# **Panasonic**

# **リモートコントロールソフト 操作ガイド**

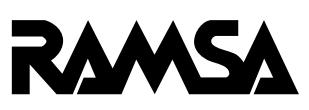

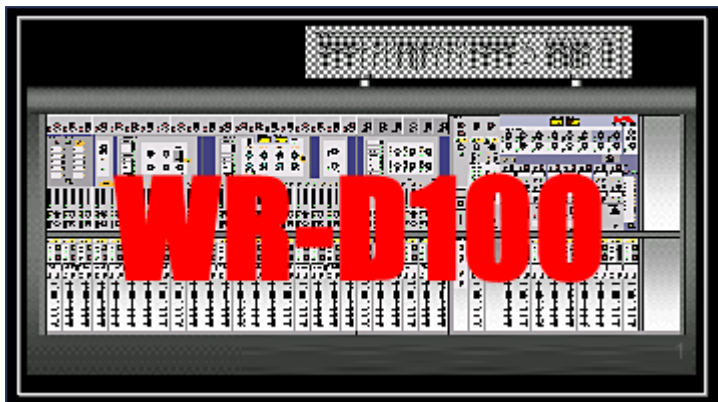

本書で説明するソフトウェアは、使用許諾契約書に基づいて提供され、その内容に 同意する場合のみ使用することができます。

本書に記載された内容は、情報の提供のみを目的としており、予告なしに変更され ることがあります。また、本書には正確な情報を記載するように努めましたが、本 書に誤りや不正確な記述があった場合にも、パナソニック株式会社(Panasonic Corporation)はいかなる責任、債務も負わないものとします。

#### © Panasonic Corporation 2008

本書の著作権は、パナソニック株式会社に帰属します。本書の一部あるいは全部を 許可なく複製・複写することを禁じます。

- ADATおよびALESISは、アレシス社の登録商標です。
- TEACおよびTASCAMは、ティアック株式会社の登録商標です。
- Tascam Digital Audio Interface (TDIF-1) は、ティアック株式会社の商標です。
- AdobeおよびAcrobat Readerは、Adobe Systems Incorporatedの商標です。
- WindowsおよびWindows NTは、米国Microsoft Corporation の米国およびその他の 国における登録商標または商標です。
- ●その他記載されている会社名、製品名は、各社の登録商標または商標です。

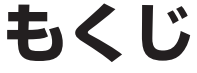

#### はじめに

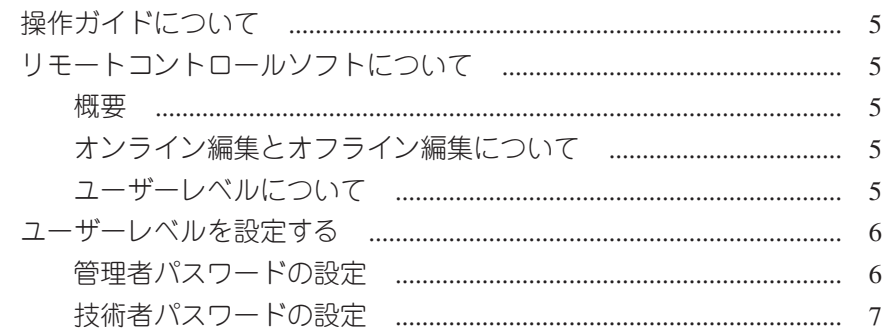

#### 基礎編

#### 第1章 基本画面の操作

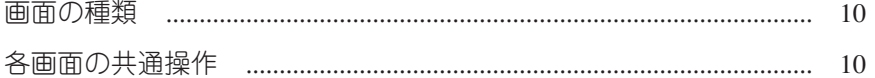

#### 第2章 音を出すために

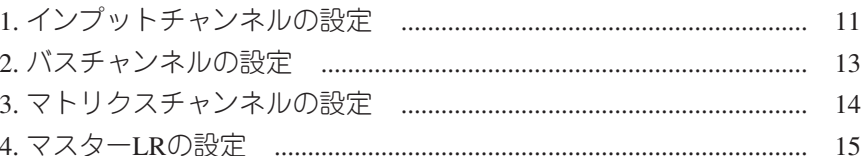

#### 第3章 基本機能の設定

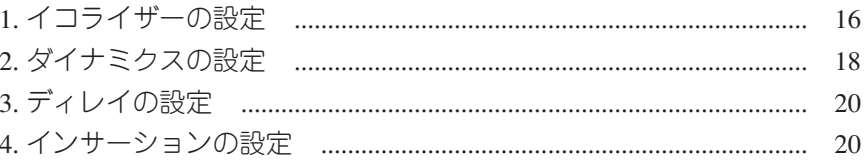

#### 第4章 モニター機能の設定

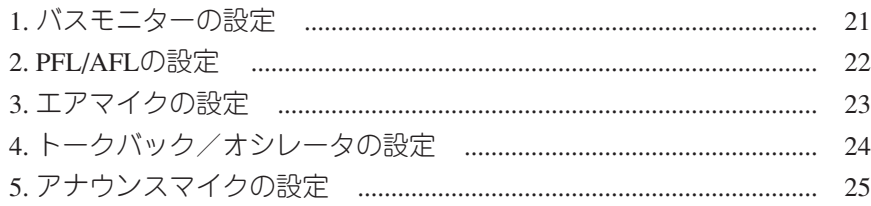

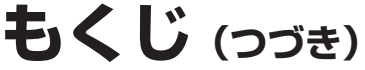

(咳前ページへ)

#### 応用編

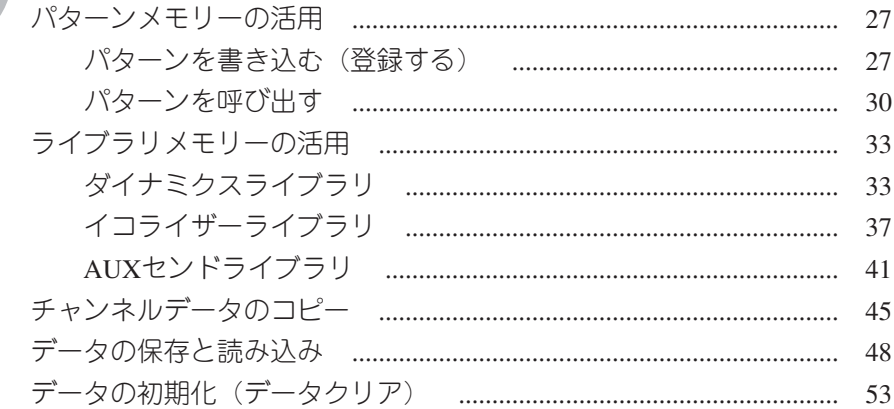

設定編

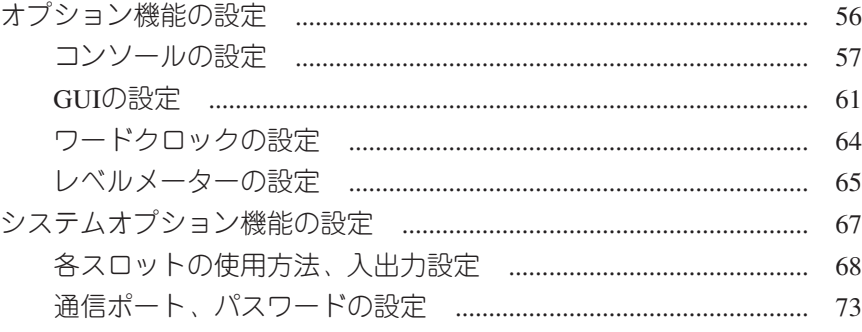

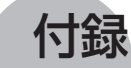

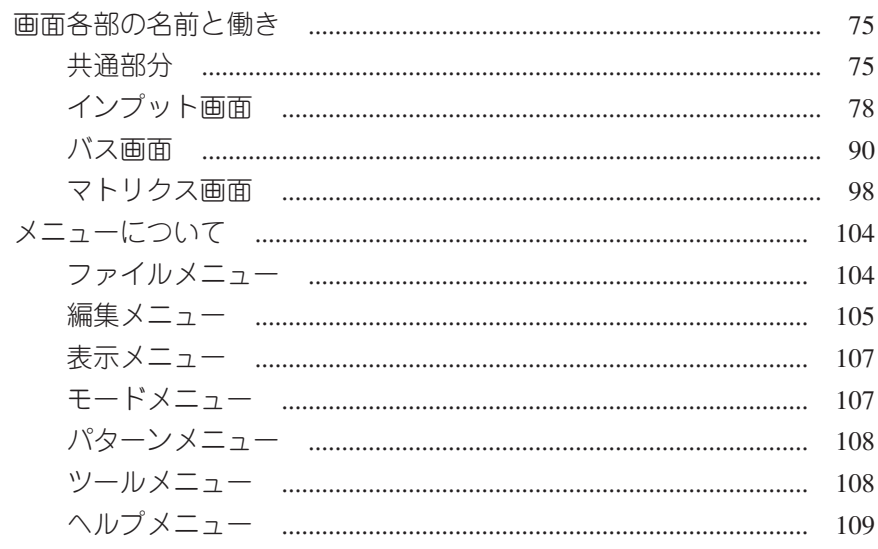

# **はじめに**

ここでは、操作ガイドについてやリモートコントロール ソフトの概要、運用を開始する前に知っておいていただ きたいことについて説明します。

### **もくじ**

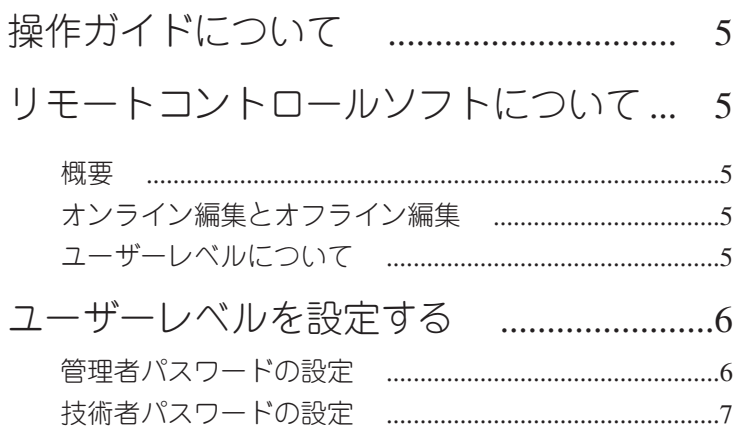

### **操作ガイドについて**

この操作ガイドは、パーソナルコンピュータ(およびWindows)の使い方を十分に理解 していることを前提にしています。ソフトウェアを使用する前に、マウスや標準メニ ューの使いかた、ファイルの開きかた・閉じかた・保存方法などの基本操作を習得し てください。

パーソナルコンピュータの使いかたについては、パーソナルコンピュータに付属され ているマニュアルをご覧ください。

### **リモートコントロールソフトについて**

#### 概要

リモートコントロールソフトを使用すると、ミキサー本体で行う操作をパーソナルコ ンピュータ上で行うことができます。また、ミキサー本体で設定できないパラメータ をオプションとして設定・表示する機能や、システム全体のデータを保存・読み込み するデータ管理機能などがあります。

#### オンライン編集とオフライン編集について

本ソフトを使用したミキシング操作には、オンライン編集とオフライン編集の2種類が あります。(モードメニューで切り換えることができます。)

オンライン編集:ミキサー本体の設定値をリアルタイムで編集します。 オフライン編集:本ソフトのみでミキシングデータの編集を行います。編集したミ キシングデータは保存し、ミキサー本体に読み込ませることがで きます。

#### ユーザーレベルについて

本ソフトでは、操作できる範囲を制限するユーザーレベルの設定を行うことができま す。ユーザーレベルには、"管理者""技術者""運用者"があり、管理者と技術者には パスワードを設定します。

管理者:すべての操作が行えます。

- 技術者:システムオプション機能の設定ができません。
- 運用者:オンライン編集・オフライン編集の切り換え、オプション機能・システム オプション機能の設定ができません。

管理者用および技術者用のパスワード設定については、次ページをご覧ください。 ユーザーレベルの切り換えは、ツールメニューで行います。

### **ユーザーレベルを設定する**

次にあげる使用環境を例に、ユーザーレベルを設定してください。

- ●システムの構成を変更せずに運用したい場合 →管理者パスワードを設定し、技術者で運用する
- ●ミキサーの基本機能のみを使用して運用する場合 →管理者パスワードおよび技術者パスワードを設定し、運用者で運用する
- 上記以外の場合 (インストール時の設定です) →パスワードを設定せずに、管理者で運用する

#### 管理者パスワードの設定

- 1. ツールメニューのシステムオプション (S) を選択します。
	- システムオプションウィンドウが表示されます。

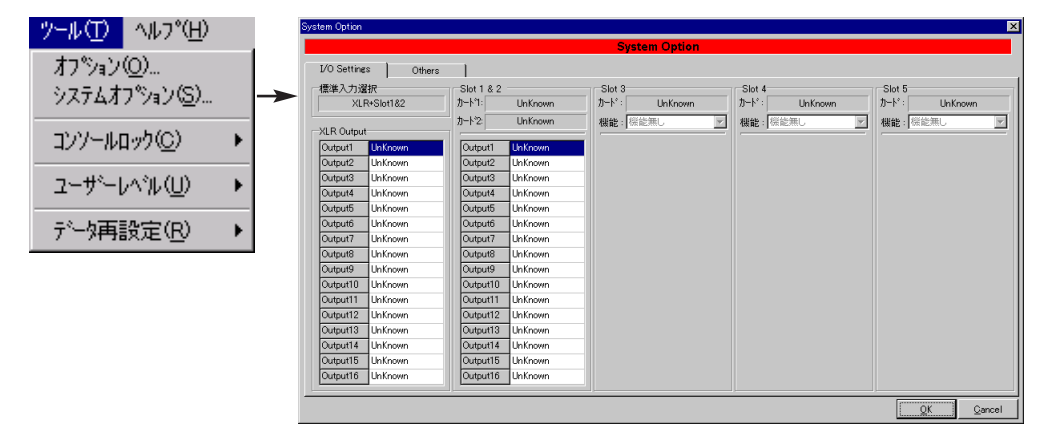

2. Othersタブをクリックして、Othersパネルを表示します。

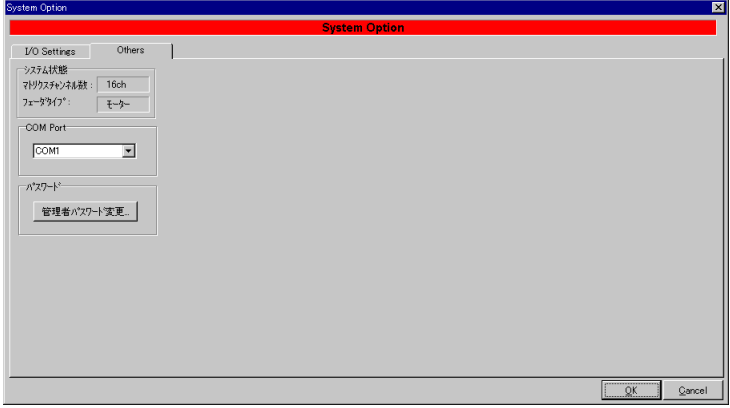

( ※ 次ページへつづく)

- 3. 管理者パスワード変更ボタンをクリックします。
	- ●パスワードを入力するダイアログが表示されます。

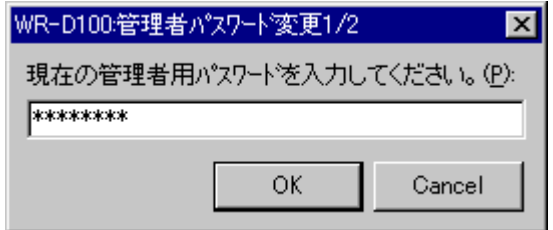

- 4. 初めてパスワードを設定するときは、OKボタンをクリックします。以前に設定し たパスワードを変更するときは、現在のパスワードを入力し、"OK"ボタンをクリ ックします。
	- ●新しいパスワードを入力するダイアログが表示されます。

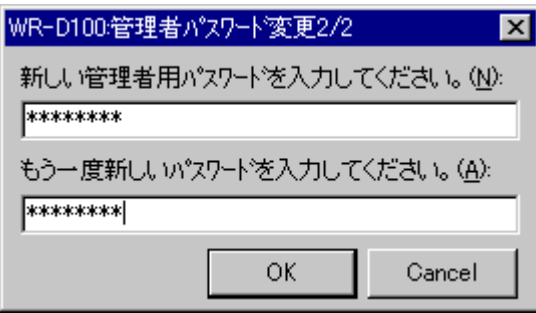

- 5. 新しく設定するパスワードを画面の指示どおりに2回入力し、OKボタンをクリック します。
	- ●パスワードの設定(変更)が完了します。
	- ●設定したパスワードは忘れないようにご注意ください。

#### 技術者パスワードの設定

- 1. ツールメニューのオプション (O) を選択します。
	- ●オプションウィンドウが表示されます。

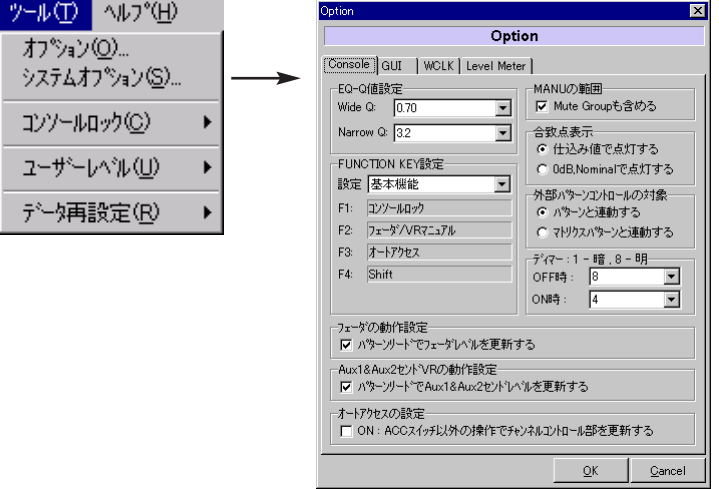

2. GUIタブをクリックして、GUIパネルを表示します。

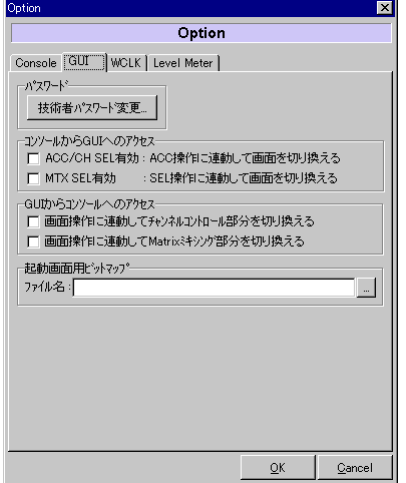

3. 技術者パスワード変更ボタンをクリックします。 ●パスワードを入力するダイアログが表示されます。

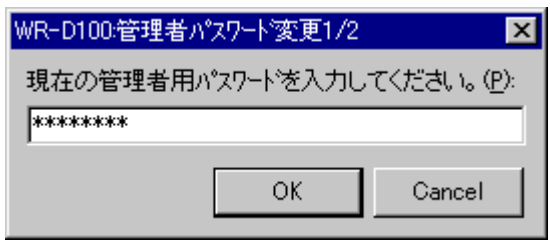

- 4. 初めてパスワードを設定するときは、OKボタンをクリックします。以前に設定し たパスワードを変更するときは、現在のパスワードを入力し、OKボタンをクリッ クします。
	- ●新しいパスワードを入力するダイアログが表示されます。

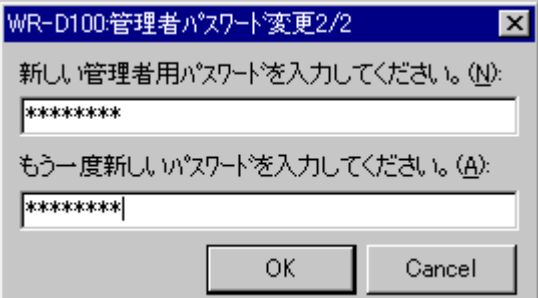

- 5. 新しく設定するパスワードを画面の指示どおりに2回入力し、OKボタンをクリック します。
	- ●パスワードの設定(変更)が完了します。
	- ●設定したパスワードは忘れないようにご注意ください。

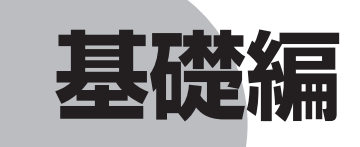

ここでは、リモートコントロールソフトの基本的な操作 方法を次の構成で説明します。

第1章:インプット、バス、マトリクス画面の操作方法 第2章:音声出力が可能な状態にするまでの操作方法 第3章:音作りに重要な基本機能の操作方法 第4章:各種モニター機能の操作方法

#### **もくじ**

#### 第1章 基本画面の操作

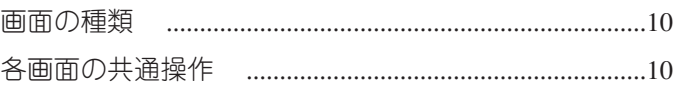

#### 第2章 音を出すために

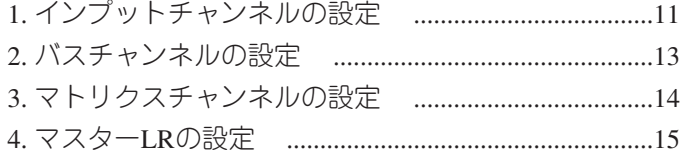

#### 第3章 基本機能の設定

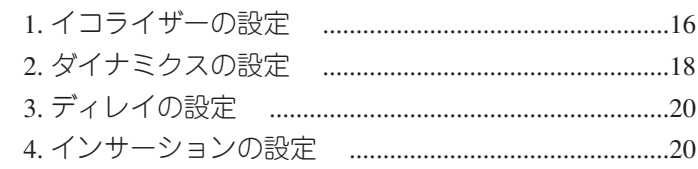

#### 第4章 モニター機能の設定

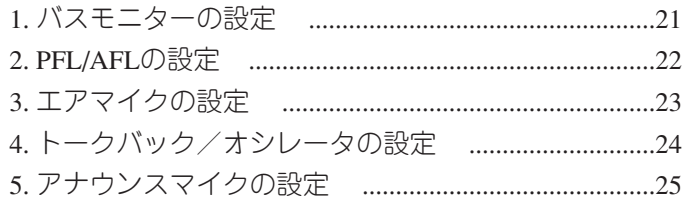

#### **画面の種類**

- ●リモートコントロールソフト上でミキシング編集を行う基本的な画面には、"インプ ット画面""バス画面""マトリクス画面"の3種類があります。 また、それぞれの画面に"マルチチャンネル表示"と"シングルチャンネル表示" があり、用途に応じて切り換えることができます。
- ●本ソフトの起動時は、インプット画面がマルチチャンネル表示されます。

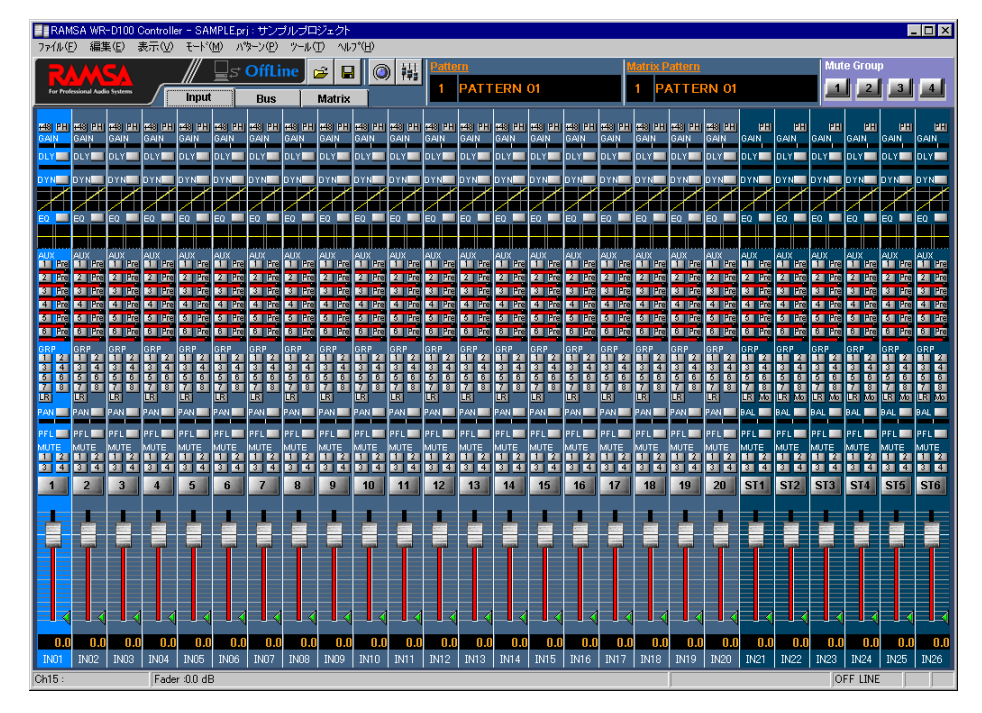

●画面の詳細説明は、付録の画面各部の名前と働きで説明しています。

### **各画面の共通操作**

インプット画面、バス画面、マトリクス画面の切り換え、およびマルチチャンネル表 示、シングルチャンネル表示の切り換え方法は次のとおりです。

qInputタブ:インプット画面を表示するときにクリックします。

- ②Busタブ:バス画面を表示するときにクリックします。
- 3) Matrixタブ: マトリクス画面を表示するときにクリックします。

rシングルチャンネル表示ボタン:シングルチャンネル表示に切り換えるときにクリ ックします。

tマルチチャンネル表示ボタン:マルチチャンネル表示に切り換えるときにクリック します。

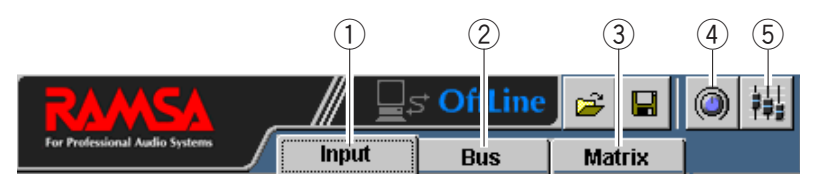

# **1. インプットチャンネルの設定**

インプット画面の操作方法です。画面の基本操作は、各画面の共通操作をご覧ください。

- 1. インプット画面を表示します。
- 2. モノラルインプットモジュールの場合、ファンタム 電源が必要なマイクが接続されているときは、ファ ンタムボタンをクリックします。
	- ●ファンタム電源をONにすると、ボタンが赤色に なります。
- 3. シングルチャンネル表示に切り換えて、インプット ゲイン調整ノブを左右にドラッグし、入力レベルを 調整します。

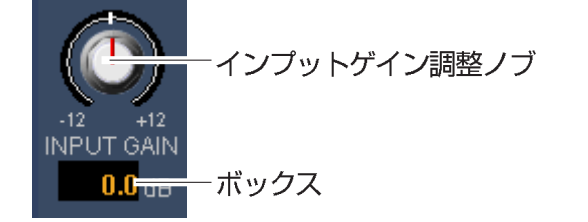

- ●設定値がノブ下側のボックスに表示されます。
- ステレオインプットの入力レベルは調整できませ ん。表示のみです。
- ●調整後は、マルチチャンネル表示に戻します。
- 4. グループアサインボタン、LRアサインボタンをク リックして、送り出し先のバスチャンネル(グルー プ1~8、マスターLR)を選択します。
	- アサインをONにすると、ボタンが緑色になりま す。
- 5. AUX1~6ミキシングバスへ信号を送出するときは、 次の操作を行います。 qAUXセンドボタンをクリックして、送出先を選
	- 択します。
		- アサインをONにすると、ボタンが緑色になり ます。
	- ②AUXセンドPreボタンをクリックして、送出する 信号を選択します。
		- 橙色: PRE (プリフェーダー信号) グレー:POST(ポストフェーダー信号)

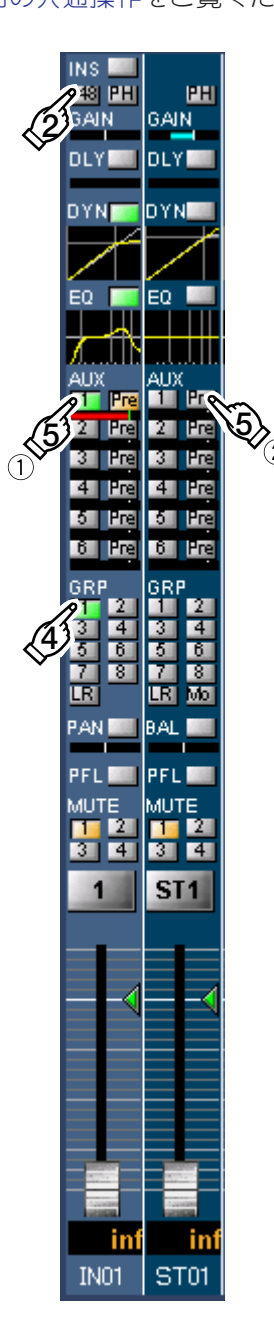

( ☞ 次ページへつづく)

eシングルチャンネル表示に切り換えて、AUXセ ンドレベル調整ノブを左右にドラッグし、レベル を調整します。

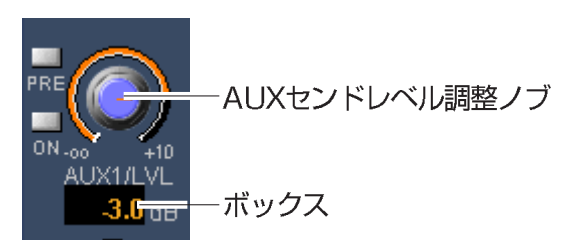

- ●設定値がノブ下側のボックスに表示されます。
- ●調整後は、マルチチャンネル表示に戻します。
- 6. チャンネルボタンをクリックして、チャンネルを ONにします。
	- ●ボタンが赤色になります。
- 7. フェーダーを上下にドラッグして、レベルを調整し ます。
	- ●フェーダー下部のボックスにレベルが表示されま す。

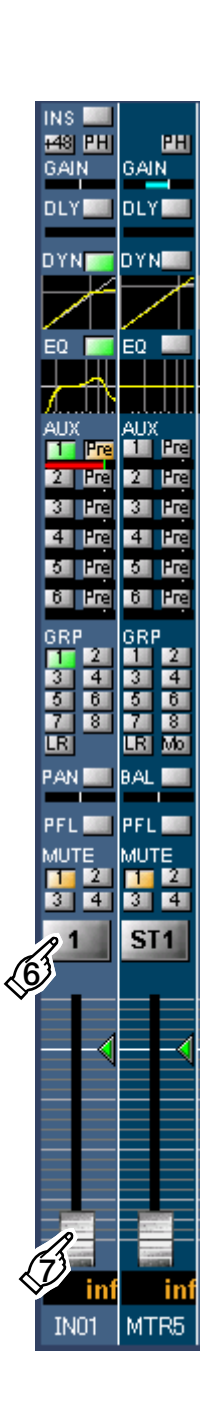

### **2. バスチャンネルの設定**

バス画面の操作方法です。画面の基本操作は、各画面の共通操作をご覧ください。

- 1. バス画面を表示します。
- 2. チャンネルボタンをクリックして、チャンネルを ONにします。
	- ●ボタンが赤色になります。
- 3. フェーダーを上下にドラッグして、レベルを調整し ます。
	- ●フェーダー下部のボックスにレベルが表示されま す。
- 4. PFLボタンをクリックしてON (緑色)にすると、 プリフェーダー信号をモニターできます。
- 5. マスターLRモジュールへ信号を送るときは、マス ターLRミキシングボタンをクリックしてON(緑色) にします。
- 6. マトリクスモジュールへ信号を送るときは、マトリ クスミキシングボタン(1~16)をクリックしてON (緑色)にします。
	- ●マトリクスへの送りレベル調整は、マトリクス画 面で行います。

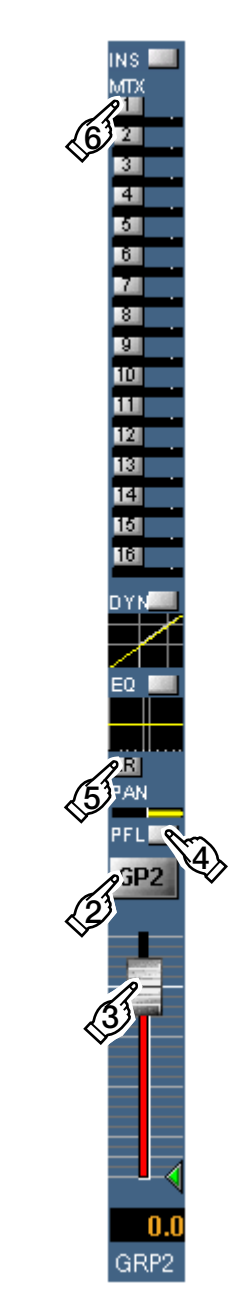

### **3. マトリクスチャンネルの設定**

マトリクス画面の操作方法です。画面の基本操作は、各画面の共通操作をご覧ください。

- 1. マトリクス画面を表示します。
- $2.$  調整したいチャンネル (ANN, AIR LR, AUX1~6, GRP1~8, マスターLR)のミキシングボタンをクリ ックして、ON(緑色)にします。
- 3. シングルチャンネル表示に切り換えて、各ミキシン グレベル調整ノブを左右にドラッグし、レベルを調 整します。

AUXミキシングレベル 調整ノブ  $+10$ **AUX1 ON** ボックス in<del>i uu</del>

- ●設定値がノブ下側のボックスに表示されます。
- ●調整後は、マルチチャンネル表示に戻します。
- 4. チャンネルボタンをクリックして、マトリクスチャ ンネルをONにします。
	- ●ボタンが赤色になります。
- 5. フェーダーを上下にドラッグして、マトリクスチャ ンネルの出力レベルを調整します。
	- ●フェーダー下部のボックスにレベルが表示されま す。

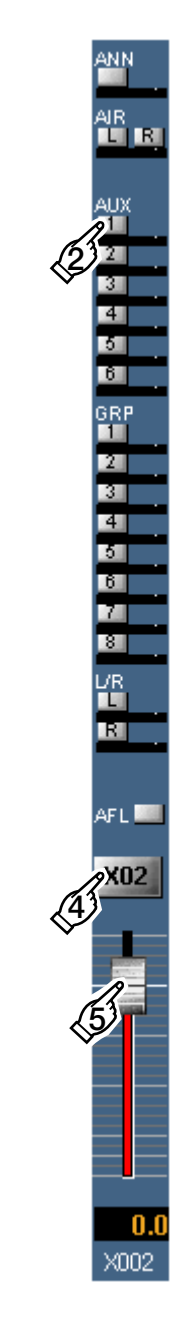

### **4. マスターLRの設定**

バス画面にあるマスターLRモジュールの操作方法です。 画面の基本操作は、各画面の共通操作をご覧ください。

- 1. バス画面を表示します。
- 2. チャンネルボタンをクリックして、チャンネルを ONにします。
	- ●ボタンが赤色になります。
- 3. フェーダーを上下にドラッグして、レベルを調整し ます。
	- ●フェーダー下部のボックスにレベルが表示されま す。
- 4. PFLボタンをクリックしてON (緑色)にすると、 プリフェーダー信号をモニターできます。
- 5. マトリクスモジュールへ信号を送るときは、マトリ クスミキシングボタン(1~16)をクリックしてON (緑色)にします。
	- ●マトリクスへの送りレベル調整は、マトリクス画 面で行います。

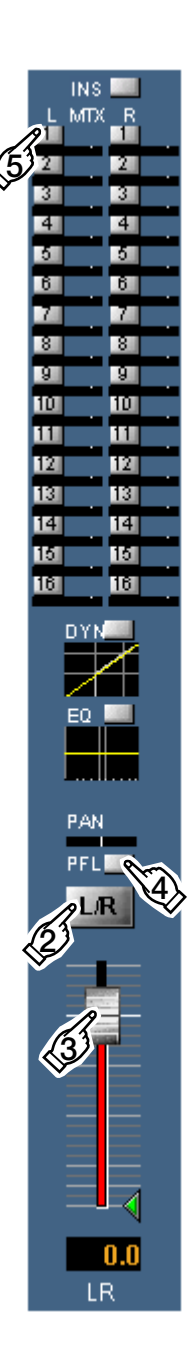

# **1. イコライザーの設定**

インプットチャンネルおよびバスチャンネル、エアマイク、アナウンスマイク、トー クバックのイコライザー設定は、次の手順で行います。 画面の基本操作は、各画面の共通操作をご覧ください。

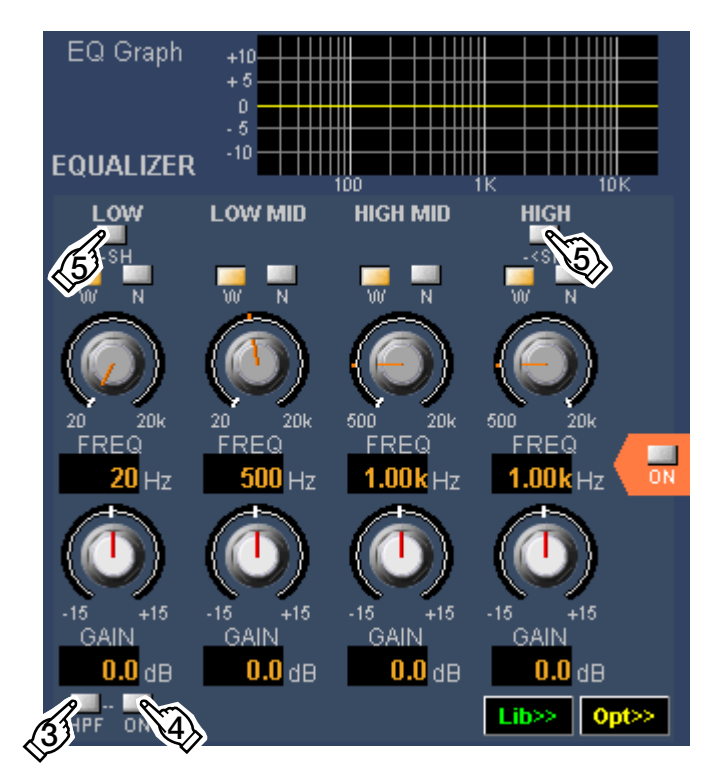

- 1. インプット画面またはバス画面をシングルチャンネル表示します。
- 2. チャンネル選択部からイコライザー設定したいチャンネルを選択します。
	- ●インプット画面チャンネル選択部

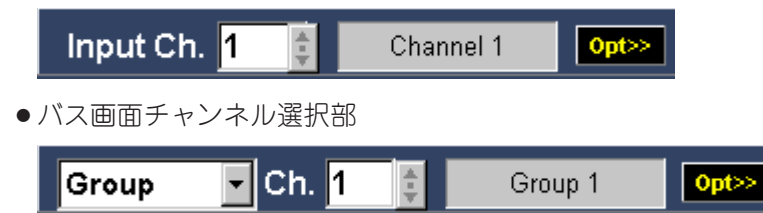

- 3. HPFボタンをクリックして、LOWバンドのフィルタータイプを設定します。 ¡ON(橙色):HPF(→手順4へ)、OFF(グレー):PEQ(→手順5へ)
- 4. HPF ON/OFFボタンをクリックしてON (緑色)にします。
- 5. シェルビングボタンをクリックして、LOWバンドおよびHIGHバンドのイコライザ ータイプを設定します。
	- ON (橙色) :SHL、OFF (グレー) :PKG
	- ●手順3でフィルタータイプをHPFに設定した場合、LOWバンドのシェルビングボ タンは操作できません。
- 6. 手順5でPKGに設定した場合、Q選択ボタンをクリックして、該当バンドのQを設定 ( 次ページへつづく)

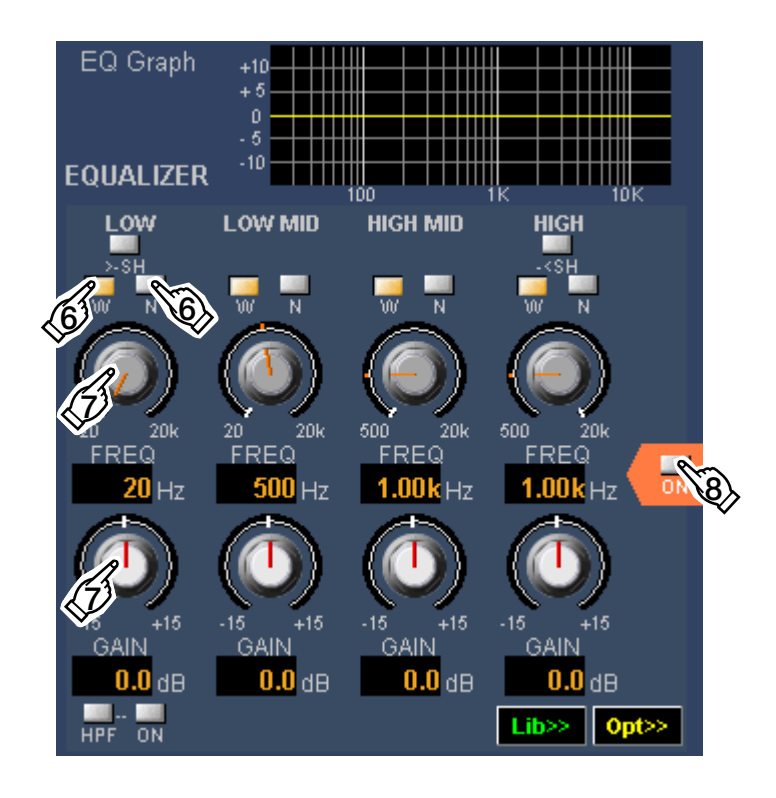

します。

- $\bullet$  W (Wide) : 0.7, N (Narrow) : 3.2
- ●手順3でフィルタータイプをHPFに設定した場合、LOWバンドのQ選択ボタンは 操作できません。
- ●W、Nへ割り当てるQの値は、オプションウィンドウで変更することができます。
- 7. 周波数調整ノブ、ゲイン調整ノブを左右にドラッグしてパラメータを調整します。 ●設定値がノブ下側のボックスに表示されます。
- 8. EQボタンをクリックしてON (緑色) にします。
	- ●手順2で選択したチャンネルのイコライザー機能が働きます。

# **2. ダイナミクスの設定**

インプットチャンネルおよびバスチャンネル、エアマイク、アナウンスマイク、トー クバックのダイナミクス設定は、次の手順で行います。 画面の基本操作は、各画面の共通操作をご覧ください。

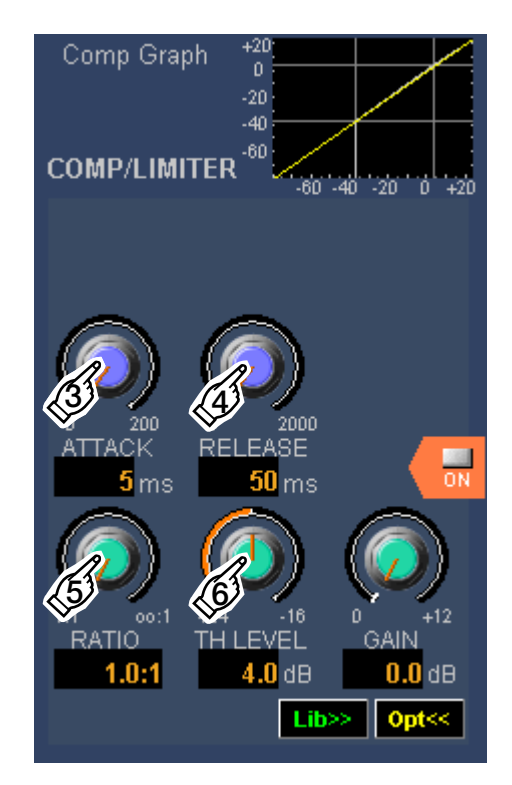

- 1. インプット画面またはバス画面をシングルチャンネル表示します。
- 2. チャンネル選択部からダイナミクス設定したいチャンネルを選択します。
	- ●インプット画面チャンネル選択部

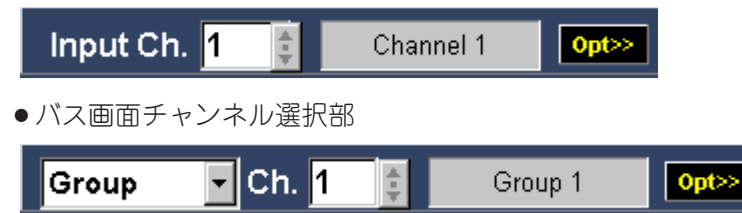

- 3. アタックタイム調整ノブを左右にドラッグしてパラメータを調整します。 ●設定値がノブ下側のボックスに表示されます。
- 4. リリースタイム調整ノブを左右にドラッグしてパラメータを調整します。 ●設定値がノブ下側のボックスに表示されます。
- 5. レシオ調整ノブを左右にドラッグしてパラメータを調整します。
	- ●設定値がノブ下側のボックスに表示されます。
- 6. スレッショルド調整ノブを左右にドラッグしてパラメータを調整します。 ●設定値がノブ下側のボックスに表示されます。

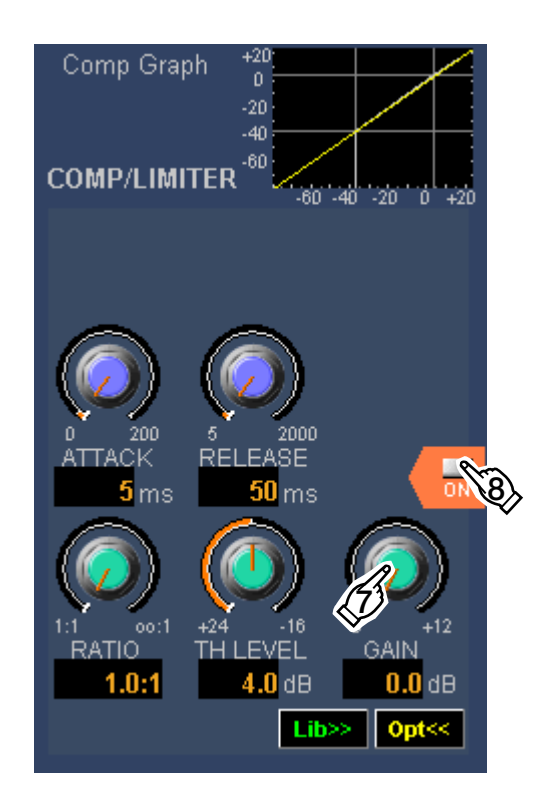

- 7. ゲイン調整ノブを左右にドラッグしてパラメータを調整します。
	- ●設定値がノブ下側のボックスに表示されます。
	- ●ダイナミクスタイプをエキスパンダーに切り換えた場合、ゲイン調整ノブはレン ジ調整ノブに変わります。
	- ●操作するダイナミクスタイプの切り換えは、ダイナミクスオプションパネルで行 います。
- 8. ダイナミクスボタンをクリックしてON (緑色)にします。
	- ●手順2で選択したチャンネルのダイナミクス機能が働きます。

# **3. ディレイの設定**

インプットチャンネルのディレイ設定は、次の手順で行います。 画面の基本操作は、各画面の共通操作をご覧ください。

- 1. インプット画面をシングルチャンネル表示します。
- 2. チャンネル選択部からディレイ設定したいチャンネ ルを選択します。

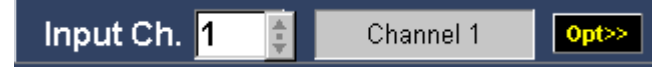

- 3. ディレイ調整ノブを左右にドラッグしてディレイタ イムを調整します。
	- ●設定値がノブ下側のボックスに表示されます。
- 4. ディレイボタンをクリックしてON (緑色) にしま す。
	- ●手順2で選択したチャンネルのディレイ効果が働 きます。

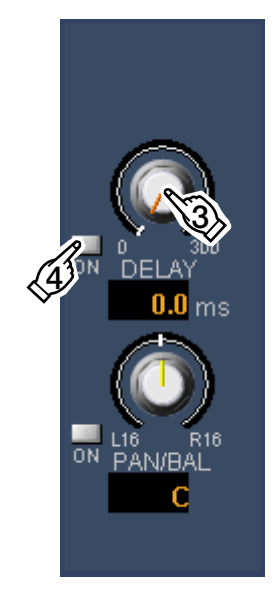

#### **4. インサーションの設定**

✎ **メモ**

インプットチャンネルおよびバスチャンネルのインサーション設定は、次の手順で行 います。画面の基本操作は、各画面の共通操作をご覧ください。

- 1. インプット画面またはバス画面をマルチチャンネル 表示します。
- **2.** インサーションボタンをクリックしてON (緑色) にします。

●インサーションを使用するには、スロット3~5 へオプションカードを装着するとともに、イン サーションを使用するチャンネルの設定が必要 です。

- ●インサーションボタンは、インサーションを使 用する設定がされている場合のみ表示されます。
- ●インサーションの設定は、システムオプション ウィンドウのI/O Settingsパネルで行います。

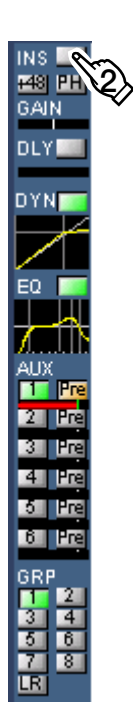

### **1. バスモニターの設定**

バスチャンネル、AUXチャンネルのモニター機能設定は、次の手順で行います。 画面の基本操作は、各画面の共通操作をご覧ください。

- 1. バス画面を表示します。
- 2. モニターソース選択ボタンをクリックして、モニタ ー出力するソースを選択します。
	- ●選択したボタンが緑色になります。
- 3. モニターMONOボタンをクリックして、モニター 出力状態を設定します。
	- ON (橙色) : モノラルミックス状態 OFF(グレー): ステレオ状態
- 4. ODD/EVENボタンをクリックして、グループ1~8、 AUX1~6ステレオ/モノラル状態を設定します。
	- ON (緑色) : ステレオ状態 OFF(グレー): モノラル状態
- 5. モニターLボタン、モニターRボタンをクリックし てON(赤色)にします。
- 6. ミキサー本体のモニターフェーダーを徐々に上げ て、モニター出力レベルを調整します。
	- ●本ソフトからモニターレベルを調整することはで きません。レベルがメーター表示されます。 また、メーター下部のボックスにレベルが表示さ れます。

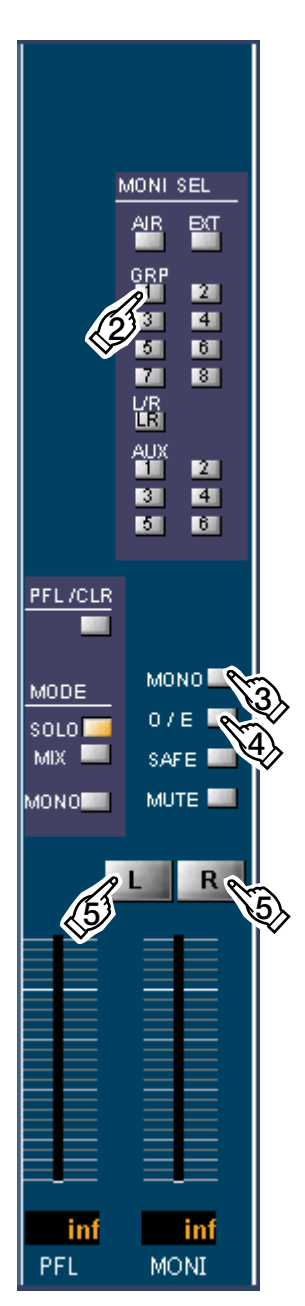

### **2. PFL/AFLの設定**

各チャンネルのフェーダー前後のモニターを行うPFL/AFL設定は、次の手順で行います。 画面の基本操作は、各画面の共通操作をご覧ください。

- 1. "バスモニターの設定 (☞ 前ページ)"手順1~5の 操作を行います。
- 2. PFLモードボタン(SOLO、MIX)をクリックして、 PFLモードを設定します。
	- ●選択したボタンが橙色になります。
	- SOLOを選択すると、最後にPFLがONになったチ ャンネルのみモニターされます。
	- MIXを選択すると、PFLがONになっているチャ ンネルの音声をすべてミックスしてモニターでき ます。
- 3. インプット画面、バス画面、マトリクス画面から PFL/AFLを行いたいチャンネルのPFLボタンをクリ ックしてON (緑色)にします。
- 4. バス画面を表示します。
- 5. PFL MONOボタンをクリックして、PFL出力の状態 を設定します。
	- ON (橙色) : PFLモノラルミックス状能 OFF (グレー): PFLステレオ状態
- 6. ミキサー本体のPFL出力レベル調整ノブを回して、 出力レベルを調整します。
	- ●本ソフトからPFL出力レベルを調整することはで きません。レベルがメーター表示されます。 また、メーター下部のボックスにレベルが表示さ れます。
- 7. PFL SAFEボタンをクリックしてON (橙色)にする と、モニターソース選択ボタンで選択されているチ ャンネルの音声を常にモニターできます。 ● PFL、AFLのモニター出力が割り込みません。
- 8. PFLクリアボタンをクリックすると、すべてのチャ ンネルのPFLの選択状態を解除できます。

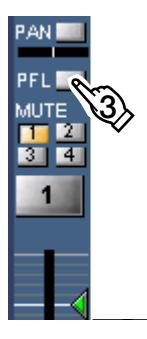

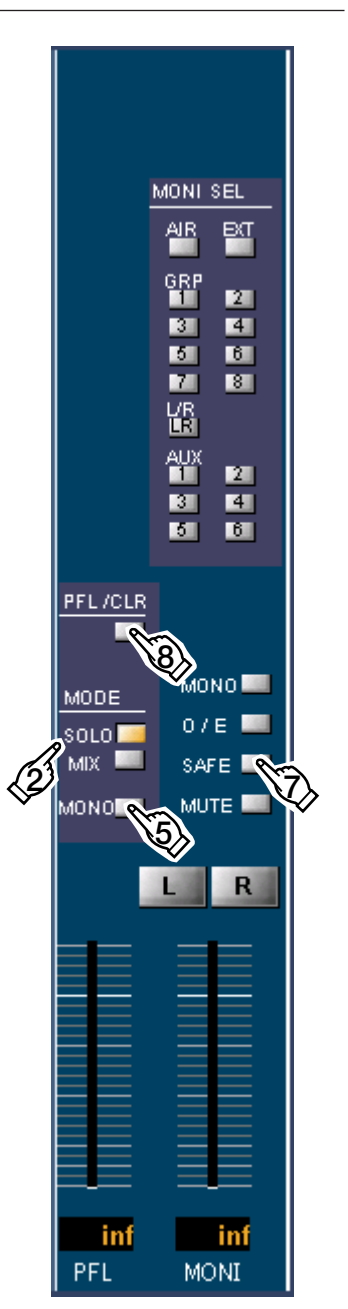

### **3. エアマイクの設定**

エアマイクのモニター機能設定は、次の手順で行います。 画面の基本操作は、各画面の共通操作をご覧ください。

- 1. バス画面を表示します。
- 2. AIRモジュールのインプットゲイン表示を ダブルクリックして、エアマイクのインプ ットゲインを入力します。
- 3. AIRマイクボタンをクリックしてON (赤色) にします。
- 4. ミキサー本体のエアマイク出力調整ノブを 回して、モニターへの出力レベルを調整し ます。
- 5. モニターソース選択ボタンのAIRボタンを クリックしてON(緑色)にします。
- 6. モニターMONOボタンをクリックして、モ ニター出力状態を設定します。
	- ON (橙色) : モノラルミックス状態 OFF(グレー): ステレオ状態
- 7. モニターLボタン、モニターRボタンをクリ ックしてON(赤色)にします。
- 8. ミキサー本体のモニターフェーダーを徐々 に上げて、モニター出力レベルを調整しま す。
	- ●本ソフトからモニターレベルを調整する ことはできません。レベルがメーター表 示されます。 また、メーター下部のボックスにレベル

が表示されます。

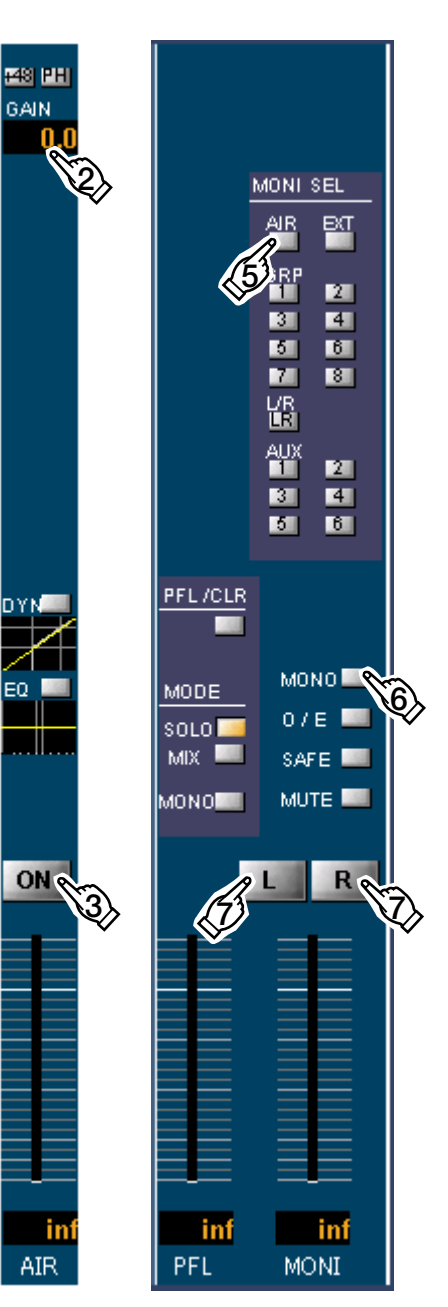

# **4. トークバック/オシレータの設定**

トークバックおよびオシレータをバスチャンネルに出力するときは、次の手順で行い ます。画面の基本操作は、各画面の共通操作をご覧ください。

#### ●出力先を設定する

- 1. バス画面を表示します。
- 2. T.B./OSCアサインボタンをクリックして、トークバ ックおよびオシレータの音声を出力するチャンネル を選択します。
	- 選択したボタンが緑色になります。

#### ●オシレータを設定する

- **3. OSC周波数選択ボタン (PINK, 10K, 1K, 100) をク** リックして、発振周波数を設定します。
	- ●選択したボタンが橙色になります。
	- ●トークバックボタンがON(赤色)に設定されて いる場合、本ボタンは設定はできません。
- 4. ミキサー本体のOSC出力調整ノブを回して、オシレ ータの出力レベルを調整します。
	- ●本ソフトからオシレータの出力レベルを調整する ことはできません。レベルがメーター表示されま す。また、メーター下部のボックスにレベルが表 示されます。
- ●トークバックを設定する
- 5. T.B./OSCモジュールのインプットゲイン表示をダブ ルクリックして、トークバックマイクのインプット ゲインを入力します。
- 6. トークバックボタンをクリックして、ON(赤色) にします。
	- OSC周波数選択ボタンがONに設定されている場 合、本ボタンは設定できません。
- 7. ミキサー本体のT.B.出力調整ノブを回して、トーク バックの出力レベルを調整します。
	- ●本ソフトからトークバックの出力レベルを調整す ることはできません。レベルがメーター表示され ます。また、メーター下部のボックスにレベルが 表示されます。

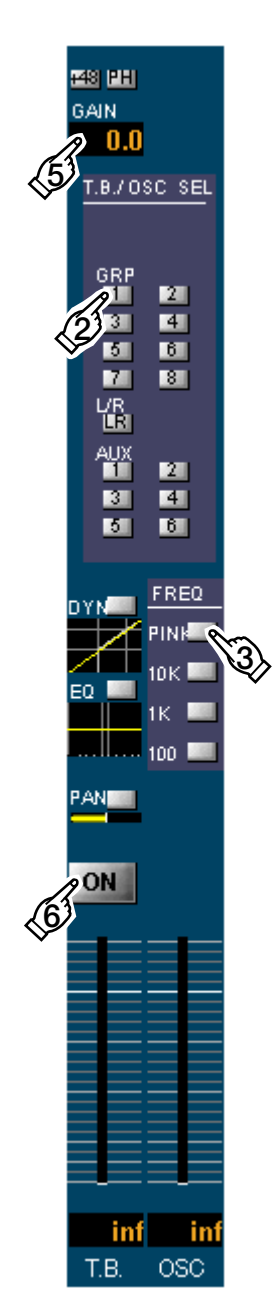

### **5. アナウンスマイクの設定**

カフボックスで制御できるアナウンスマイクの回路を使用する場合は、次のように設 定します。画面の基本操作は、各画面の共通操作をご覧ください。

- 1. バス画面を表示します。
- 2. ANNモジュールのインプットゲイン表示をダブル クリックして、アナウンスマイクのインプットゲイ ンを入力します。
- 3. ANNマイクボタンをクリックしてON (赤色)にし ます。
- 4. ミキサー本体のANNマイク出力調整ノブを回して、 アナウンスマイクの出力レベルを調整します。
	- ●本ソフトからアナウンスマイクの出力レベルを調 整することはできません。レベルがメーター表示 されます。 また、メーター下部のボックスにレベルが表示さ れます。
- 5. カフを上げるとアナウンスマイクがONになります。

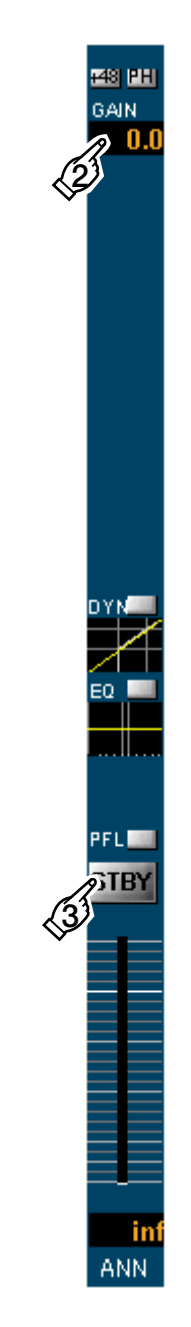

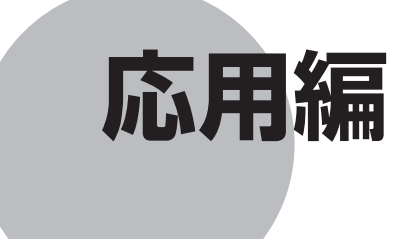

ここでは、デジタルミキサーならではの機能について説 明します。

### もくじ

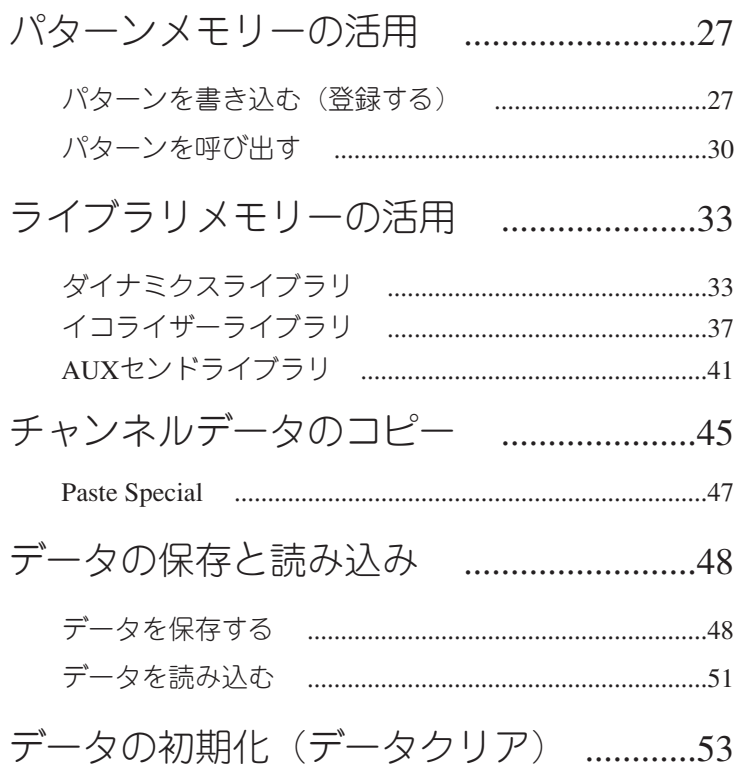

- ●パターンメモリーとは、フェーダー、チャンネルON/OFF、イコライザー、マトリク スON/OFFなどの各種パラメータ値をミキサーの運用環境パターンとして登録するも のです。
- ●パターンメモリーには、マトリクス部以外の各種パラメータ値を書き込み、呼び出 しするパターンメモリーと、マトリクス部の各種パラメータ値を書き込み、呼び出 しするマトリクスパターンメモリーの2種類があります。
- ●パターンメモリー、マトリクスパターンメモリーは、それぞれ10パターンまで登録 できます。
- ●通常、パターンメモリーとマトリクスパターンメモリーは、トータルパターンメモ リーとして扱われ、同じメモリー番号で書き込み、呼び出しが行われます。 Operation選択部の設定により、パターンメモリーとマトリクスパターンメモリーを 独立して扱うことができます。
- ●パターンにて書き込み、呼び出しができるパラメータは次のとおりです。

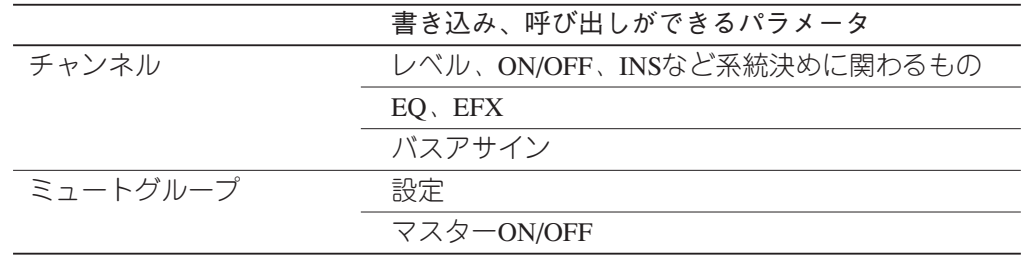

#### **パターンを書き込む(登録する)**

- パターン(P) | ツール(T) |

パターンおよびの登録は次の手順で行います。

- 1. パターンメニューのパターンライト (W) を選択します。
	- パターンライトウィンドウが表示されます。

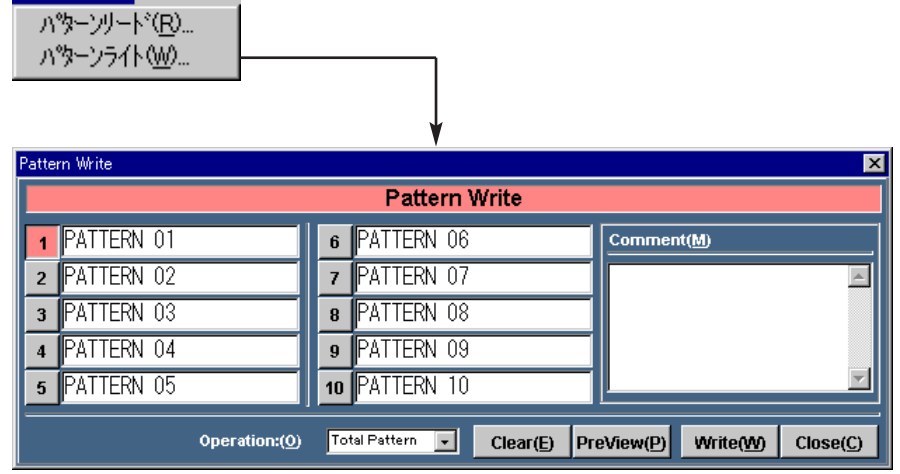

( 次ページへつづく)

- 2. 書き込みを行うパターン番号ボタン (1~10) をクリックします。
	- ●選択したボタンが赤色になります。(下記はパターン番号1を選択した場合です)

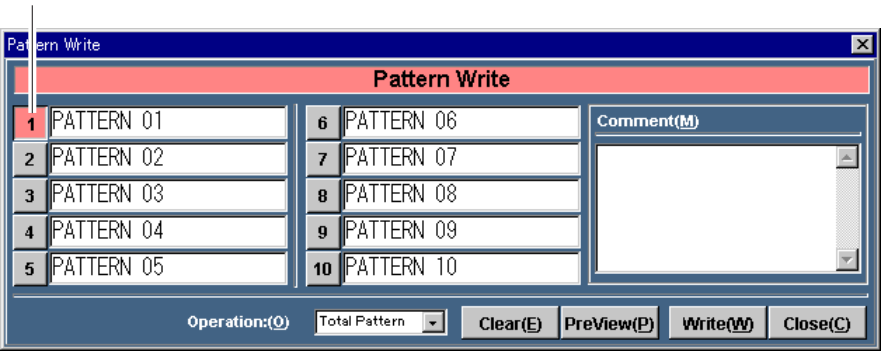

パターン番号ボタン

- 3. Operation選択部から保存するデータを選択します。
	- ●▼をクリックすると選択リストが表示され、保存するデータを選択することが できます。選択リストの内容は次のとおりです。
		- Total Pattern : パターンメモリとマトリクスパターンメモリーが同時に保存さ れます。
		- Matrix以外 : マトリクスパターン以外のメモリーが保存されます。
		- Matrixのみ : マトリクスパターンメモリーのみが保存されます。

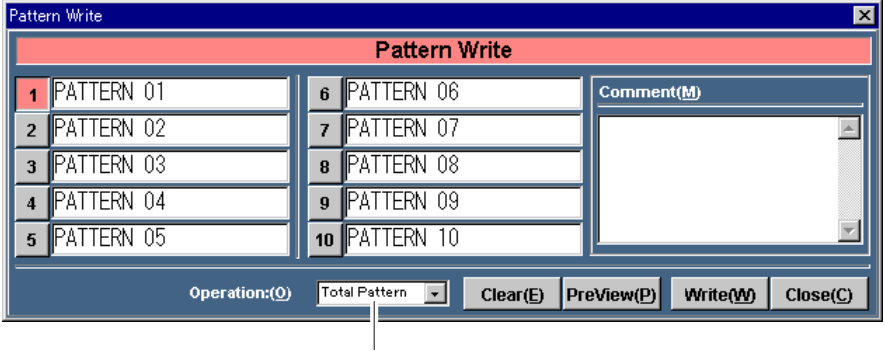

#### Operation選択部

- 4. Writeボタンをクリックします。
	- ●手順2で選択したパターン番号に、カレントデータを登録する確認ダイアログが 表示されます。

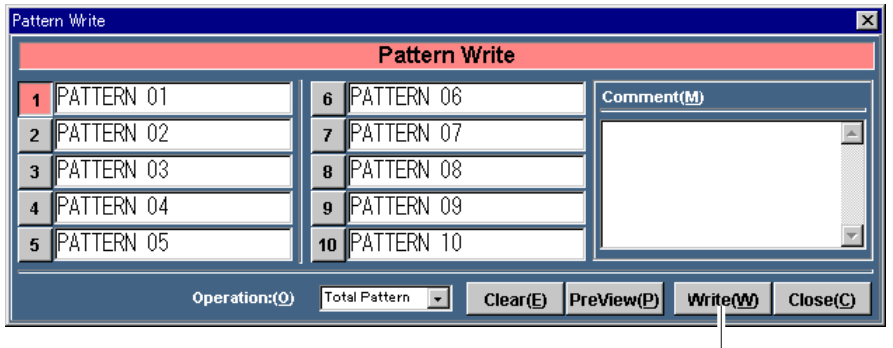

Writeボタン

- 5. はい(Y) ボタンをクリックします。
	- ●パターンの書き込みが実行されます。

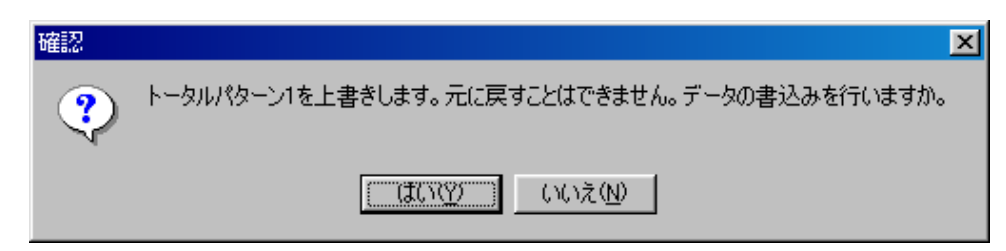

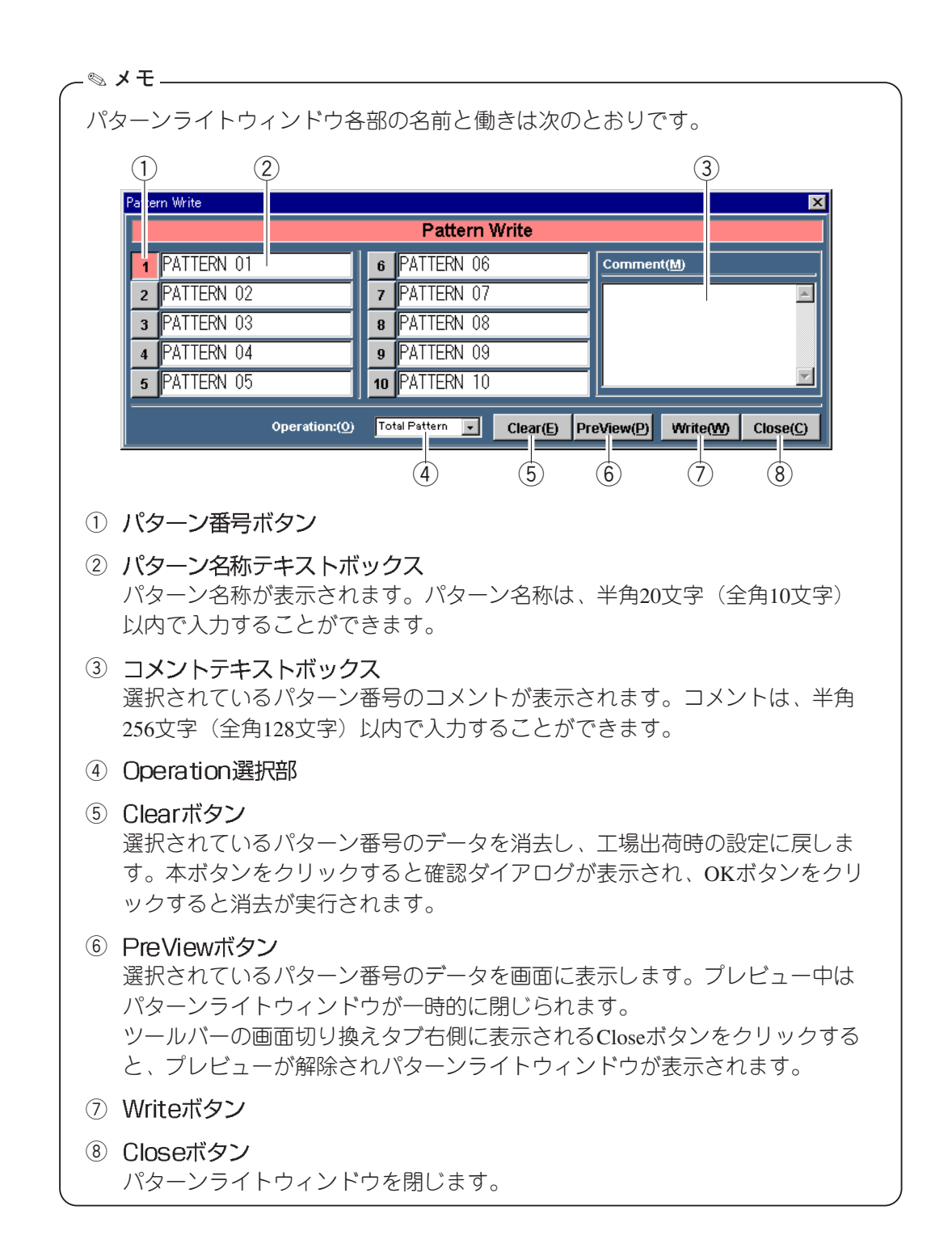

# **パターンを呼び出す**

登録したパターンを呼び出すときは次の手順で行います。

1. パターンメニューのパターンリード (R) を選択します。 ●パターンリードウィンドウが表示されます。

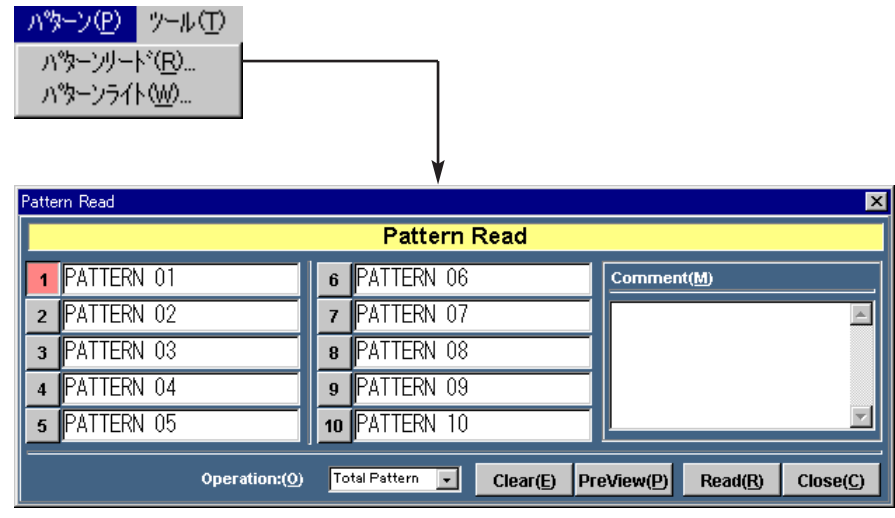

- $2.$  呼び出しを行うパターン番号ボタン  $(1~10)$  をクリックします。
	- ●選択したボタンが赤色になります。(下記はパターン番号1を選択した場合です)

| lPar | ern Read          | $\vert x \vert$                                                         |
|------|-------------------|-------------------------------------------------------------------------|
|      |                   | <b>Pattern Read</b>                                                     |
|      | <b>PATTERN 01</b> | <b>PATTERN 06</b><br>Comment(M)<br>6                                    |
|      | <b>PATTERN 02</b> | <b>PATTERN 07</b>                                                       |
| 3    | PATTERN 03        | <b>PATTERN 08</b><br>8                                                  |
|      | PATTERN 04        | PATTERN 09<br>9                                                         |
| 5    | PATTERN 05        | 10 PATTERN 10                                                           |
|      | Operation:(0)     | <b>Total Pattern</b><br>PreView(D)<br>Read(R)<br>Clear(E)<br>Close( C ) |

パターン番号ボタン

( ☞ 次ページへつづく)

- 3. Operation選択部から呼び出す対象を選択します。
	- ▼ をクリックすると選択リストが表示され、呼び出す対象を選択することがで きます。選択リストの内容は次のとおりです。
		- Total Pattern : パターンメモリとマトリクスパターンメモリーが同時に呼び出 されます。
		- Matrix以外 : マトリクスパターン以外のメモリーが呼び出されます。

Matrixのみ : マトリクスパターンメモリーのみが呼び出されます。

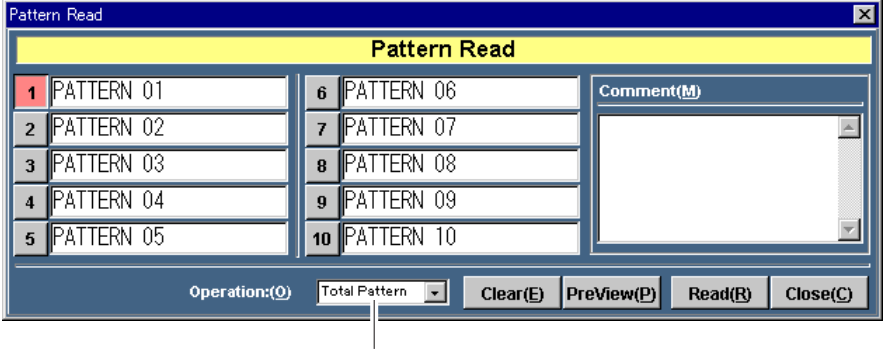

#### Operation選択部

- 4. Readボタンをクリックします。
	- ●手順2で選択したパターン番号の登録データを呼び出す確認ダイアログが表示さ れます。

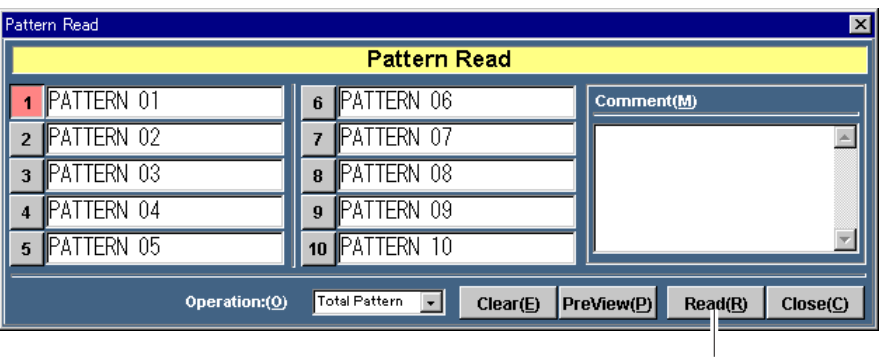

Readボタン

( ☞ 次ページへつづく)

- 5. はい(Y) ボタンをクリックします。
	- パターンの呼び出しが実行されます。

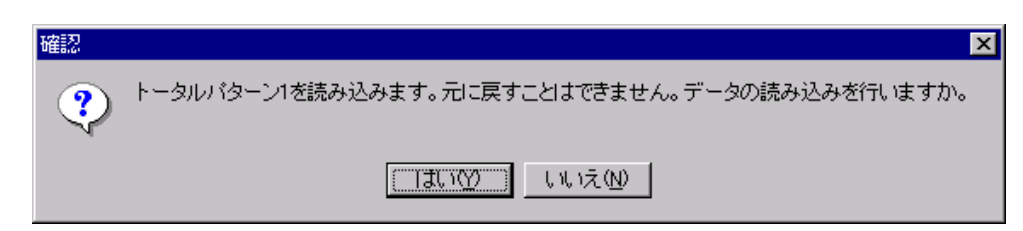

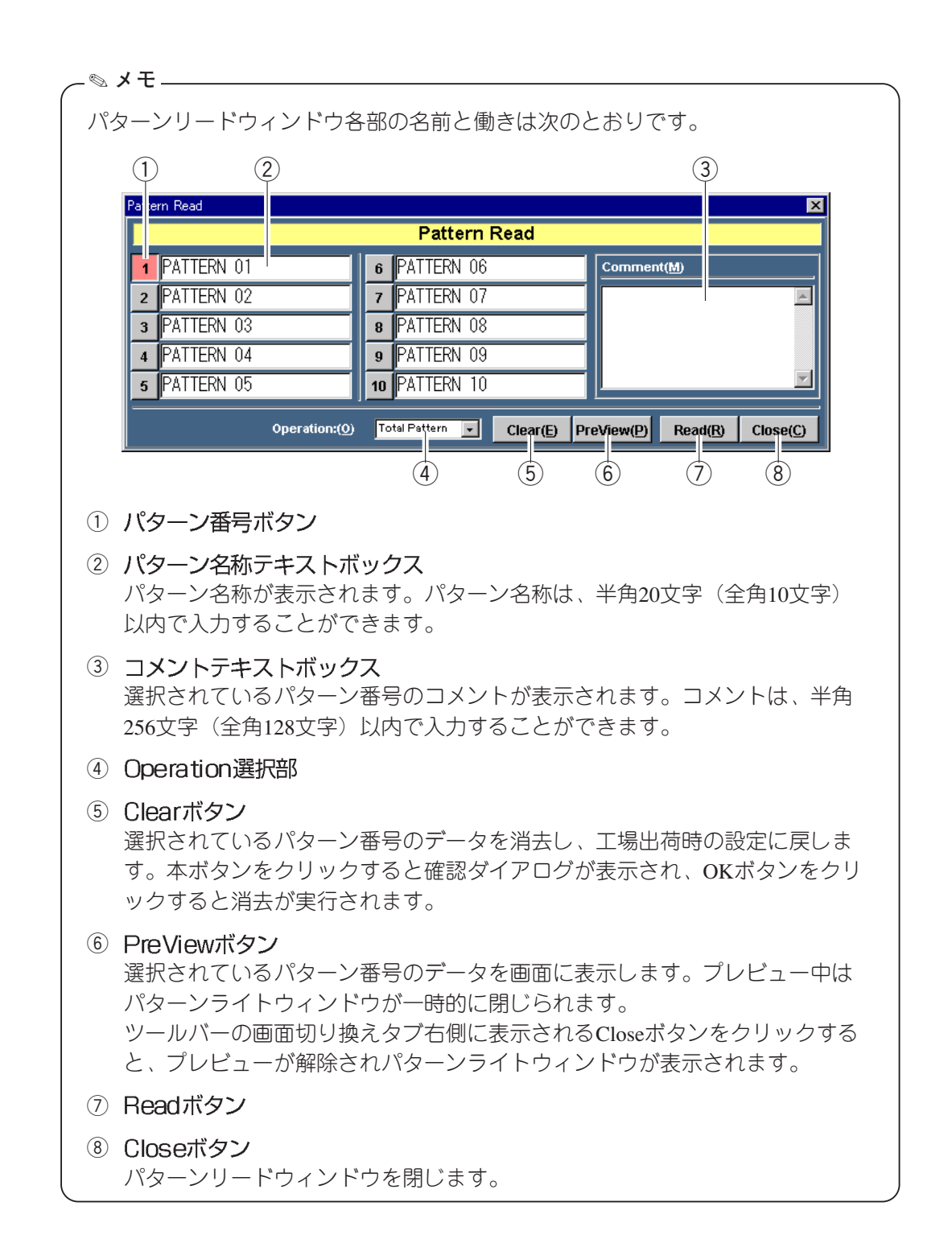

- ●ライブラリメモリーには、"ダイナミクスライブラリ""イコライザーライブラリ" "AUXセンドライブラリ"の3種類があり、それぞれ8パターンまで登録できます。 (計24パターン)
- ●ライブラリを使用することにより、効率よく各データの設定を行うことができます。

# **ダイナミクスライブラリ**

ダイナミクスライブラリでは、1チャンネル分のダイナミクスデータを8パターンまで 登録し、呼び出すことができます。

#### ダイナミクスライブラリを書き込む(登録する)

ダイナミクスライブラリを登録するためには次の操作を行います。

- 1. インプット画面またはバス画面をシングルチャンネル表示します。
- 2. チャンネル選択部からダイナミクスライブラリに書き込むチャンネルを選択しま す。
	- ●インプット画面チャンネル選択部

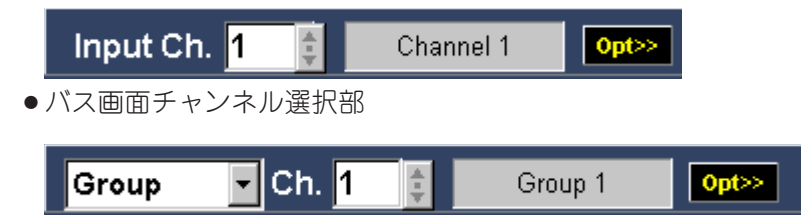

3. ライブラリパネル表示ボタンをクリックします。

<sup>●</sup> ダイナミクスライブラリパネルが表示されます。

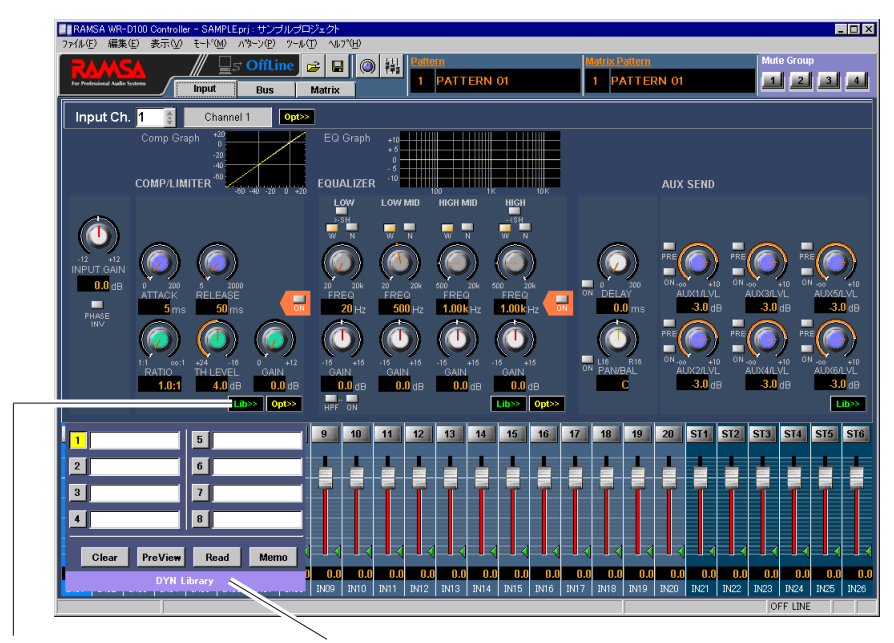

ダイナミクスライブラリパネル ライブラリパネル表示ボタン

- 4. 書き込みを行うライブラリ番号ボタン (1~8) をクリックします。
	- ●選択したボタンが黄色になります。(下記はライブラリ番号1を選択した場合です)

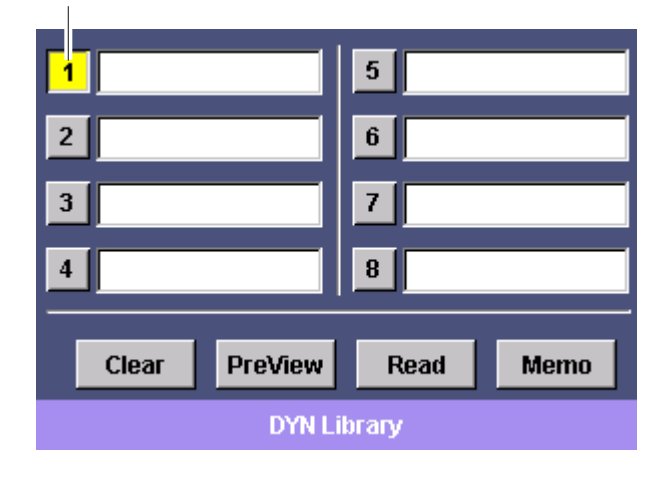

5. メモボタンをクリックします。

ライブラリ番号ボタン

●手順4で選択したライブラリ番号に、選択されているチャンネルのデータが書き 込まれます。

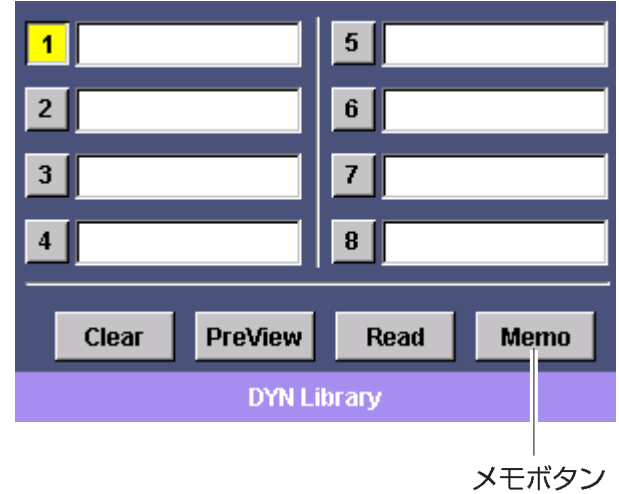

ダイナミクスライブラリパネル各部の名前と働きは、付録のダイナミクス操作部 をご覧ください。 ✎ **メモ**

#### ダイナミクスライブラリを呼び出す

登録したダイナミクスライブラリを呼び出すときは次の操作を行います。

- 1. インプット画面またはバス画面をシングルチャンネル表示します。
- 2. チャンネル選択部からダイナミクスライブラリを呼び出したいチャンネルを選択し ます。
	- ●インプット画面チャンネル選択部

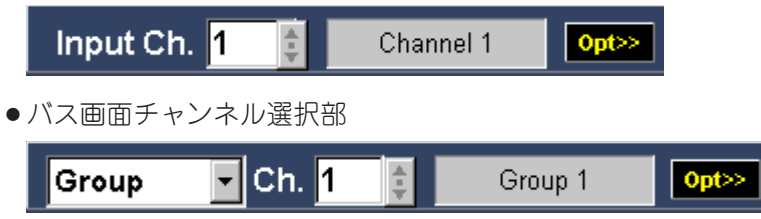

- 3. ライブラリパネル表示ボタンをクリックします。
	- ダイナミクスライブラリパネルが表示されます。

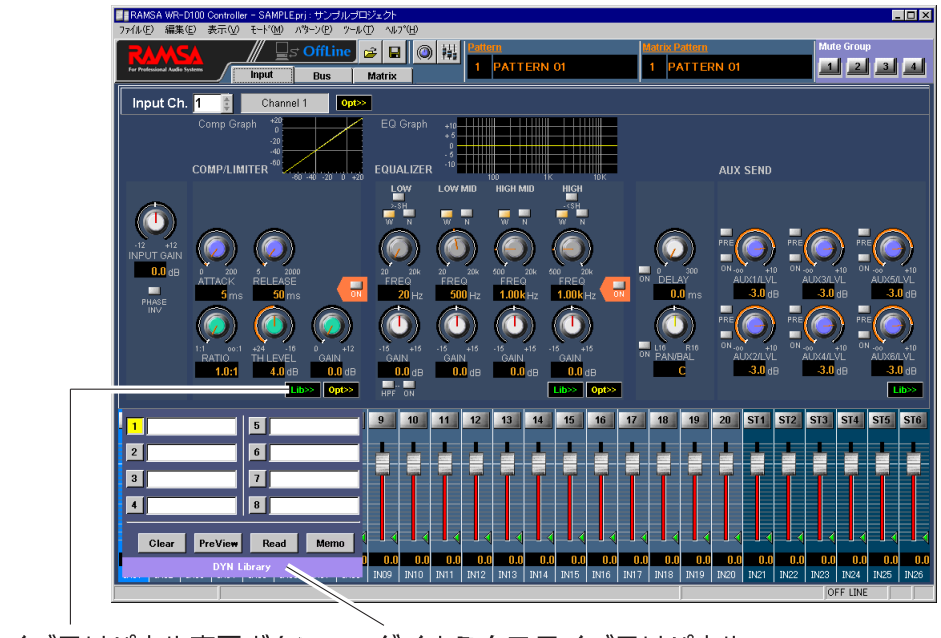

ダイナミクスライブラリパネル ライブラリパネル表示ボタン

( ☞ 次ページへつづく)

- 4. 呼び出しを行うライブラリ番号ボタン (1~8) をクリックします。
	- ●選択したボタンが黄色になります。(下記はライブラリ番号1を選択した場合です)

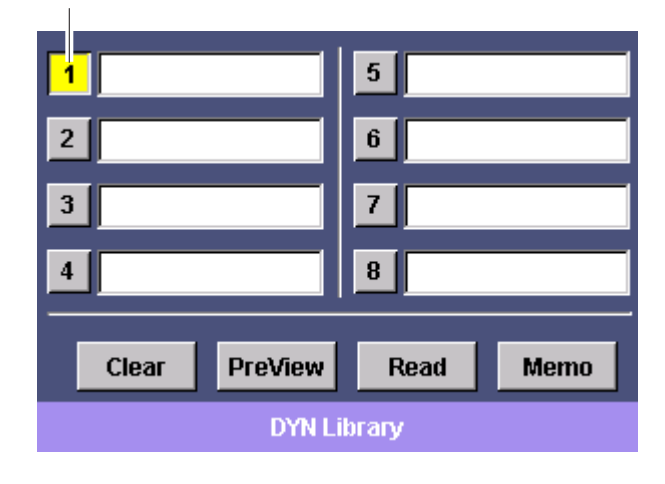

5. リードボタンをクリックします。

ライブラリ番号ボタン

●手順4で選択したライブラリ番号のデータを選択されているチャンネルに呼び出 します。

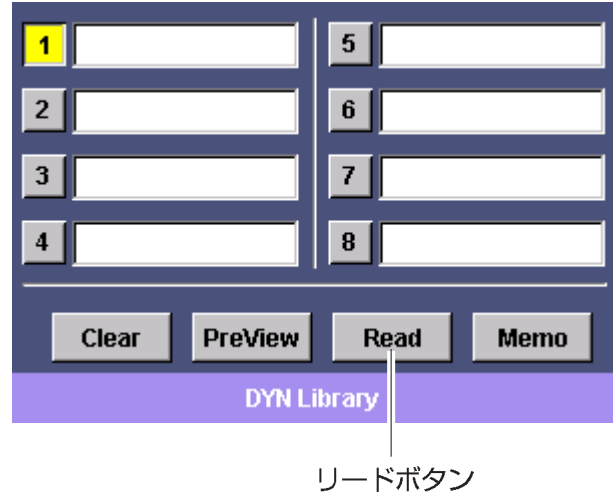

ダイナミクスライブラリパネル各部の名前と働きは、付録のダイナミクス操作部 をご覧ください。 ✎ **メモ**
## **イコライザーライブラリ**

イコライザーライブラリでは、1チャンネル分のイコライザーデータを8パターンまで 登録し、呼び出すことができます。

## イコライザーライブラリを書き込む(登録する)

イコライザーライブラリを登録するためには次の操作を行います。

- 1. インプット画面またはバス画面をシングルチャンネル表示します。
- 2. チャンネル選択部からイコライザーライブラリに書き込むチャンネルを選択しま す。
	- ●インプット画面チャンネル選択部

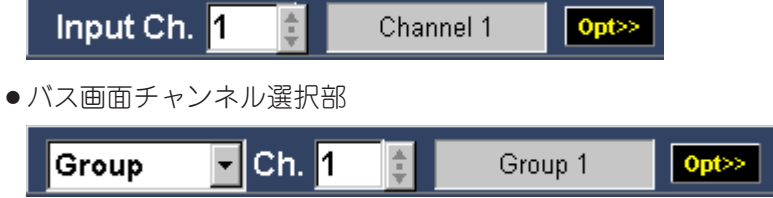

- 3. ライブラリパネル表示ボタンをクリックします。
	- ●イコライザーライブラリパネルが表示されます。

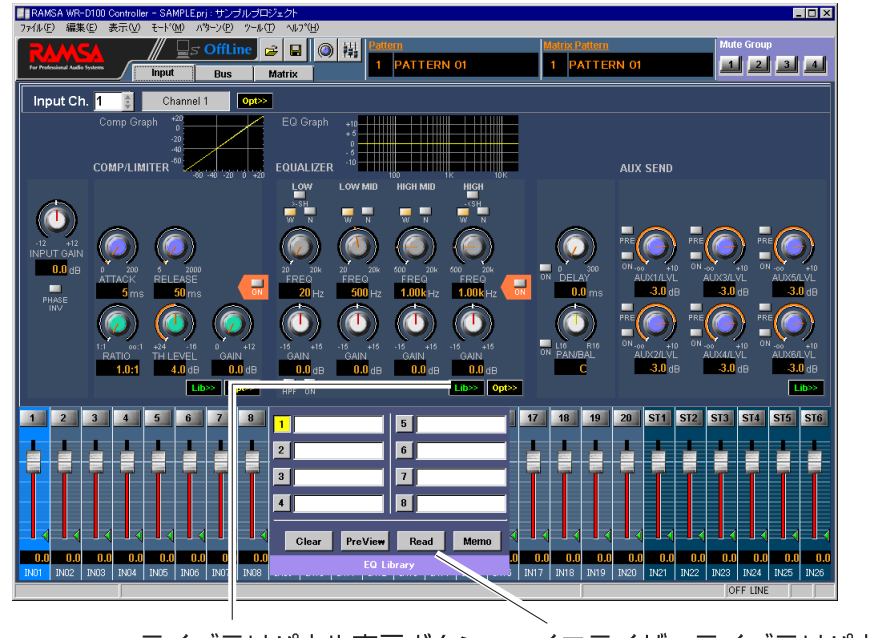

ライブラリパネル表示ボタン イコライザーライブラリパネル

- 4. 書き込みを行うライブラリ番号ボタン (1~8) をクリックします。
	- ●選択したボタンが黄色になります。(下記はライブラリ番号1を選択した場合です)

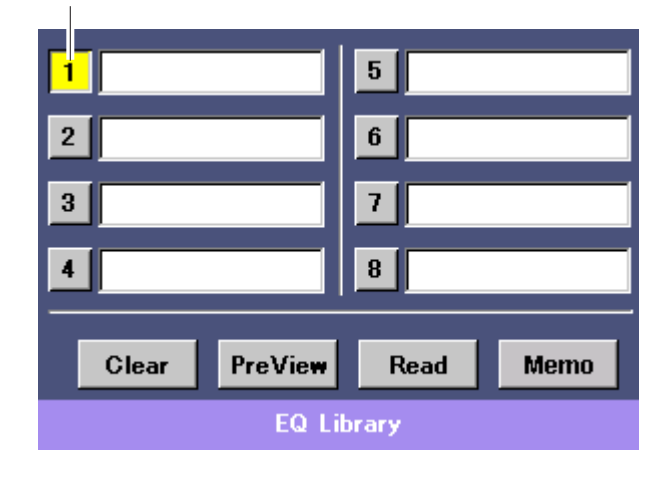

5. メモボタンをクリックします。

ライブラリ番号ボタン

●手順4で選択したライブラリ番号に、選択されているチャンネルのデータが書き 込まれます。

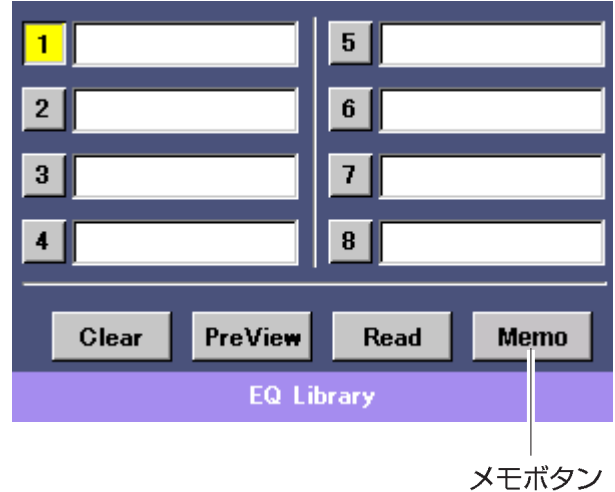

イコライザーライブラリパネル各部の名前と働きは、ダイナミクスライブラリパ ネルと同じですので、付録のダイナミクス操作部をご覧ください。 ✎ **メモ**

### イコライザーライブラリを呼び出す

登録したイコライザーライブラリを呼び出すときは次の操作を行います。

- 1. インプット画面またはバス画面をシングルチャンネル表示します。
- 2. チャンネル選択部からイコライザーライブラリを呼び出したいチャンネルを選択し ます。
	- ●インプット画面チャンネル選択部

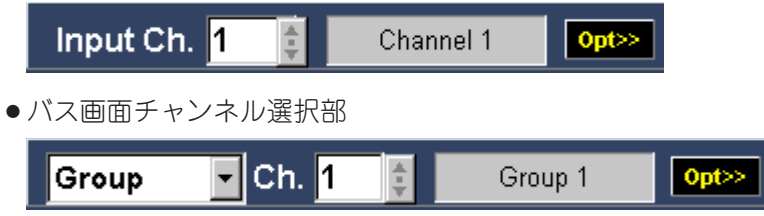

- 3. ライブラリパネル表示ボタンをクリックします。
	- ●イコライザーライブラリパネルが表示されます。

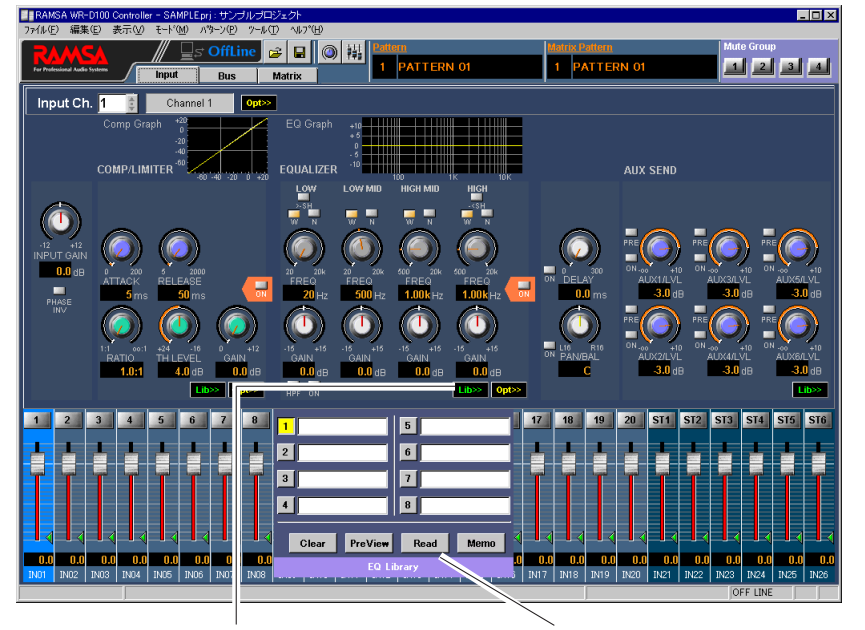

イコライザーライブラリパネル ライブラリパネル表示ボタン

- 4. 呼び出しを行うライブラリ番号ボタン (1~8) をクリックします。
	- ●選択したボタンが黄色になります。(下記はライブラリ番号1を選択した場合です)

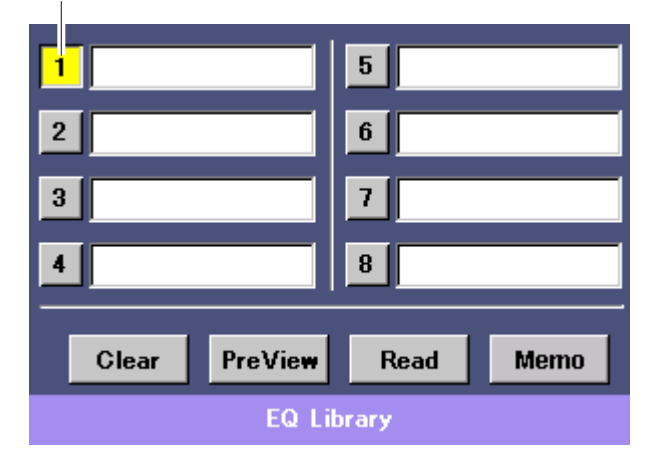

5. リードボタンをクリックします。

ライブラリ番号ボタン

●手順4で選択したライブラリ番号のデータを選択されているチャンネルに呼び出 します。

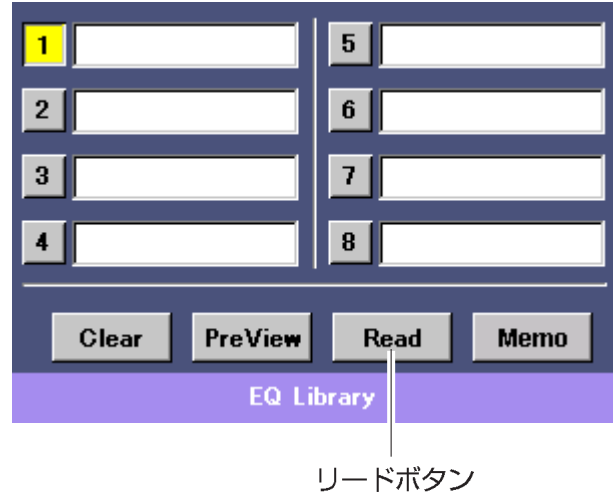

イコライザーライブラリパネル各部の名前と働きは、ダイナミクスライブラリパ ネルと同じですので、付録のダイナミクス操作部をご覧ください。 ✎ **メモ**

## **AUXセンドライブラリ**

AUXセンドライブラリでは、1チャンネル分のAUXセンドデータを8パターンまで登録 し、呼び出すことができます。

## AUXセンドライブラリを書き込む(登録する)

AUXセンドライブラリを登録するためには次の操作を行います。

- 1. インプット画面をシングルチャンネル表示します。
- 2. チャンネル選択部からAUXセンドライブラリに書き込むチャンネルを選択しま す。

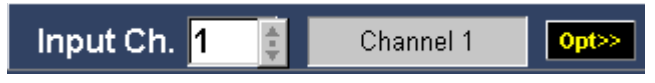

- 3. ライブラリパネル表示ボタンをクリックします。
	- AUXセンドライブラリパネルが表示されます。

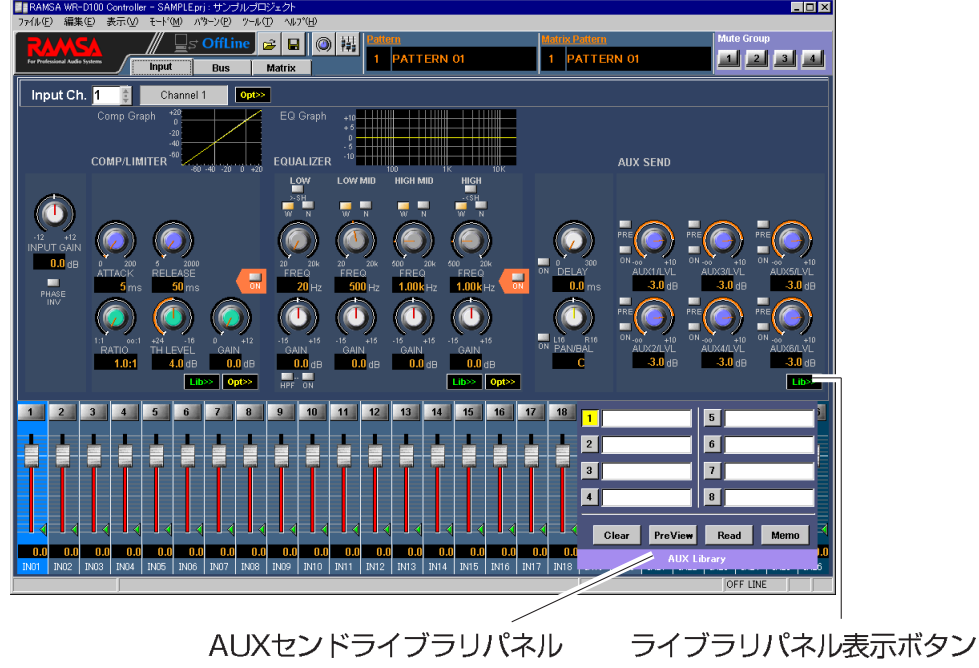

- 4. 書き込みを行うライブラリ番号ボタン (1~8) をクリックします。
	- ●選択したボタンが黄色になります。(下記はライブラリ番号1を選択した場合です)

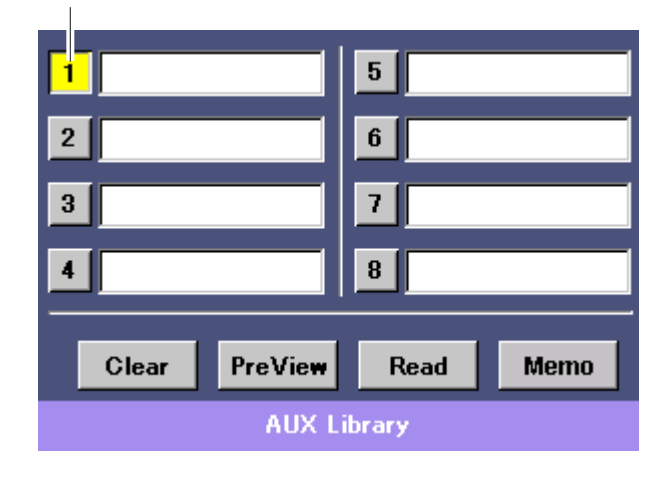

5. メモボタンをクリックします。

ライブラリ番号ボタン

●手順4で選択したライブラリ番号に、選択されているチャンネルのデータが書き 込まれます。

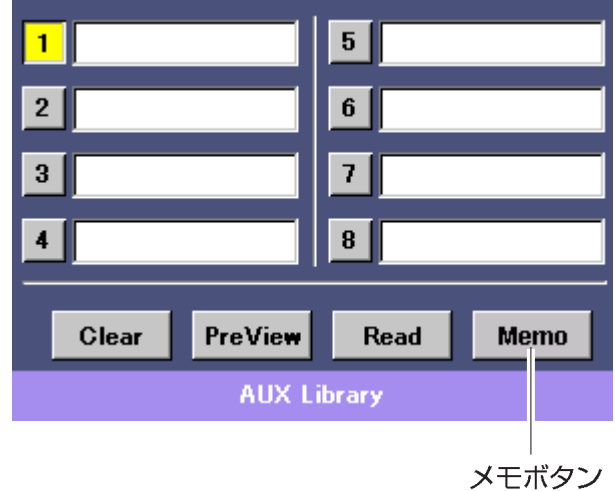

AUXセンドライブラリパネル各部の名前と働きは、ダイナミクスライブラリパネ ルと同じですので、付録のダイナミクス操作部をご覧ください。 ✎ **メモ**

## AUXセンドライブラリを呼び出す

登録したAUXセンドライブラリを呼び出すときは次の操作を行います。

- 1. インプット画面をシングルチャンネル表示します。
- 2. チャンネル選択部からAUXセンドライブラリを呼び出したいチャンネルを選択し ます。

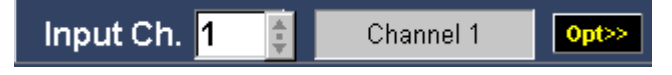

- 3. ライブラリパネル表示ボタンをクリックします。
	- AUXセンドライブラリパネルが表示されます。

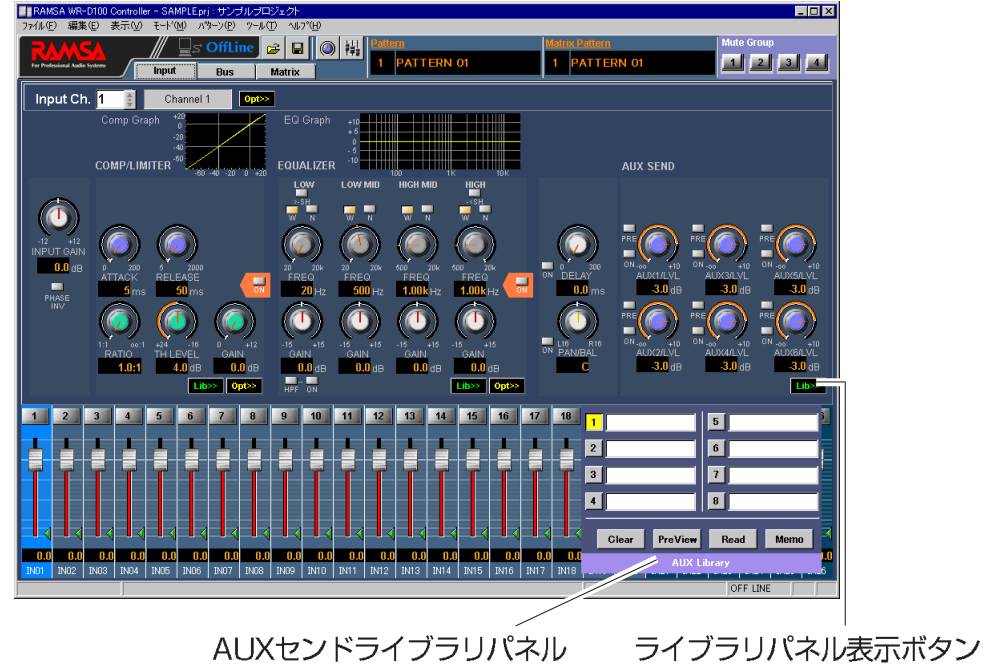

- 4. 呼び出しを行うライブラリ番号ボタン (1~8) をクリックします。
	- ●選択したボタンが黄色になります。(下記はライブラリ番号1を選択した場合です)

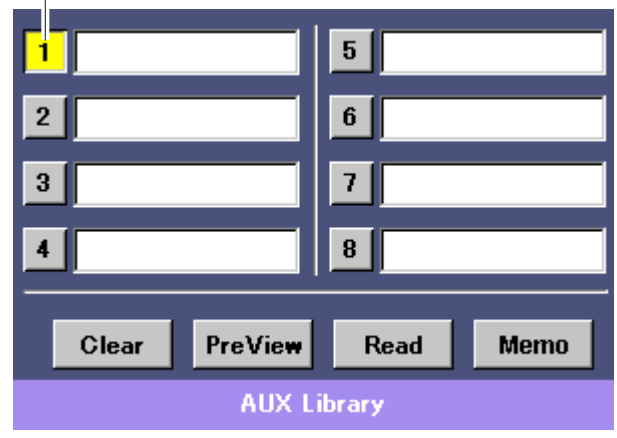

ライブラリ番号ボタン

- 5. リードボタンをクリックします。
	- ●手順4で選択したライブラリ番号のデータを選択されているチャンネルに呼び出 します。

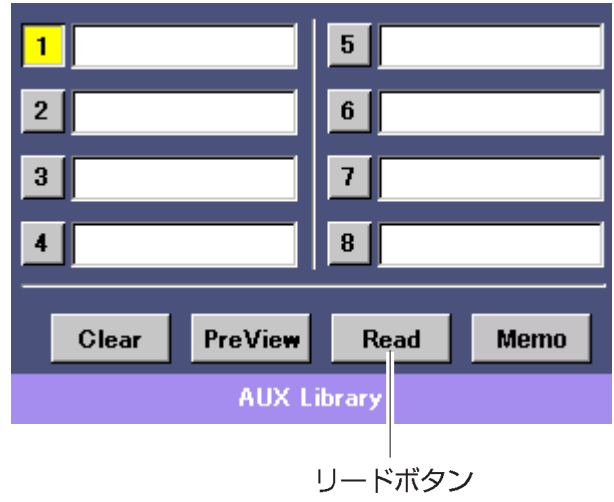

AUXセンドライブラリパネル各部の名前と働きは、ダイナミクスライブラリパネ ルと同じですので、付録のダイナミクス操作部をご覧ください。 ✎ **メモ**

# **チャンネルデータのコピー**

画面上で選択したチャンネル(パラメータ)のデータを他のチャンネルにコピーする ことができます。

- 1. コピー元のチャンネルを選択します。
	- ●マルチチャンネル表示しているときは、コピーしたいチャンネルのモジュールを クリックします。
	- ●シングルチャンネル表示しているときは、チャンネル選択部からコピーしたいチ ャンネルを選択します。

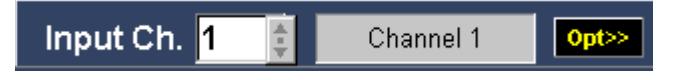

- 2. 編集メニューのコピー (C) を選択します。
	- ●選択されたチャンネル(パラメータ)の設定値がクリップボードにコピーされま す。

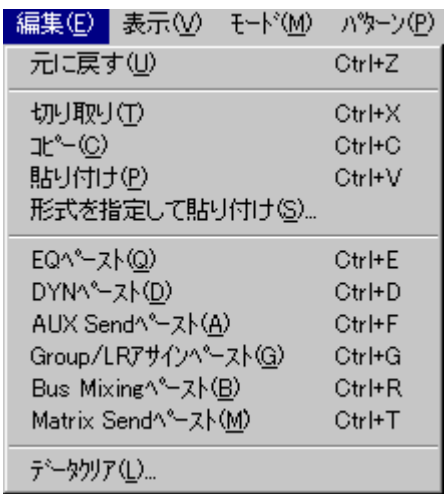

- 3. コピー先のチャンネルを選択します。
	- ●マルチチャンネル表示しているときは、コピーしたいチャンネルのモジュールを クリックします。
	- ●シングルチャンネル表示しているときは、チャンネル選択部からコピーしたいチ ャンネルを選択します。

- 4. 編集メニューの貼り付け (P) を選択します。
	- ●クリップボードにコピーされているデータを選択されたチャンネル(パラメータ) にコピー(貼り付け)します。ここでコピー(貼り付け)が行われるパラメータ は、シングルチャンネル表示に表示されているパラメータのみです。

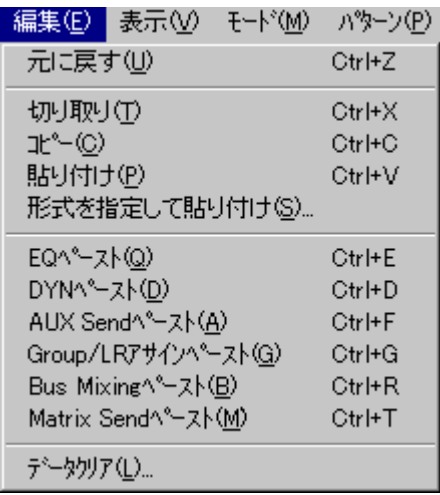

- 編集メニューの形式を指定して貼り付け(S)を選択すると、Paste Specialウィン ドウ(※次ページ)が表示され、クリップボードにコピーされているデータの 中から特定のパラメータを選択してコピー(貼り付け)することができます。
- ●編集メニューの"EOペースト (O)""DYNペースト (D)""AUX Sendペースト (A)" "Group/LRアサインペースト (G)" "Bus Mixingペースト (B)" "Matrix Sendペースト (M)"を選択すると、特定のパラメータのみをコピー(貼り付け) することができます。

各メニューの働きについては、付録に記載しているメニューについて→編集メニ ューで説明していますので、そちらをご覧ください。

## Paste Special

チャンネルデータのコピー手順4 (前ページ) で "形式を指定して貼り付け (S)"を選 択した場合、Paste Specialウィンドウが表示されます。

Paste Specialウィンドウでは、クリップボードにコピーされたデータの中から特定のパ ラメータのデータのみを選択し、コピー(貼り付け)することができます。

Paste Specialウィンドウの操作方法は次のとおりです。

- 1. 貼り付ける項目の中から、コピー(貼り付け)したい項目のチェックボックスをク リックします。
	- ●選択した項目のチェックボックスが ロ に変わります。

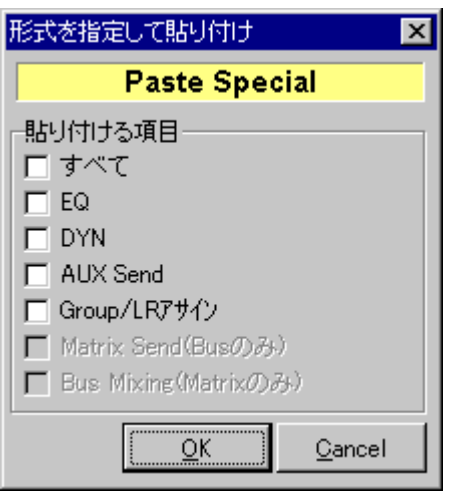

- 2. OKボタンをクリックします。
	- ●手順1で選択した項目が、選択されているチャンネルにコピー(貼り付け)されま す。クリップボードに該当するデータが存在しない場合、コピー(貼り付け)は 実行されません。
	- ●コピー(貼り付け)が実行されると、Paste Specialウィンドウは閉じられます。
	- Cancelボタンをクリックすると、コピー(貼り付け)を実行せずにPaste Specialウ ィンドウを閉じます。

## **データの保存と読み込み**

本ソフトでは、運用データ、システム設定データあるいは任意の箇所のデータを保存 (バックアップ)および読み込むことができます。 ここではデータの保存と読み込み方法について説明します。

### データを保存する

この操作は、ユーザーレベルが管理者あるいは技術者の場合のみ有効です。

- 1. ファイルメニューの名前を付けて保存(A)を選択します。
	- ●データセーブウィンドウが表示されます。
	- 新規作成のデータを初めて保存する場合、上書き保存(S)を選択してもデータ セーブウィンドウが表示されます。

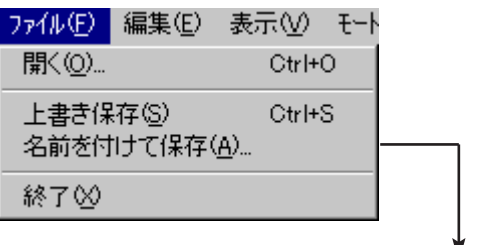

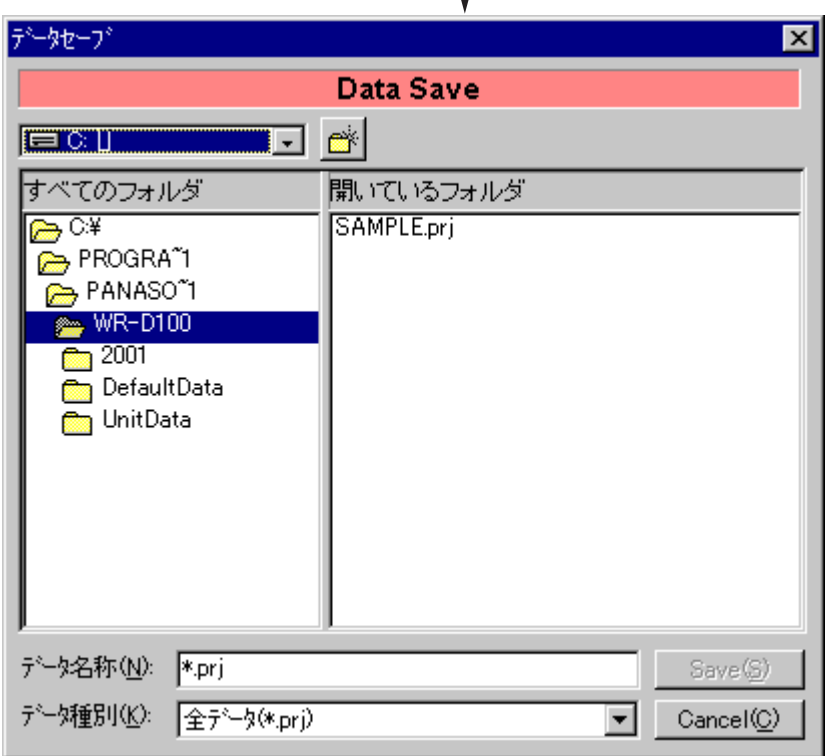

2. ドライブ選択部をクリックして、データを保存するドライブを選択します。

ドライブ選択部

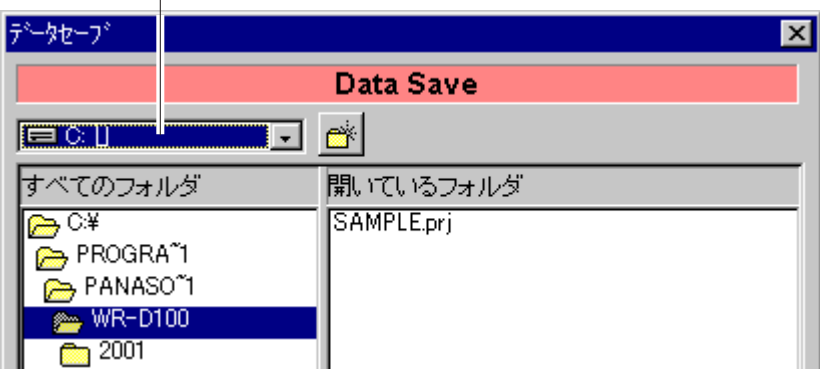

3. フォルダリストからデータを保存するフォルダを選択します。フォルダを新規作成 するときは、フォルダボタンをクリックします。

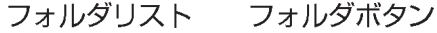

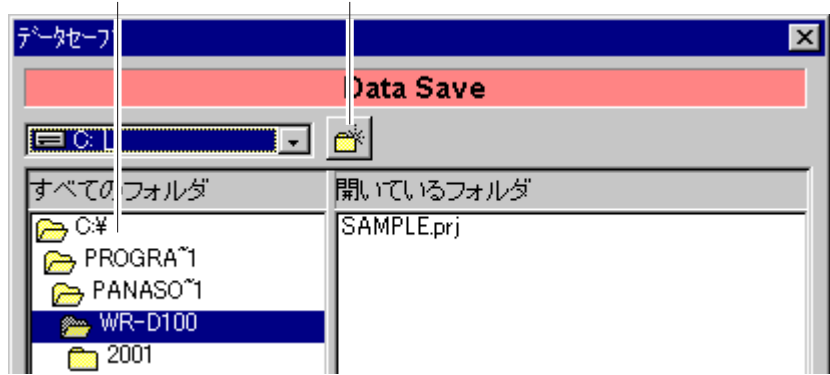

- 4. データ種別選択部から保存するデータの種類を選択します。
	- ●▼をクリックすると選択リストが表示され、保存するデータの種類を選択する ことができます。選択リストの内容は次のとおりです。

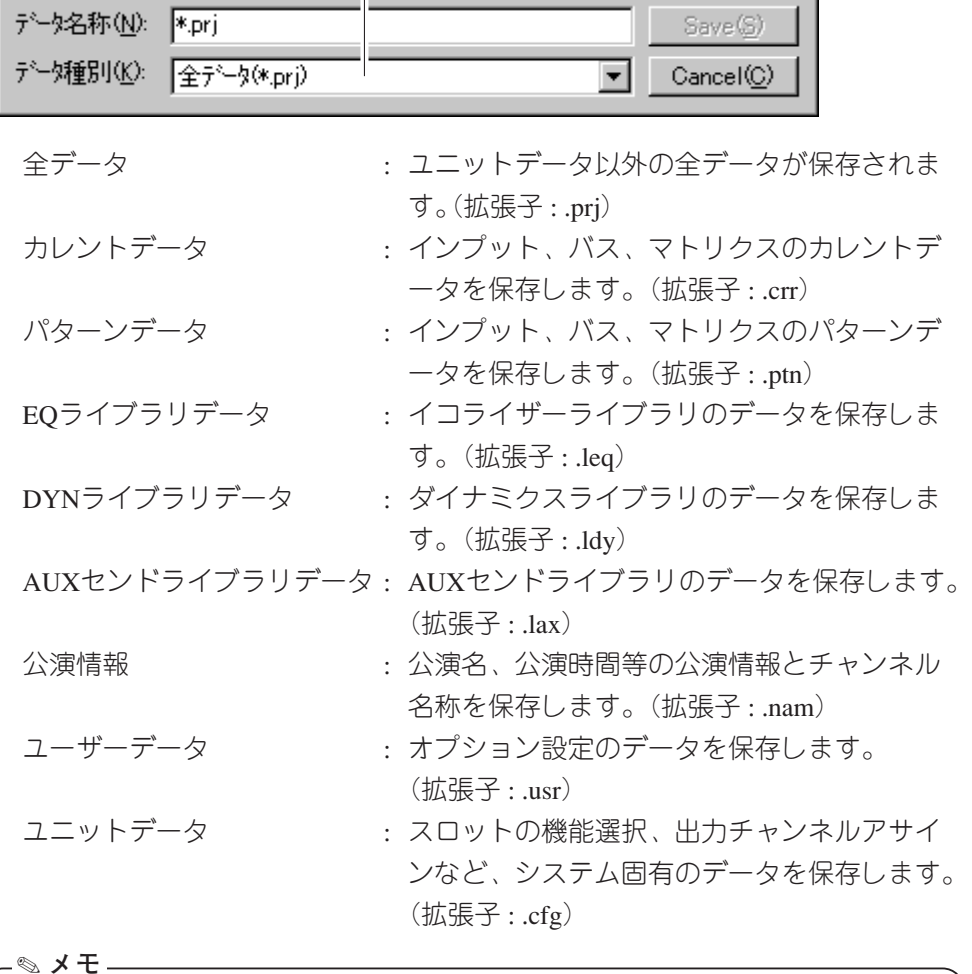

データ種別選択部  $\Box$ 

システムの全データを保存する場合、全データの他にユニットデータを保存 する必要があります。

5. データ名称ボックスに、保存するファイルの名称を入力します。

#### データ名称ボックス

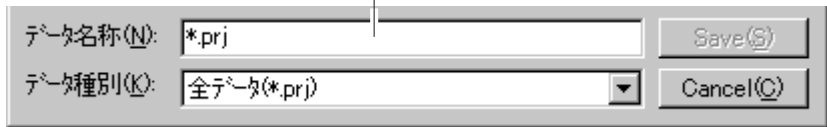

#### 6. Saveボタンをクリックします。

●データの保存が実行されます。

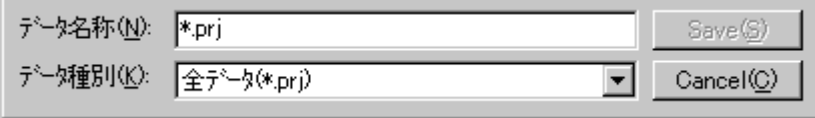

## データを読み込む

この操作は、ユーザーレベルが管理者あるいは技術者の場合のみ有効です。

- 1. ファイルメニューの開く (O) を選択します。
	- ●データロードウィンドウが表示されます。

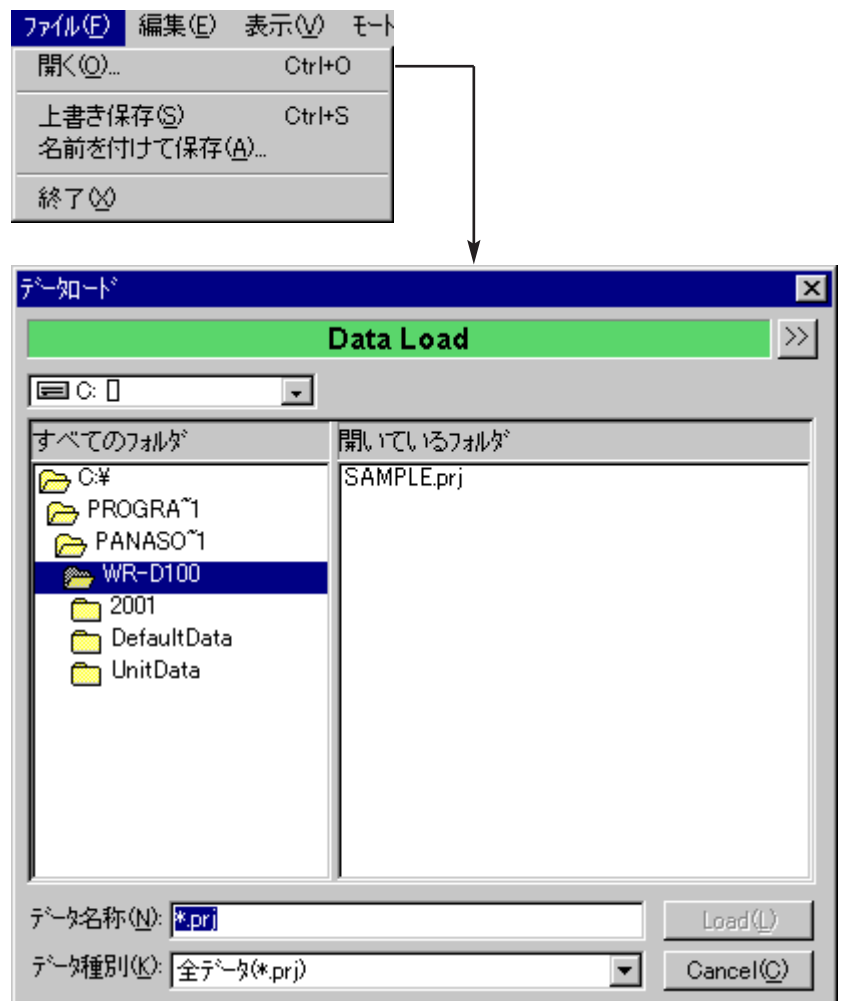

- 2. データ種別選択部をクリックして、読み込むデータの種類を選択します。
	- ●データの種類については、前ページで説明していますので、そちらをご覧くださ  $\bigcup_{\Omega}$

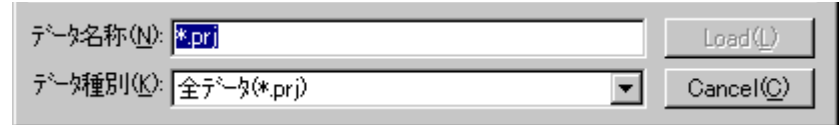

3. ドライブ選択部をクリックして、読み込むデータが保存されているドライブを選択 します。

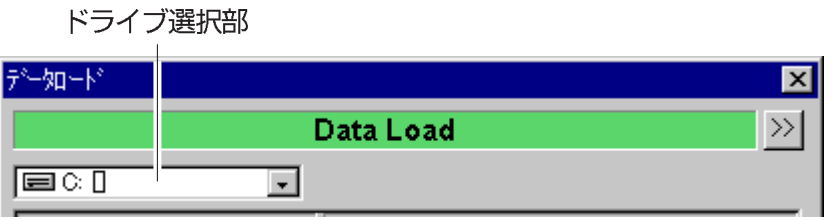

4. フォルダリストから読み込みを行うデータが保存されているフォルダを選択し、フ ァイルリストから読み込みを行うファイル名を選択します。

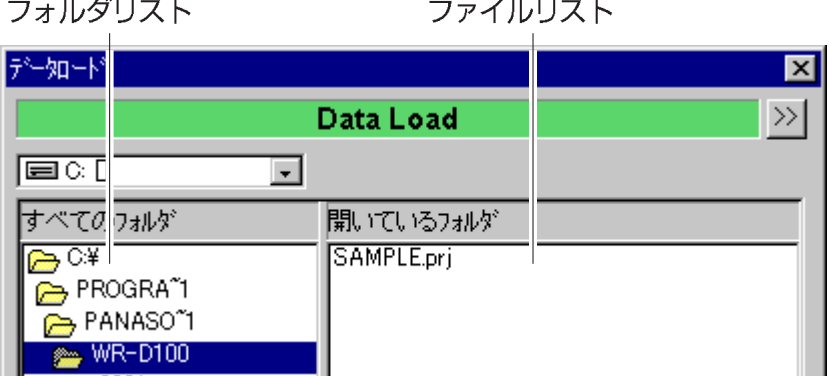

- 5. 手順2でパターンデータ、EQライブラリデータ、DYNライブラリデータ、AUXセン ドライブラリデータを選択した場合、拡張パネル表示ボタンをクリックするとウィ ンドウが次のような表示になり、データの読み込み先を設定することができます。
	- ●▼ をクリックすると選択リストが表示され、読み込むデータを選択することが できます。選択リストの内容は次のとおりです。

#### 拡張パネル表示ボタン 拡張パネル

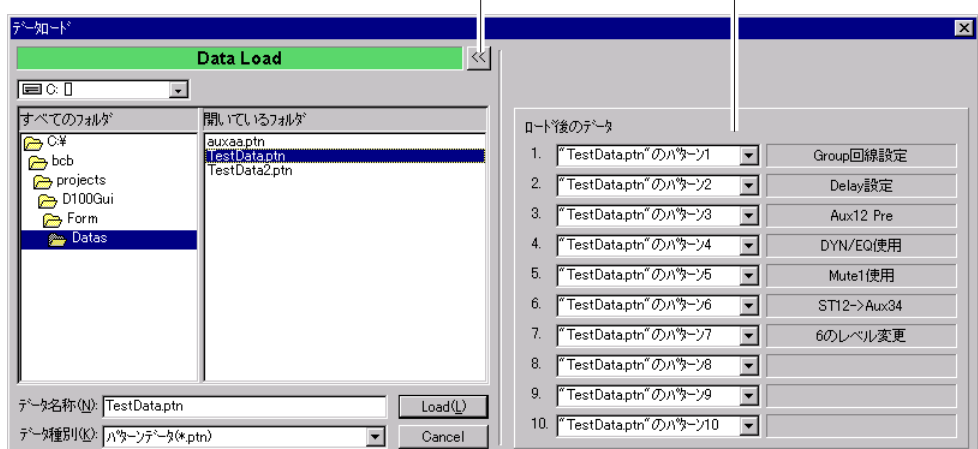

ロードしない : 読み込みを行わず、システム内のデータを 維持します。

- "ファイル名"のパターン1~10 :"ファイル名"のパターン1~10のデータ が読み込まれます。 "ファイル名"のライブラリ1~10 :"ファイル名"のライブラリ1~10のデー
	- タが読み込まれます。
- 6. Loadボタンをクリックします。
	- ●選択したファイルが読み込まれます。

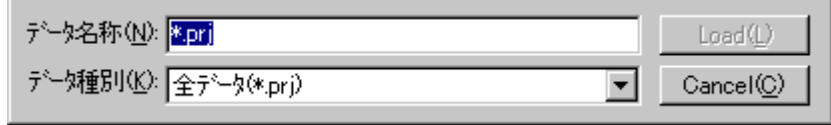

## **データの初期化(データクリア)**

システムの全データあるいは、任意の箇所のデータを初期化することができます。

- 1. 編集メニューのデータクリア (L) を選択します。
	- ●データクリアウィンドウが表示されます。

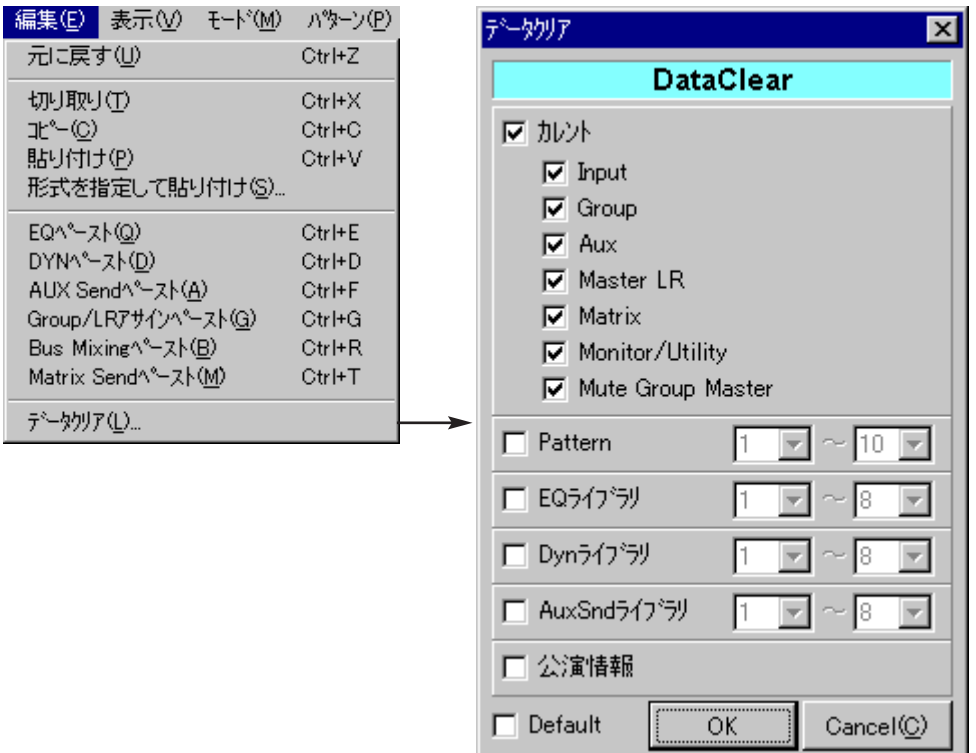

- 2. 初期化したいデータのチェックボックスをクリックします。
	- 選択した項目のチェックボックスが ロ に変わります。
	- ●初期化されるデータの内容は次のとおりです。

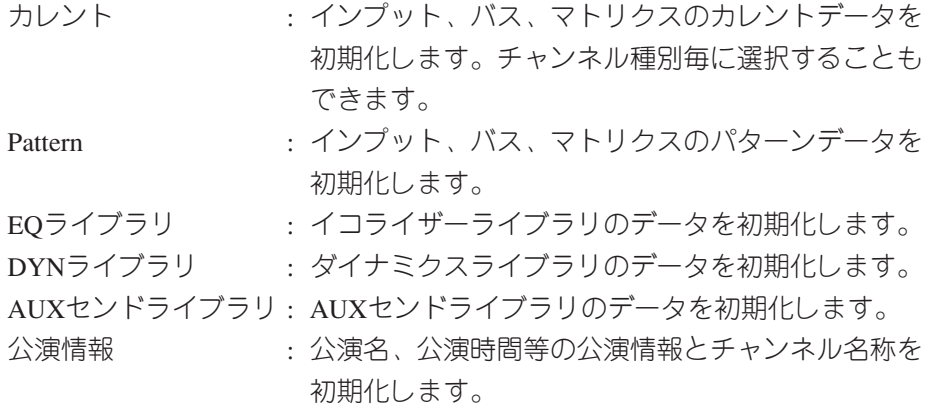

3. Defaultチェックボックスをクリックすると、データクリアウィンドウのチェック状 態をデフォルト設定として保持します。

( ※ 次ページへつづく)

- 4. OKボタンをクリックします。
	- ●データクリアの実行を確認するダイアログが表示されます。

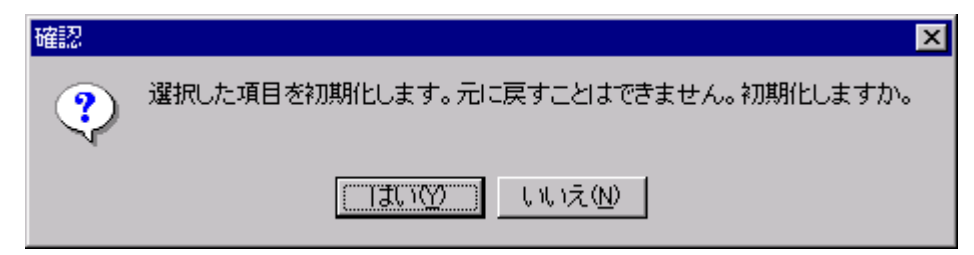

- 5. はい(Y) ボタンをクリックします。
	- ●データの初期化が実行され、工場出荷時の設定に戻ります。

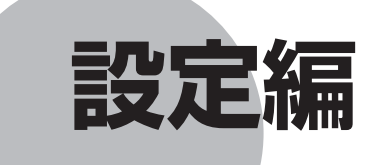

ここでは、オプション機能およびシステムオプション機 能について説明します。

ここで説明する機能については、ユーザーレベルが運用 者の場合操作できません。

## **もくじ**

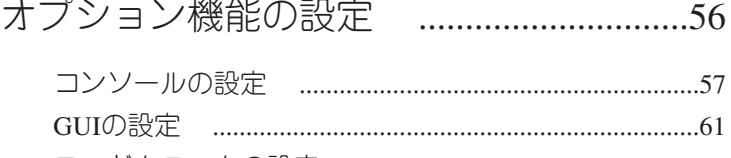

- ワードクロックの設定 ....................................................64 レベルメーターの設定 ....................................................65
- システムオプション機能の設定 .............67

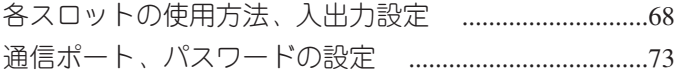

## **オプション機能の設定**

オプション機能には、コンソール、GUI、ワードクロック、レベルメーターの4種類が あり、オプションウィンドウを表示して設定を行います。

オプション機能の設定は、ユーザーレベルが管理者、技術者の場合のみ行うことがで きます。

オプションウィンドウは、ツールメニューのオプション(O)を選択すると表示されま す。

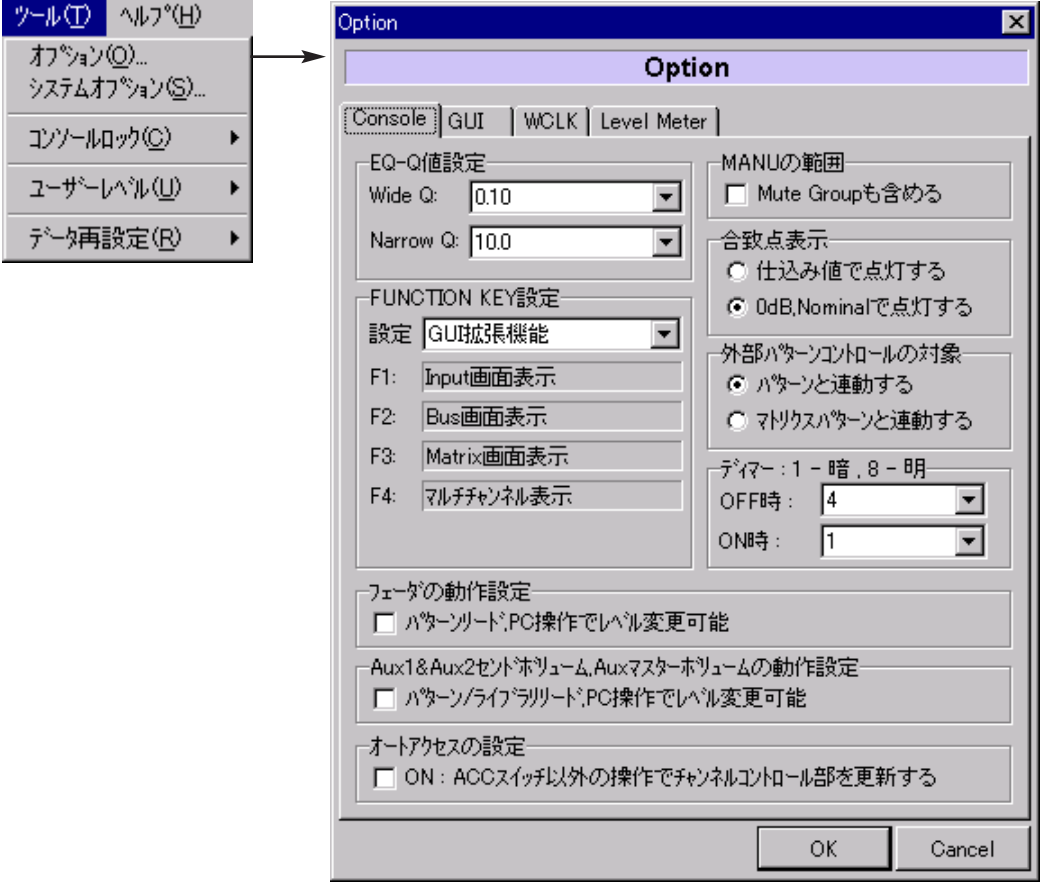

### コンソールの設定

ここでは、コンソール面のオプション設定を行います。

- 1. ツールメニューのオプション (O) を選択します。 ●オプションウィンドウが表示されます。
- 2. Consoleタブをクリックします。
	- ●コンソールパネルが表示されます。

Consoleタブ

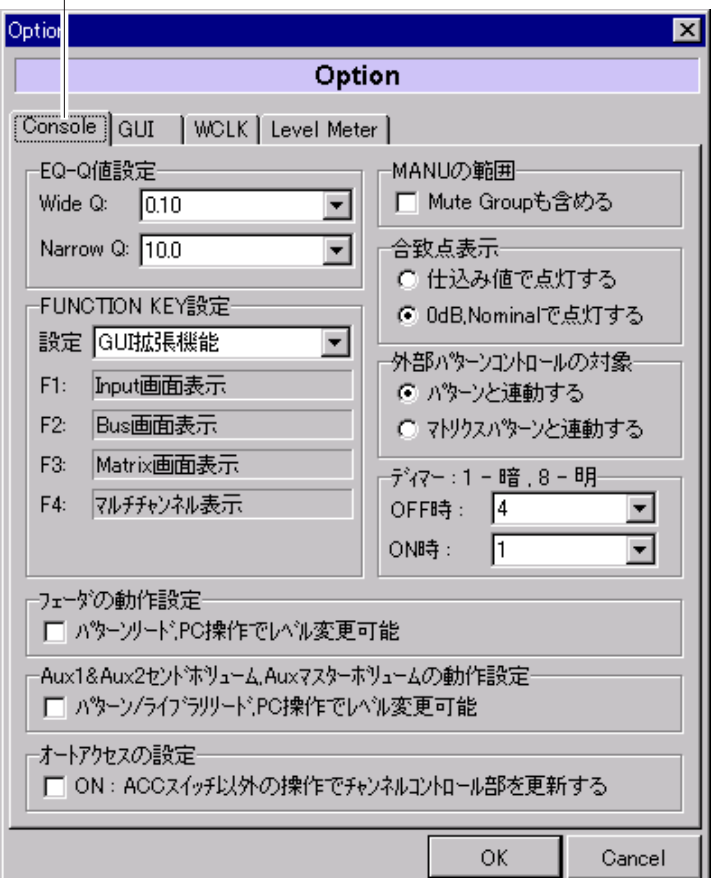

- 3. イコライザーのQ値 (Wide Q, Narrow Q) を設定します。
	- ●イコライザー操作部のQ選択ボタン (W, N) をクリックしたときに設定されるQ 値を10.0~0.10の範囲で設定することができます。
	- Wide Q選択部およびNarrow Q選択部の マをクリックすると選択リストが表示さ れ、Q値を設定することができます。
	- ●初期設定値は、Wide Q:0.70、Narrow Q:3.2です。

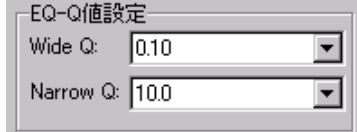

- 4. ミキサー本体にあるファンクションスイッチ (F1, F2, F3, F4) の機能を設定します。
	- FUNCTION KEY設定部の マ をクリックすると選択リストが表示され、機能を 設定することができます。

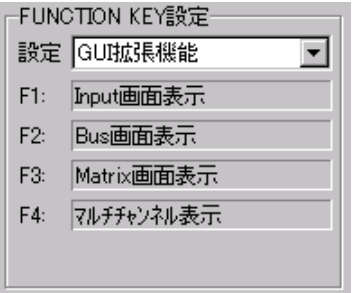

● "基本機能""PFL/AFL切換機能""メーターブリッジ制御機能""GUI拡張機能" の中から選択することができ、各ファンクションスイッチには次の機能が割り当 てられます。

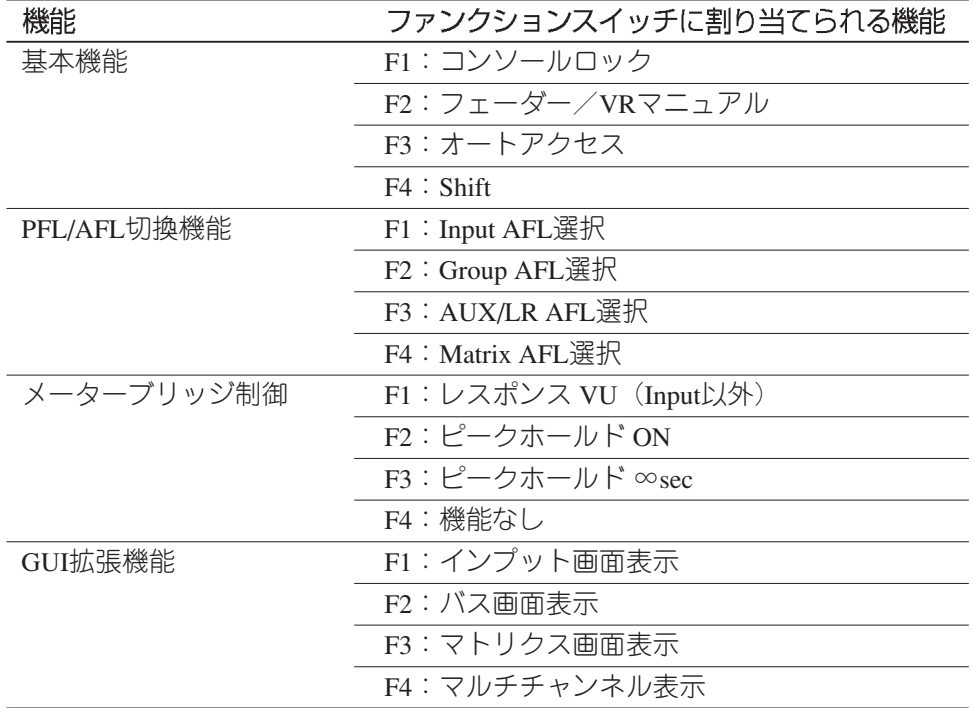

- 5. マニュアル対象機能を設定します。
	- ●ミュートグループをマニュアルスイッチの対象とするかどうかを設定することが できます。
	- ●チェックボックスの状態により、マニュアルON時の動作が次のようになります。

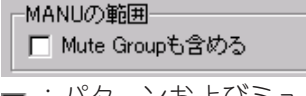

- ■:パターンおよびミュートグループから切り離されます。
- □:パターンから切り離されます。(ミュートグループは有効)

- 6. 合致点LEDの点灯方法を設定します。
	- ●ラジオボタンの選択により、合致点LEDの点灯条件が次のようになります。

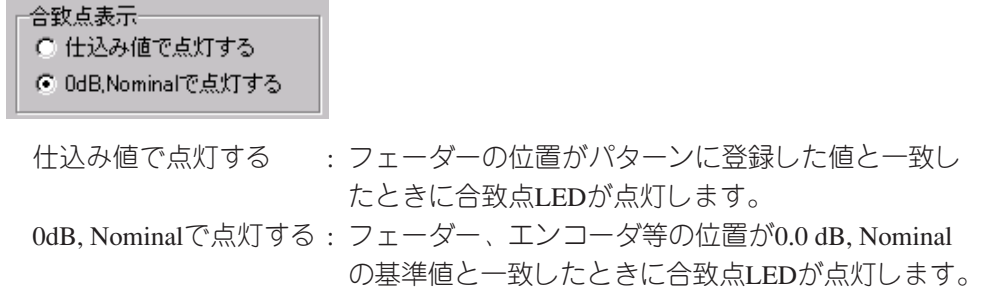

- 7. 外部パターンの制御方法を設定します。
	- ●ラジオボタンの選択により、次のように外部パターンが連動します。

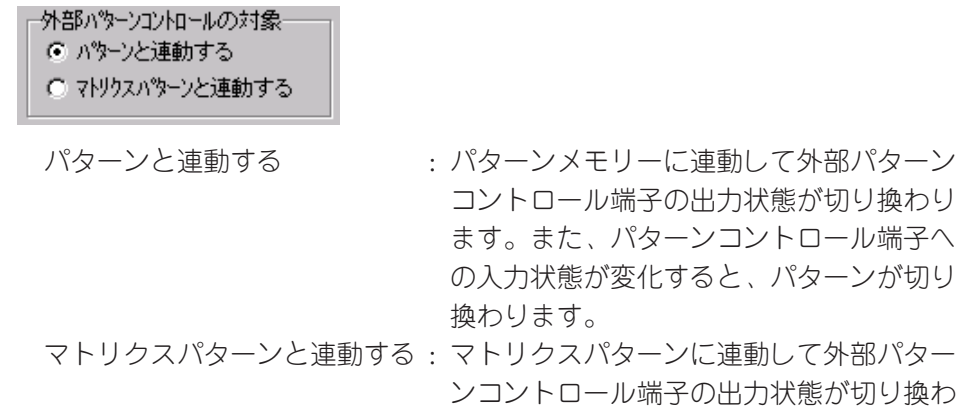

- ターンが切り換わります。 8. ミキサー本体にあるパネル面ディマースイッチON時、OFF時のLED照度を設定し ます。
	- ●▼をクリックすると選択リストが表示され、1~8の範囲で照度を設定すること ができます。照度は1が最も暗く、8が最も明るい状態です。

ります。また、パターンコントロール端子 への入力状態が変化すると、マトリクスパ

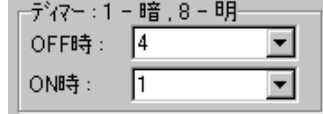

- 9. フェーダーの動作モードを設定します。
	- この設定は、モーターフェーダータイプ WR-D100のみ有効です。
	- ●チェックボックスの状態により、パターンリード時のフェーダー動作が次のよう になります。

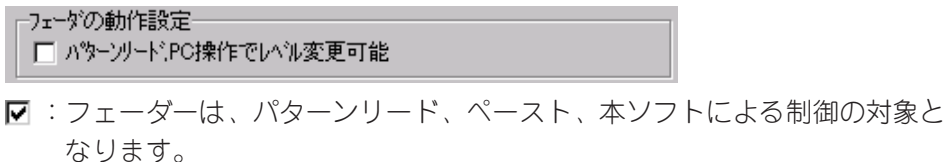

- □: フェーダーは、パターンリード、ペースト、本ソフトによる制御の対象外 となります。
- ●本チェックボックスが ☑ の場合でも、マニュアルスイッチの状態により、フェ ーダー制御はパターンから切り離されます。

- 10. AUX1, 2センドVRの動作モードを設定します。
	- ●チェックボックスの状態により、AUX1, 2センドVRの動作が次のようになります。

-Aux1&Aux2セント沐りューム.Auxマスターホリュームの動作設定一 □ パターン/ライブラリリード,PC操作でレベル変更可能

- :AUX1, 2センドVR、AUXマスターVRの各レベルは、パターンリード、ライ ブラリリード、ペースト、本ソフトによる制御の対象となります。
- :AUX1, 2センドVR、AUXマスターVRの各レベルは、パターンリード、ライ ブラリリード、ペースト、本ソフトによる制御の対象外となります。
- 11. オートアクセスを設定します。

 $\pm$  , i.e. and  $\pm$  . In the set of  $\pm$ 

- ●オートアクセスの対象チャンネルは、インプット、グループ、マスターLR、AIR、 ANN、T.B./OSC、マトリクスとなります。AUX、モニターは対象外です。
- ●チェックボックスの状態により、次のように動作します。

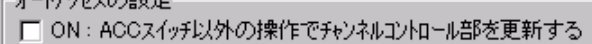

- ■:コンソールの操作に応じて、該当チャンネルがアクセス状態になります。 □: コンソールを操作してもアクセス状態は変化しません。
- 12. OKボタンをクリックします。
	- ●コンソールの設定が完了します。
	- ●OKボタンのクリックは、すべてのオプション機能設定後でもかまいません。

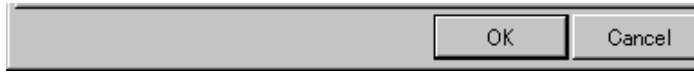

### GUIの設定

ここでは、リモートコントロールソフトに関するオプション設定を行います。

- 1. ツールメニューのオプション (O) を選択します。
	- ●オプションウィンドウが表示されます。
- 2. GUIタブをクリックします。
	- ●GUIパネルが表示されます。

GUIタブ

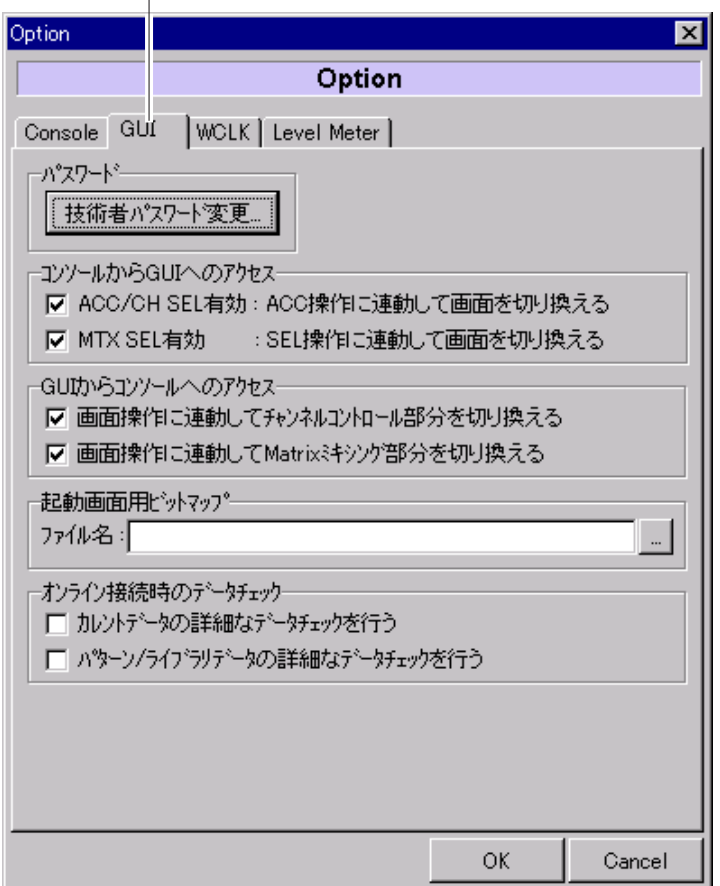

- 3. 技術者用パスワードを設定(変更)します。
	- ●設定手順は"はじめに"→ "ユーザーレベルを設定する"→ "技術者パスワード の設定"で説明していますので、そちらをご覧ください。

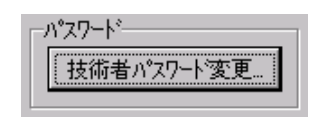

- 4. コンソールからGUIへのアクセスを設定します。
	- ●ミキサー本体のアクセススイッチ、マトリクスセレクトスイッチを操作したとき に、本ソフトが反応するかどうかを設定することができます。

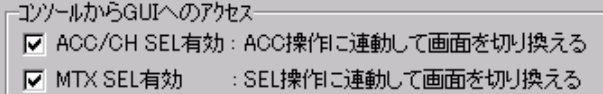

- ACC/CH SEL有効チェックボックスをクリックして 状態にすると、ミキサー 本体のアクセススイッチ押下に応じて、該当するチャンネル種別の画面(インプ ット画面、バス画面)が表示されます。
- MTX SEL有効チェックボックスをクリックして 状態にすると、ミキサー本体 のマトリクスセレクトスイッチ押下に応じて、マトリクス画面が表示されます。
- 5. GUIからコンソールへのアクセスを設定します。
	- ●本ソフト操作時に、ミキサー本体のチャンネルコントロール部またはマトリクス ミキシング部の選択チャンネルを変更するかどうかを設定することができます。

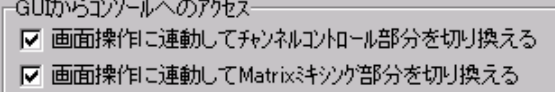

●画面操作に連動してチャンネルコントロール部分を切り換えるチェックボックス をクリックして 状態にすると、画面でアクティブなチャンネルの情報がミキ サー本体のチャンネルコントロール部に表示されます。

(INPUT, GROUP, LR, AIR, ANN, T.B.)

- ●画面操作に連動してMatrixミキシング部分を切り換えるチェックボックスをクリ ックして ア 状態にすると、画面でアクティブなチャンネルの情報がミキサー本 体のマトリクスミキシング部に表示されます。(MATRIX)
- 6. 本ソフト起動時に表示するビットマップファイルを設定します。
	- ■ をクリックすると選択リストが表示され、起動画面用のビットマップファイ ルを選択することができます。

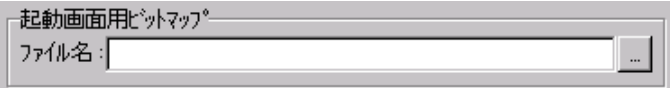

7. オンライン接続時のデータチェックを設定します。

ーオンライン接続時のデータチェッケー □ 加ノトデータの詳細なデータチェックを行う □ パットン/ライブラリテトトタの詳細なテトトチェックを行う

- ●カレントデータの詳細なデータチェックを行うチェックボックスをクリックして ■ 状態にすると、オンライン接続時にカレントデータの詳細なデータチェックを 行います。
- ●パターン/ライブラリデータの詳細なデータチェックを行うチェックボックスをク リックして 丙 状態にすると、オンライン接続時にパターン/ライブラリデータの 詳細なデータチェックを行います。

✎ **メモ**

本システムでは、オンライン接続時やデータセーブ時などにミキサー本体と 本ソフト間でデータチェックを行う際、チェックコードを用いた簡易データ チェックにより、接続処理に要する時間の短縮を図っています。

ただし、簡易データチェックではよく似たデータの場合、同一設定と見なし データの送受信が行われない場合があります。このようなときは、本ソフト に表示されるデータとミキサー本体に表示されるデータが異なることがあり ます。(音声はミキサー本体に表示されるデータと一致します。)

詳細なデータチェックを行うと、ミキサー本体と本ソフトのデータを一致さ せることができますが、カレントのみで約30秒、全データで約3分の時間を 要します。尚、一度一致させたデータは、本ソフトをオフラインにするまで、 データが異なることはありません。

- 8. OKボタンをクリックします。
	- ●GUIの設定が完了します。
	- ●OKボタンのクリックは、すべてのオプション機能設定後でもかまいません。

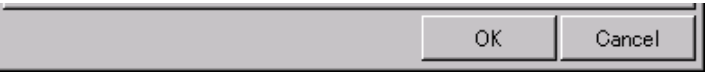

## ワードクロックの設定

ここでは、ワードクロックのソース選択を行います。

- 1. ツールメニューのオプション (O) を選択します。 ●オプションウィンドウが表示されます。
- 2. WCLKタブをクリックします。
	- WCLKパネルが表示されます。

#### WCLKタブ  $\Box$

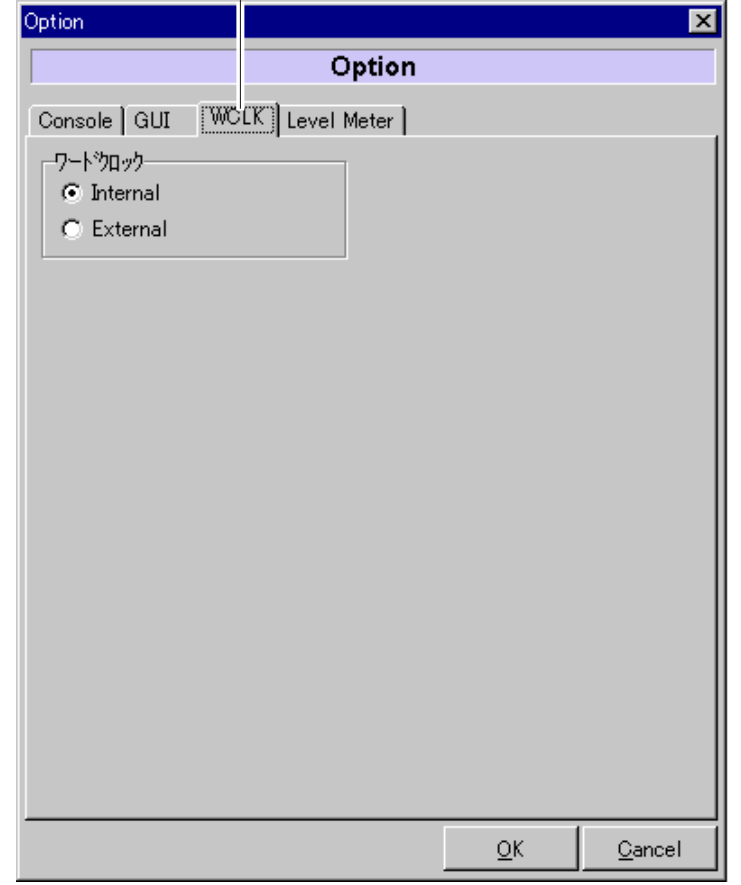

3. ラジオボタンをクリックして、ワードクロックソースを選択します。

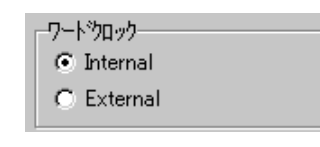

Internal : 内部クロック

- External : 外部クロック(外部クロック入力端子に48 kHzのクロックが供給され ている必要があります。)
- 4. OKボタンをクリックします。
	- WCLKの設定が完了します。
	- ●OKボタンのクリックは、すべてのオプション機能設定後でもかまいません。

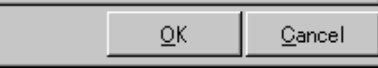

### レベルメーターの設定

ここでは、レベルメーターに表示するチャンネルを設定します。

- 1. ツールメニューのオプション (O) を選択します。 ●オプションウィンドウが表示されます。
- 2. Level Meterタブをクリックします。
	- ¡レベルメーターパネルが表示されます。

Level Meterタブ

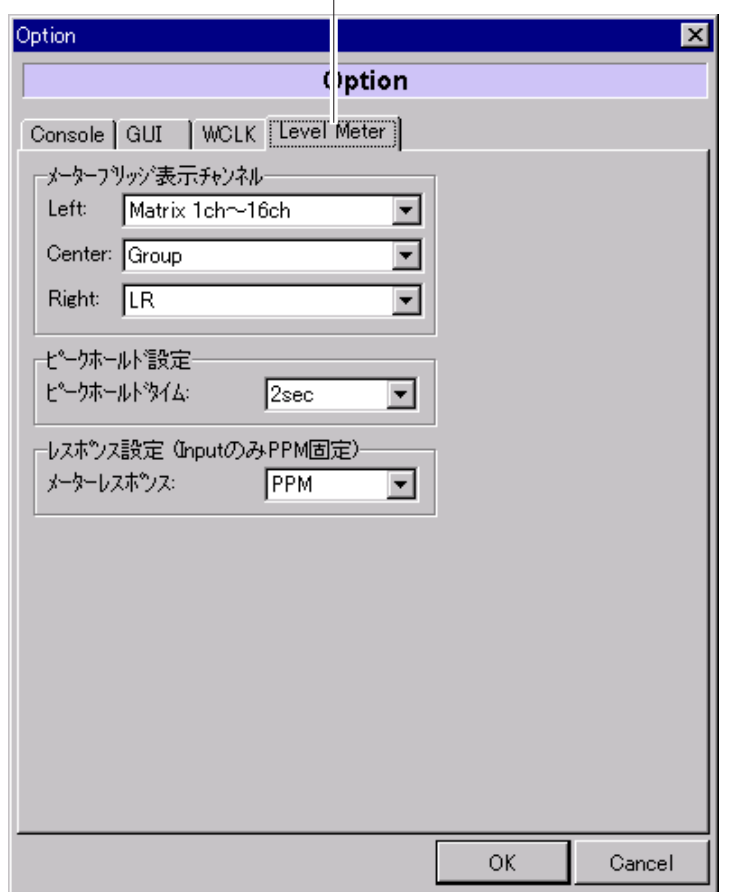

- 3. レベルメーターの各部 (Left, Center, Right) に表示するチャンネルを設定します。
	- ●▼をクリックすると選択リストが表示され、表示するチャンネルを選択すること ができます。各部に設定できるチャンネルは次のとおりです。

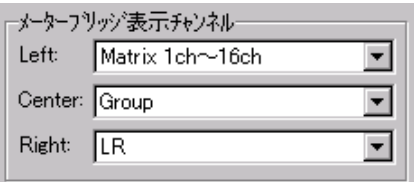

Left : インプット1~16、インプット17~32、マトリクス1~16、 マトリクス17~32(マトリクス32chモデルのみ)

Center : グループ、AUX

Right : マスターLR、モニター

- 4. レベルメーターのピークホールド機能を設定します。
	- ●▼ をクリックすると選択リストが表示され、ピークホールド機能の動作を設定す ることができます。設定可能なホールド機能と各動作は次のとおりです。

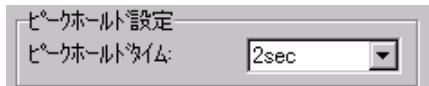

- OFF : ピークホールド機能が動作しません。
- 2sec : ピークホールド機能が動作し、2sec以上レベルの更新がない場合、ピー ク表示がリセットされます。
- ∞ : 本設定がOFFにされるまで、ピーク表示を保持します。
- 5. レベルメーターのレスポンスを設定します。
	- ●▼ をクリックすると選択リストが表示され、レスポンスを設定することができま す。設定可能なレスポンスは次のとおりです。ただし、インプットのメーターレ スポンスは、本設定に関わらず常にPPMレスポンスで動作します。

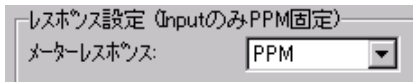

PPM : レベルメーターがPPMレスポンスで動作します。

- VU : レベルメーターがVUレスポンスで動作します。
- 6. OKボタンをクリックします。
	- ¡レベルメーターの設定が完了します。
	- ●OKボタンのクリックは、すべてのオプション機能設定後でもかまいません。

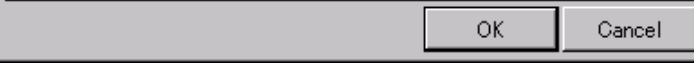

## **システムオプション機能の設定**

システムオプション機能では、各スロットの使用方法・入出力設定、本ソフトの通信 ポート設定や管理者用パスワードの設定(変更)を行うことができ、システムオプシ ョンウィンドウを表示して設定します。

システムオプション機能の設定は、ユーザーレベルが管理者の場合のみ行うことがで きます。

システムオプションウィンドウは、ツールメニューのシステムオプション(S)を選択 すると表示されます。

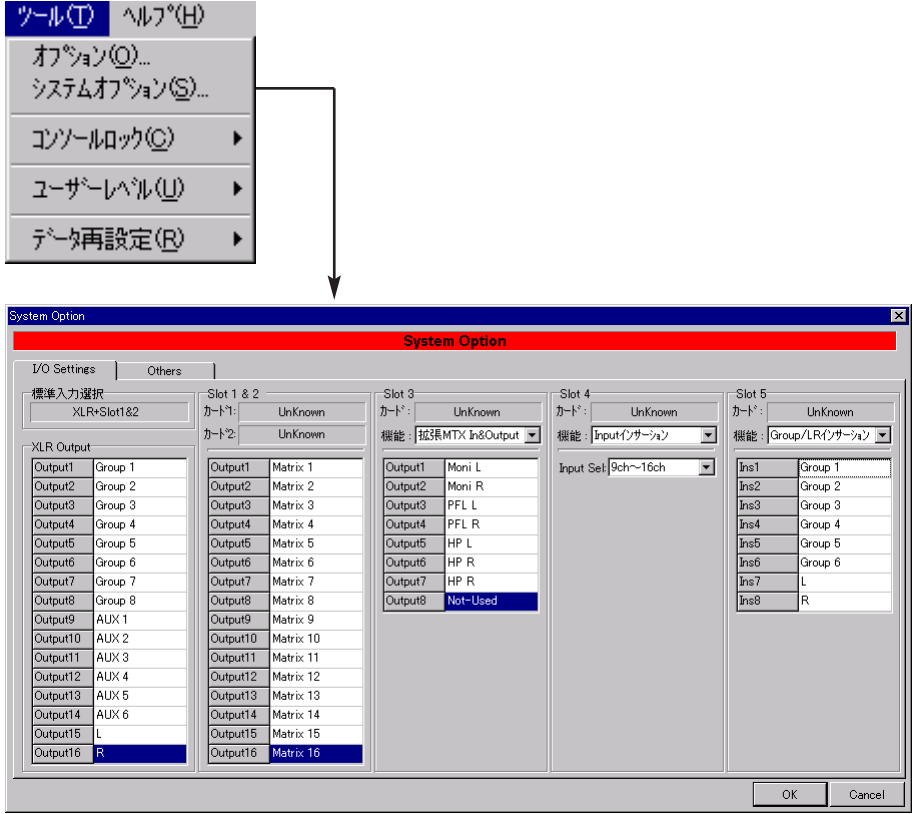

### 各スロットの使用方法、入出力設定

ここでは、ミキサーのスロット1~5に装着されるオプションカードの使用方法、入出 力設定を行います。

- 1. ツールメニューのシステムオプション (S) を選択します。
	- ●システムオプションウィンドウが表示されます。
- 2. I/O Settingsタブをクリックします。
	- ●I/Oパネルが表示されます。

I/O Settingsタブ

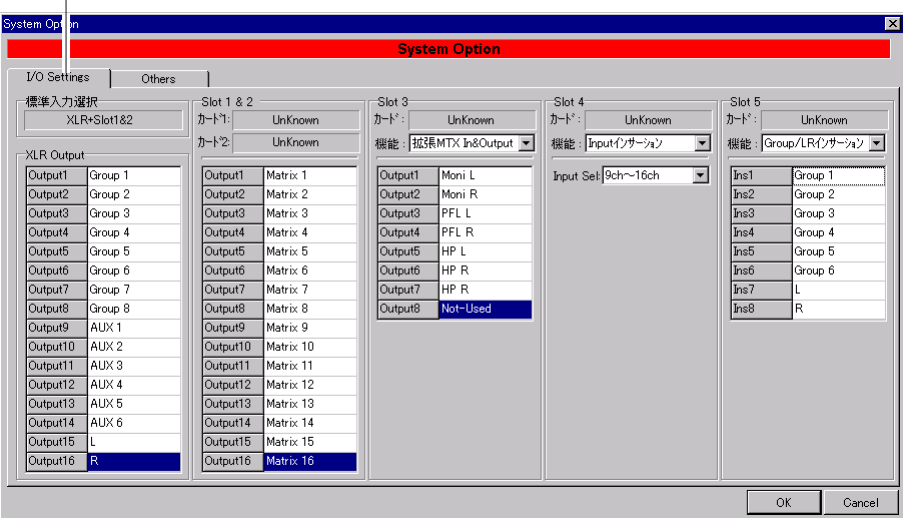

- 3. インプット1~20、ステレオインプット1~6、EXT入力に使用されているハードウ ェアを確認します。
	- 表示されるハードウェアの種類は次のとおりです。

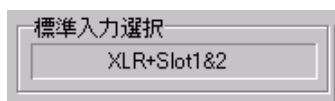

XLR+Slot1&2 : XLR1ch~16chおよびスロット1, 2から入力される信号が、イン プット1~20、ステレオインプット1~6、EXT入力への入力信号 となります。

SSA : 増設SSAスロットから入力される信号が、インプット1~20、ス テレオインプット1~6への入力信号となります。

- 4. XLR Output出力パッチを設定します。
	- ●標準XLR出力から出力する信号を設定することができ、各出力チャンネルから次 の信号を選択して出力することができます。
	- ●出力信号は、重複して選択することができます。

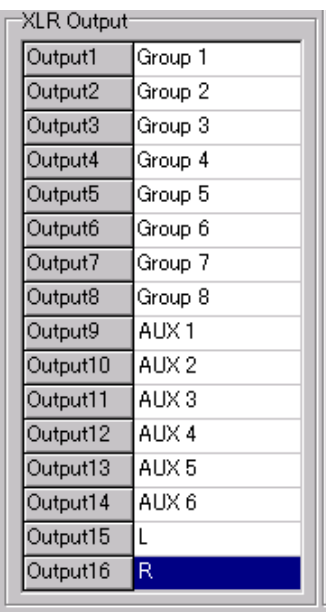

Group1~8 : グループ信号のダイレクトアウト出力。

L : L信号のダイレクトアウト出力。

R : R信号のダイレクトアウト出力。

AUX1~6 : AUX信号のダイレクトアウト出力。

Matrix1~16 : マトリクス信号のダイレクトアウト出力。

- Mon L : モニターLch信号。
- Mon R : モニターRch信号。
- PFL L : PFL Lch信号。
- PFL R : PFL Rch信号。
- HP L : ヘッドホンLch信号。
- HP R : ヘッドホンRch信号。

- 5. スロット1, 2 Output出力パッチを設定します。
	- ●標準スロット1, 2出力から出力する信号を設定することができ、各出力チャンネル から次の信号を選択して出力することができます。
	- ●出力信号は、重複して選択することができます。
	- ●スロット1, 2に装着されているカードは、選択部の上側に表示されます。

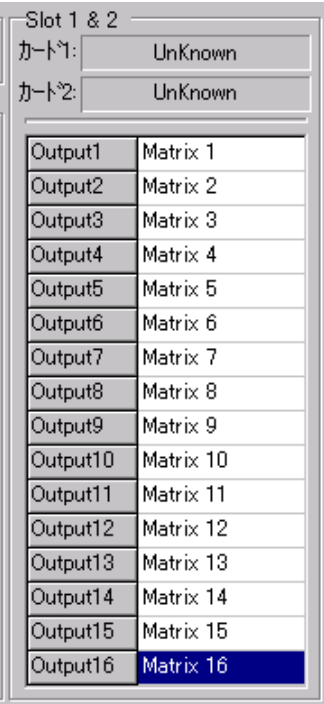

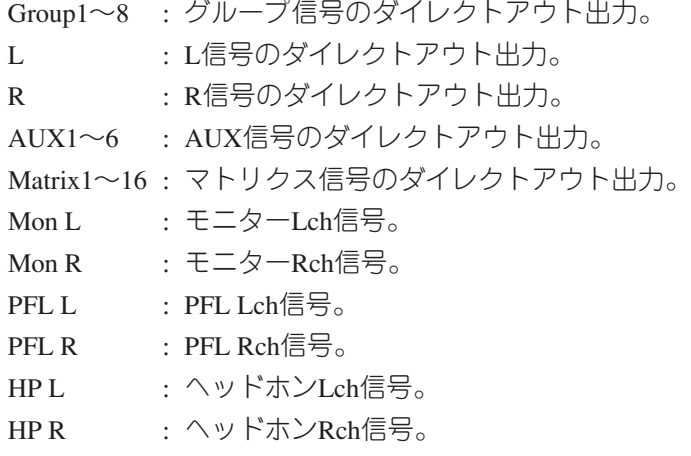

- 6. スロット3, 4の機能設定を行います。
	- ●▼ をクリックすると選択リストが表示され、機能を設定することができます。
	- ●スロット3,4に装着されているカードは、選択部の上側に表示されます。

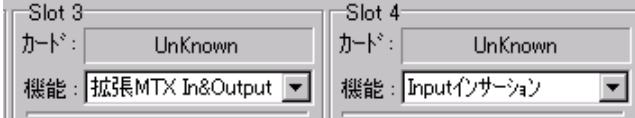

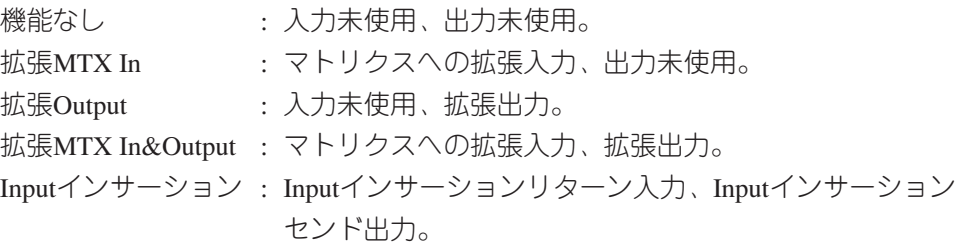

- 7. スロット3, 4の入出力設定を行います。
	- ●スロット3,4の機能設定(手順6)に表示されている機能に従い、次のように入出 力設定を行います。

 $\overline{\mathbf{r}}$ 

● → をクリックすると選択リストが表示され、機能を設定することができます。

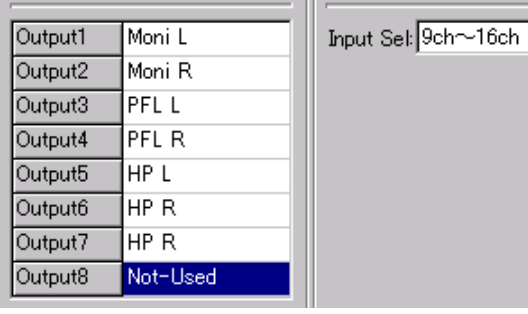

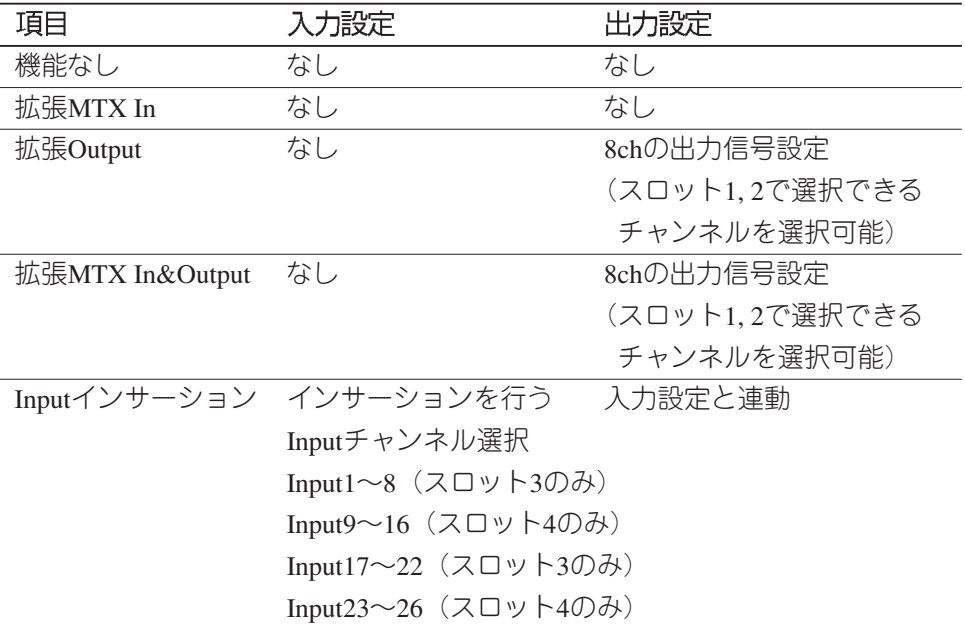

- 8. スロット5の機能設定を行います。
	- ●▼ をクリックすると選択リストが表示され、機能を設定することができます。
	- ●スロット5に装着されているカードは、選択部の上側に表示されます。

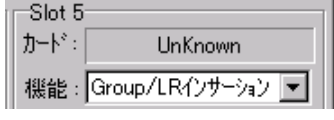

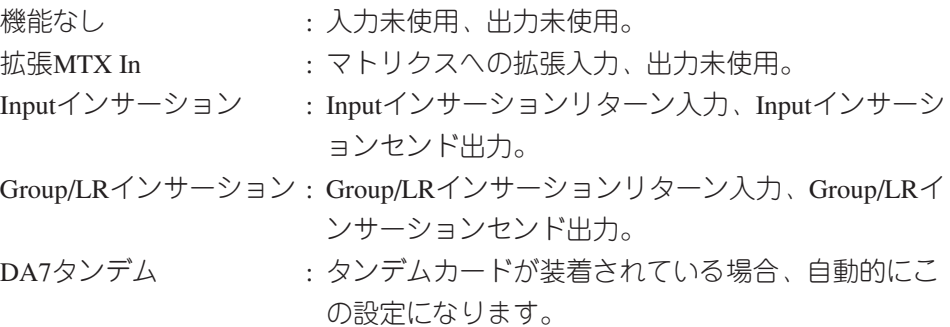

- 9. スロット5の入出力設定を行います。
	- ●スロット5の機能設定(手順8)に表示されている機能に従い、次のように入出 力設定を行います。
	- – をクリックすると選択リストが表示され、機能を設定することができます。

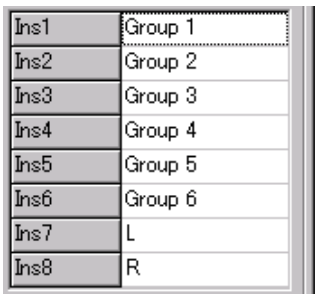

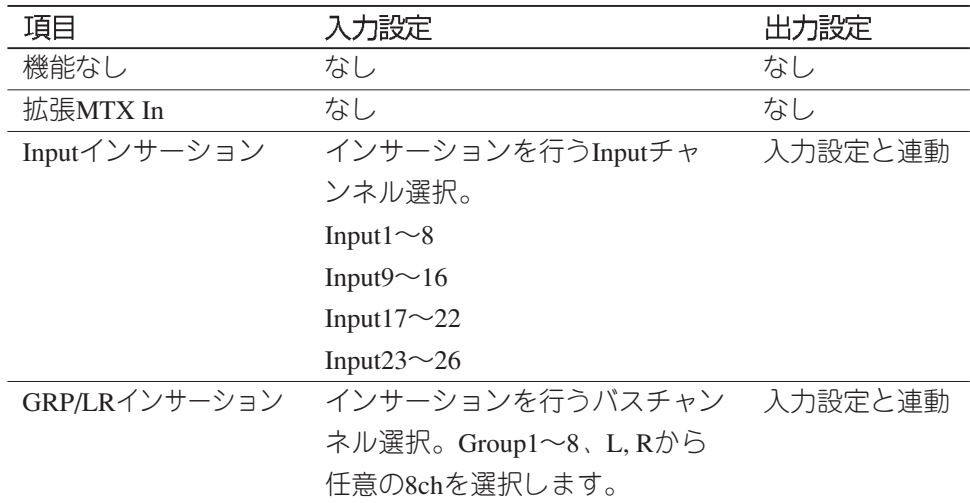

10. OKボタンをクリックします。

- ●各スロットの使用方法、入出力設定が完了します。
- ●OKボタンのクリックは、すべてのシステムオプション機能設定後でもかまいませ  $\mathcal{h}_{\infty}$

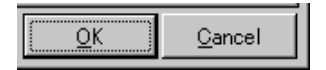
# 通信ポート、パスワードの設定

ここでは、本ソフトの通信ポート設定、管理者パスワードの設定(変更)を行います。 また、ミキサー本体のシステム状態を確認することができます。

- 1. ツールメニューのシステムオプション (S) を選択します。 ●システムオプションウィンドウが表示されます。
- 2. Othersタブをクリックします。
	- Othersパネルが表示されます。

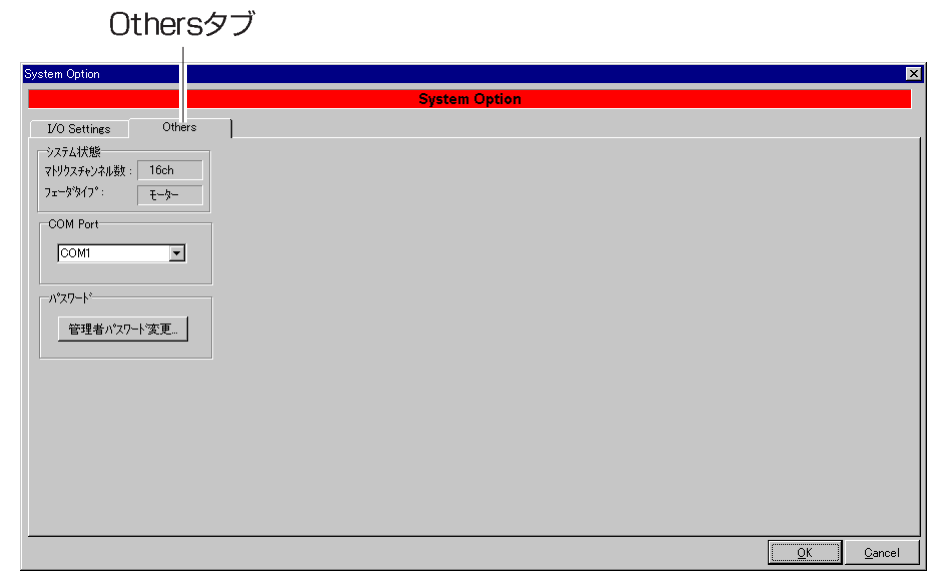

- 3. 本ソフトが使用する通信ポート(COM1~4)を選択します。
	- ●▼ をクリックすると選択リストが表示され設定することができます。

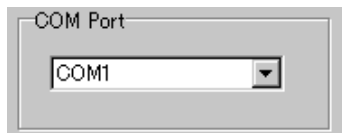

- 4. 管理者用パスワードを設定(変更)します。
	- ●設定手順は"はじめに"→ "ユーザーレベルを設定する"→ "管理者パスワード の設定"で説明していますので、そちらをご覧ください。

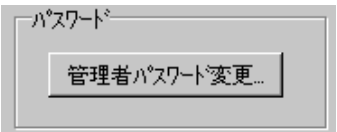

- 5. OKボタンをクリックします。
	- 通信ポート設定、パスワードの設定が完了します。

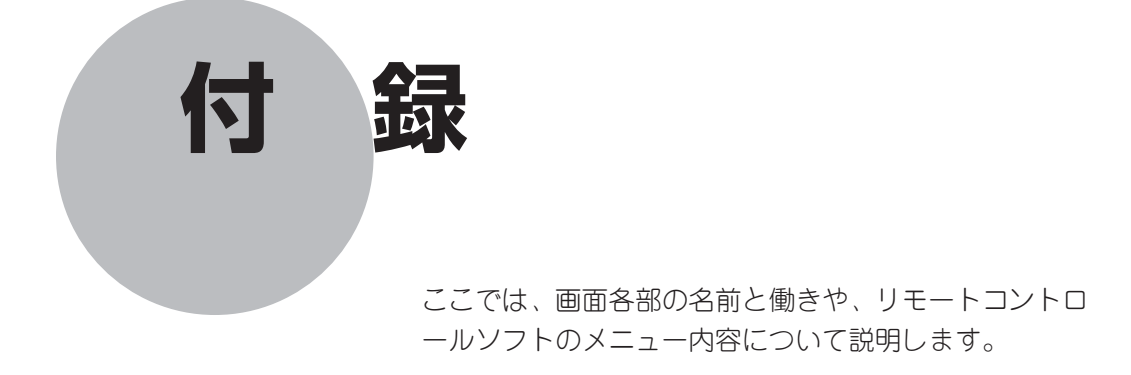

# もくじ

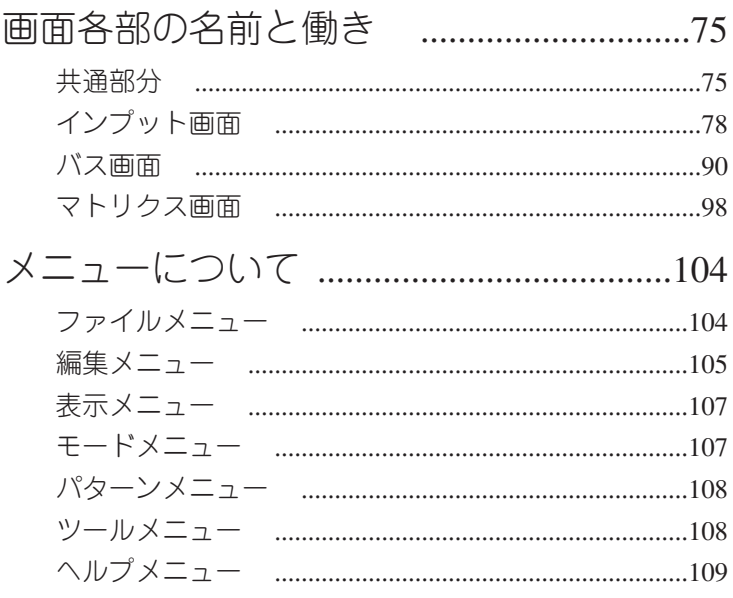

# **画面各部の名前と働き**

各画面に共通する部分、インプット画面、バス画面、マトリクス画面について、各部 の名前と働きを説明します。

共通部分

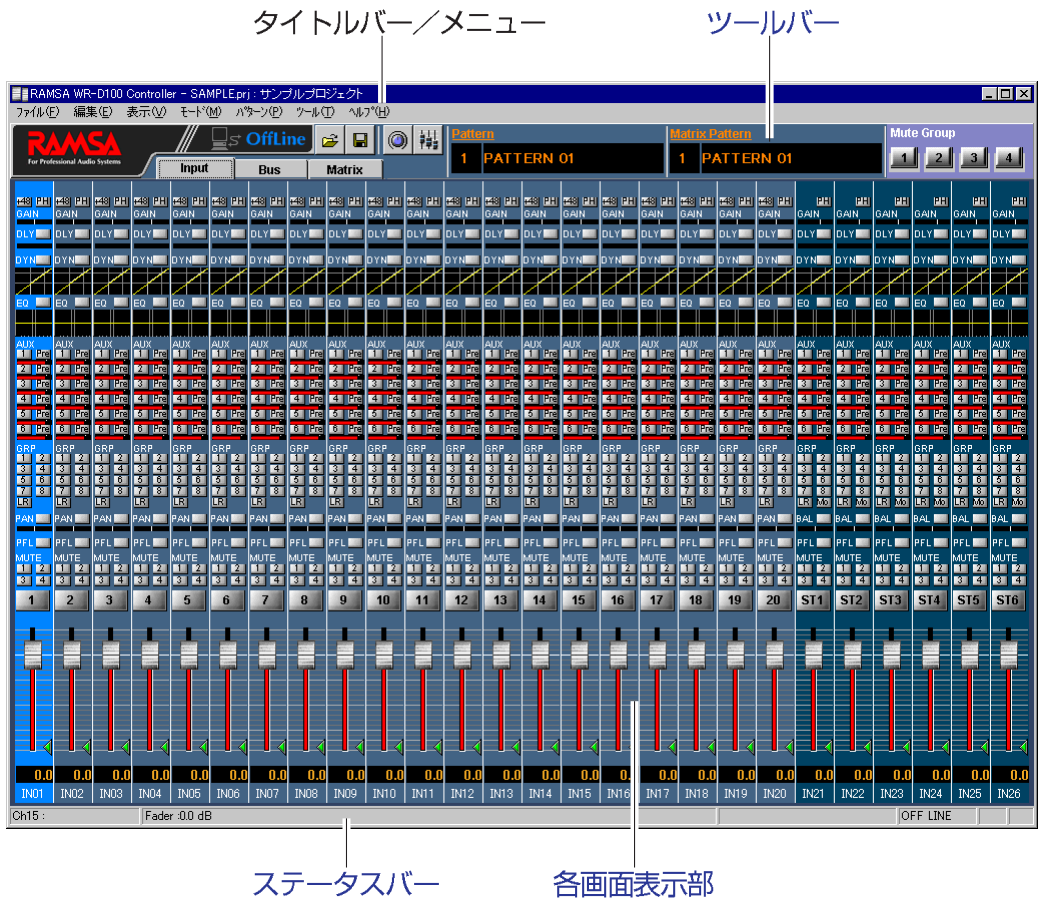

# タイトルバー/メニュー

プロジェクト名称の表示や各種メニューの表示部分です。

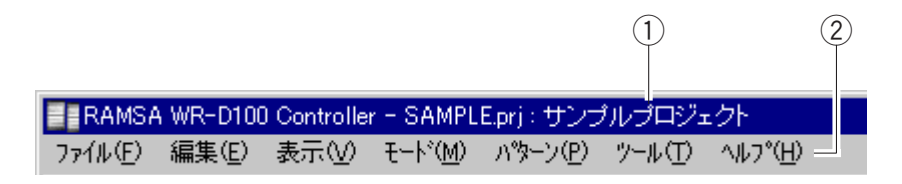

# 1プロジェクト名

現在運用中のプロジェクト名が表示されます。また、データセーブまたはデータロ ードを行うと、プロジェクト名の前にファイル名が表示されます。

# ②メニュー

リモートコントロールソフトのメニューです。メニュー内容にいては、104ページ以 降で説明します。

# ツールバー

パターン名称の表示、ミュートグループマスターの設定を行います。

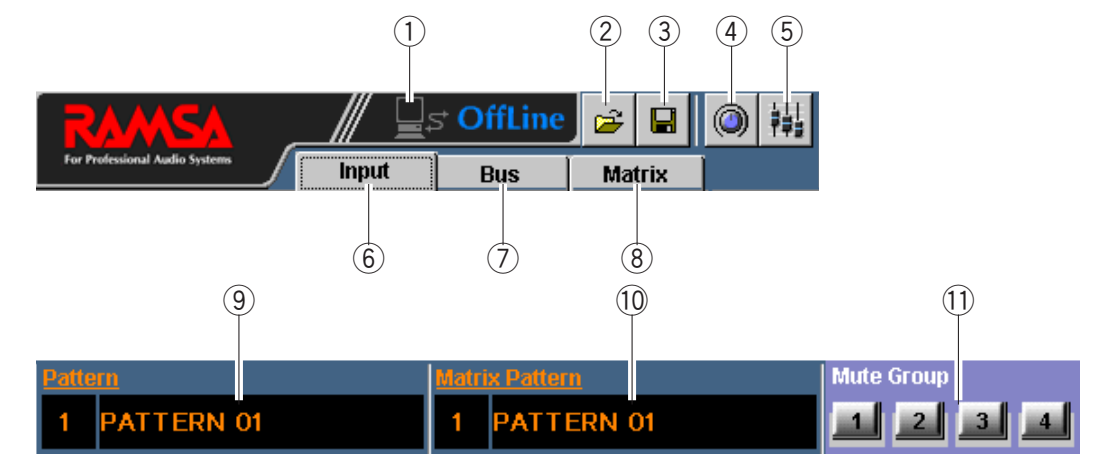

#### ①モード変更ボタン

オンラインモード、オフラインモードを切り換えます。 オフラインモードからオンラインモードに切り換える際は、データをミキサーから 取得するか、編集中のオフラインデータをミキサーに送信するかを選択できます。

#### 20penボタン

本ボタンをクリックすると、データロードウィンドウが表示されます。

3 Saveボタン

本ボタンをクリックすると、データセーブウィンドウが表示されます。

4 シングルチャンネル表示ボタン

メイン画面としてインプット画面、バス画面、マトリクス画面が表示されていると きに本ボタンをクリックすると、シングルチャンネル表示に切り換わります。

5 マルチチャンネル表示ボタン

メイン画面としてインプット画面、バス画面、マトリクス画面が表示されていると きに本ボタンをクリックすると、マルチチャンネル表示に切り換わります。

6 Inputタブ

本タブをクリックすると、インプット画面が表示されます。

7Busタブ

本タブをクリックすると、バス画面が表示されます。

8 Matrixタブ

本タブをクリックすると、マトリクス画面が表示されます。

⑨パターン情報表示

実行中のパターン番号、およびパターン名称を表示します。また、"Pattern"の文字 をクリックすると、パターンリードウィンドウが表示されます。

10 マトリクスパターン情報表示

実行中のマトリクスパターン番号、およびマトリクスパターン名称を表示します。 また、"Matrix Pattern"の文字をクリックすると、パターンリードウィンドウが表示 されます。

10ミュートグループマスターボタン

現在のミュートグループマスターの実行状態を表示します。また、本ボタン (1~4) をクリックすると、ミュートグループの実行状態を切り換えます。

#### ステータスバー

チャンネル名称やパラメータ情報が表示されます。

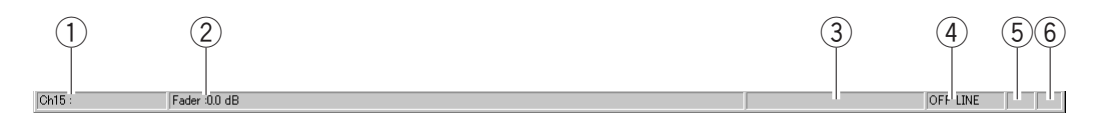

#### ①チャンネル情報表示

メイン画面としてインプット画面、バス画面、マトリクス画面が表示されていると きに、ポインタが存在するチャンネルのチャンネル番号とチャンネル名称が表示さ れます。表示内容は次のとおりです。

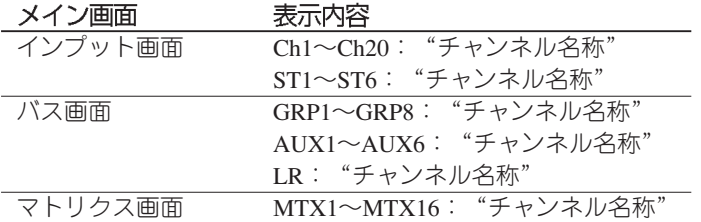

#### 2パラメータ情報表示

メイン画面としてインプット画面、バス画面、マトリクス画面がマルチチャンネル 表示されているときに、ポインタが存在するパラメータのパラメータ名とデータが 表示されます。表示内容は次のとおりです。

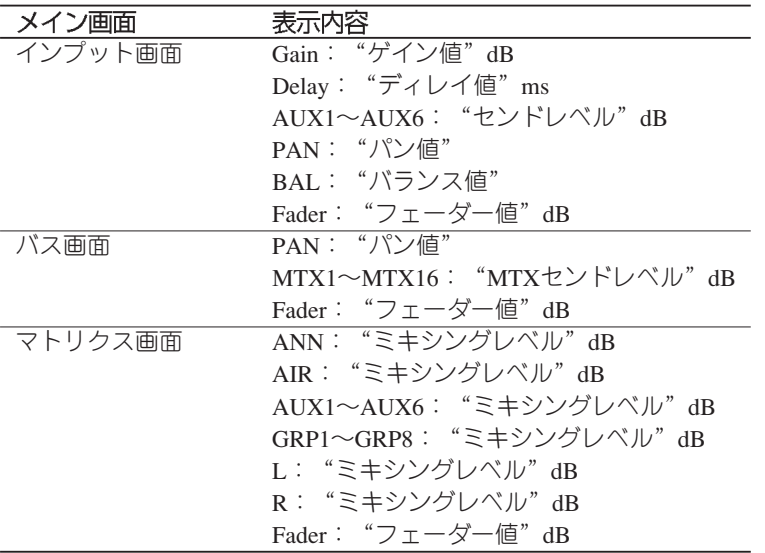

#### 3コンソールロック状態表示

コンソールロックの状態が表示されます。表示内容は次のとおりです。

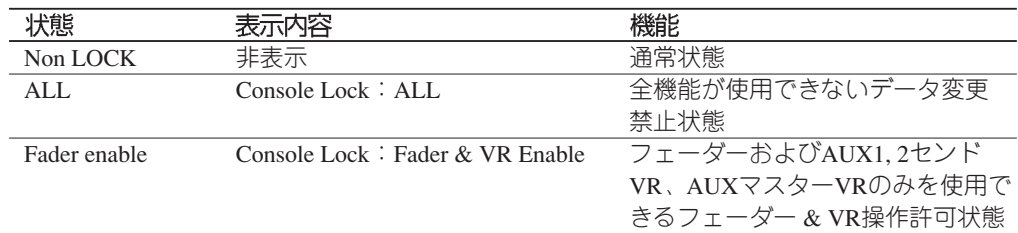

( ※ 次ページへつづく)

4リモートコントロールソフト動作モード表示

本ソフトの動作モードが表示されます。表示内容は次のとおりです。

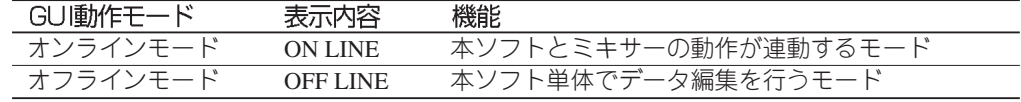

5データ受信表示

ミキサーからメッセージを受信したときに、"Rx"と表示されます。

6データ送信表示

ミキサーにメッセージを送信したときに、" Tx"と表示されます。

# インプット画面

#### マルチチャンネル表示

全入力チャンネルのパラメータを設定する画面です。本ソフト起動時は、この画面が 表示されます。

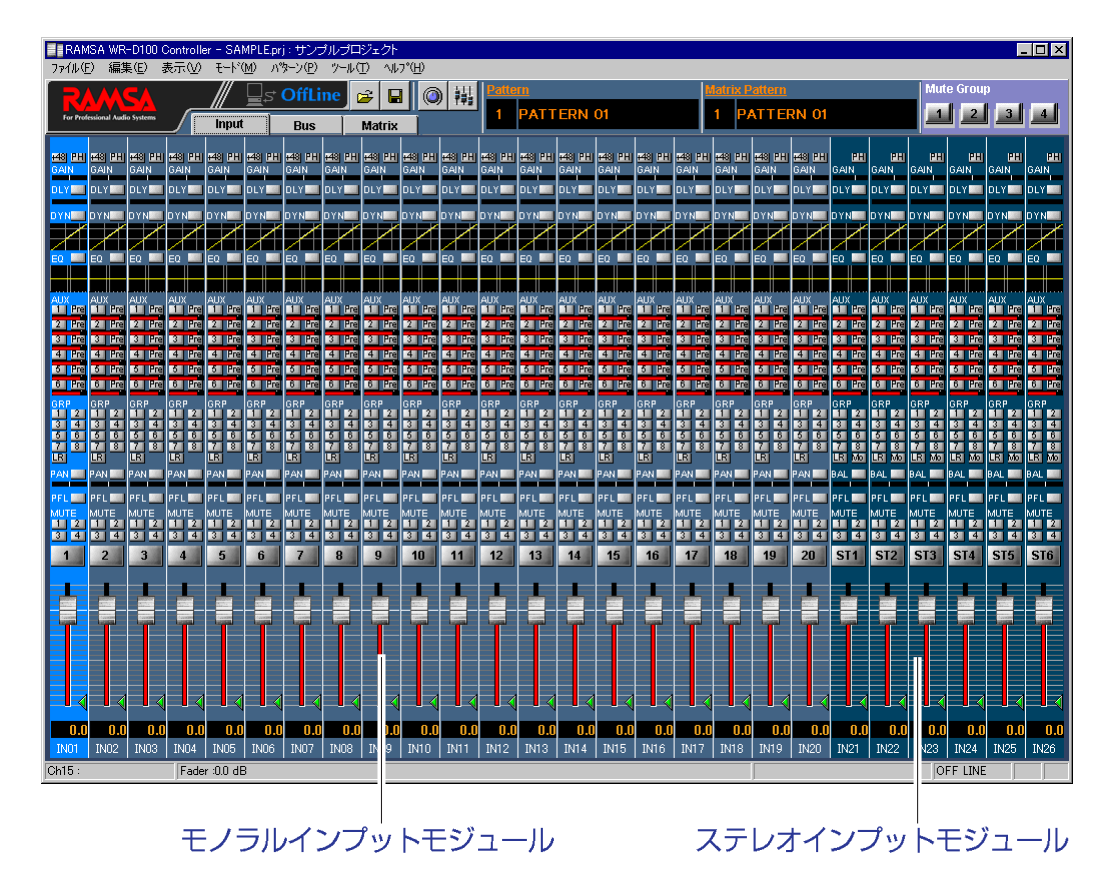

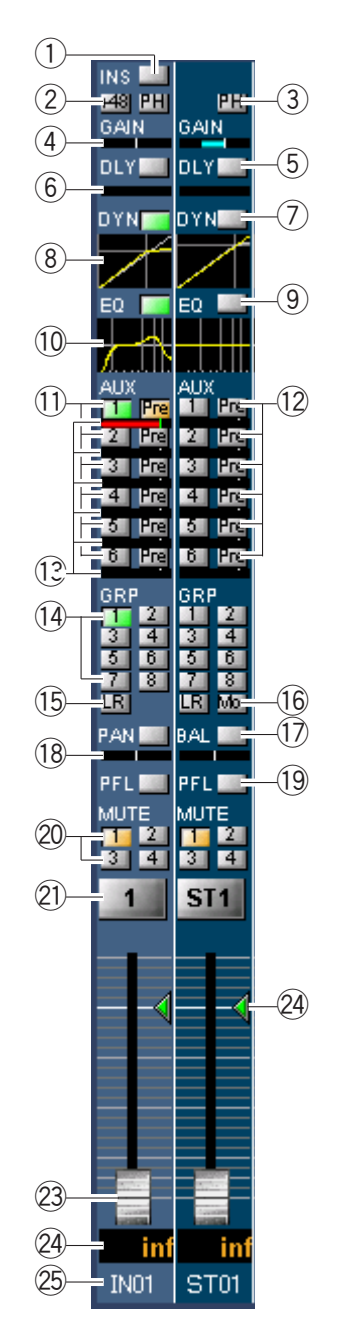

- (1)モノラルインプットモジュール、ステレオインプットモジュール
	- ①インサーションボタン インサーションのON/OFFを切り換えます。本ボタン は、インサーションを使用する設定が行われているチ ャンネルのみ表示されます。 ON:緑、OFF:グレー
	- 2ファンタムボタン (モノラルのみ) ファンタム電源のON/OFFを切り換えます。 ON:赤、OFF:グレー
	- 3フェイズボタン フェイズのON/OFFを切り換えます。 ON (INVERSE): 橙、OFF (NORMAL): グレー
	- **4)インプットゲイン** マイナスゲイン時は水色、プラスゲイン時は赤色のバ ーで設定値を表示します。
	- 5ディレイボタン ディレイのON/OFFを切り換えます。 ON:緑、OFF:グレー
	- 6ディレイタイム 黄色のバーで設定値を表示します。
	- 7ダイナミクスボタン ダイナミクスのON/OFFを切り換えます。 ON:緑、OFF:グレー
	- 8ダイナミクスグラフ ダイナミクスの設定値を表示します。グラフ部分をダ ブルクリックすると、シングルチャンネル表示に切り 換わります。
	- (9)イコライザーボタン イコライザーのON/OFFを切り換えます。 ON:緑、OFF:グレー
	- 10イコライザーグラフ

イコライザーの設定値を表示します。グラフ部分をダ ブルクリックすると、シングルチャンネル表示に切り 換わります。

- 10 AUXセンドボタン (1~6) AUXセンドのON/OFFを切り換えます。 ON:緑、OFF:グレー
- 12 AUXセンドPreボタン AUX1~6へのPRE/POSTを切り換えます。 ON:橙(PRE)、OFF:グレー(POST)

( ※ 次ページへつづく)

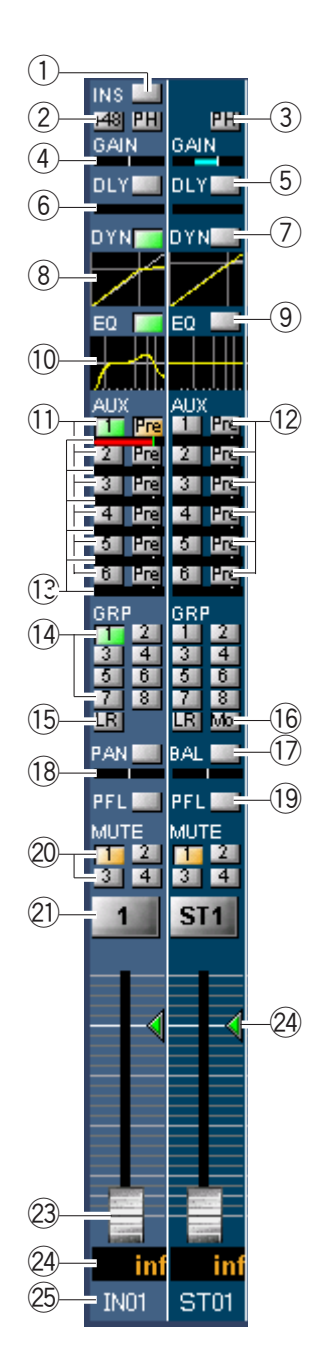

13AUXセンドレベル

赤色のバーで設定値を表示します。また、レベルが 0 dBに設定されると、緑色の線がバー上に表示されま す。

- (4) グループアサインボタン (1~8) グループ 1 ~ 8へのアサインON/OFFを切り換えます。 ON:緑、OFF:グレー
- 15LRアサインボタン

マスターLRへのアサインON/OFFを切り換えます。 ON:緑、OFF:グレー

16MONOボタン (ステレオのみ)

ステレオチャンネルのステレオ/モノラル設定を切り 換えます。 ON:橙(モノラル) 、OFF:グレー(ステレオ)

17PAN/BALボタン

PAN/BAL効果のON/OFFを切り換えます。モノラルイ ンプットはPAN、ステレオインプットはMONOボタン OFF時がBAL 、ON時がPANとなります。 ON:緑、OFF:グレー

<sup>(18</sup> PAN/BALレベル

黄色のバーで設定値を表示します。左端がL16、右端 がR16です。

19 PFI ボタン

人力チャンネルのPFL/AFLのON/OFFを切り換えます。 ON:緑、OFF:グレー

20ミュートアサインボタン (1~4)

ミュートグルーブ1〜4へのアサインON/OFFを切り換 えます。 ON:橙、OFF:グレー

- 20チャンネルボタン (1~20、ST1~ST6) チャンネルスイッチのON/OFFを切り換えます。 ON:赤、OFF:グレー
- 22フェーダー合致点表示 パターンメモリーに登録されていたレベル値を表示し ます。
- 23 フェーダー
- 29 フェーダーレベル表示 現在のレベル値が表示されます。また、ダブルクリッ クすると、レベルを入力することができます。
- 25 リファレンス名称表示

プロジェクト設定部で設定した各チャンネルごとのリ ファレンス名(半角4文字)が表示されます。

## シングルチャンネル表示

1チャンネルの設定状態を詳細表示する画面です。

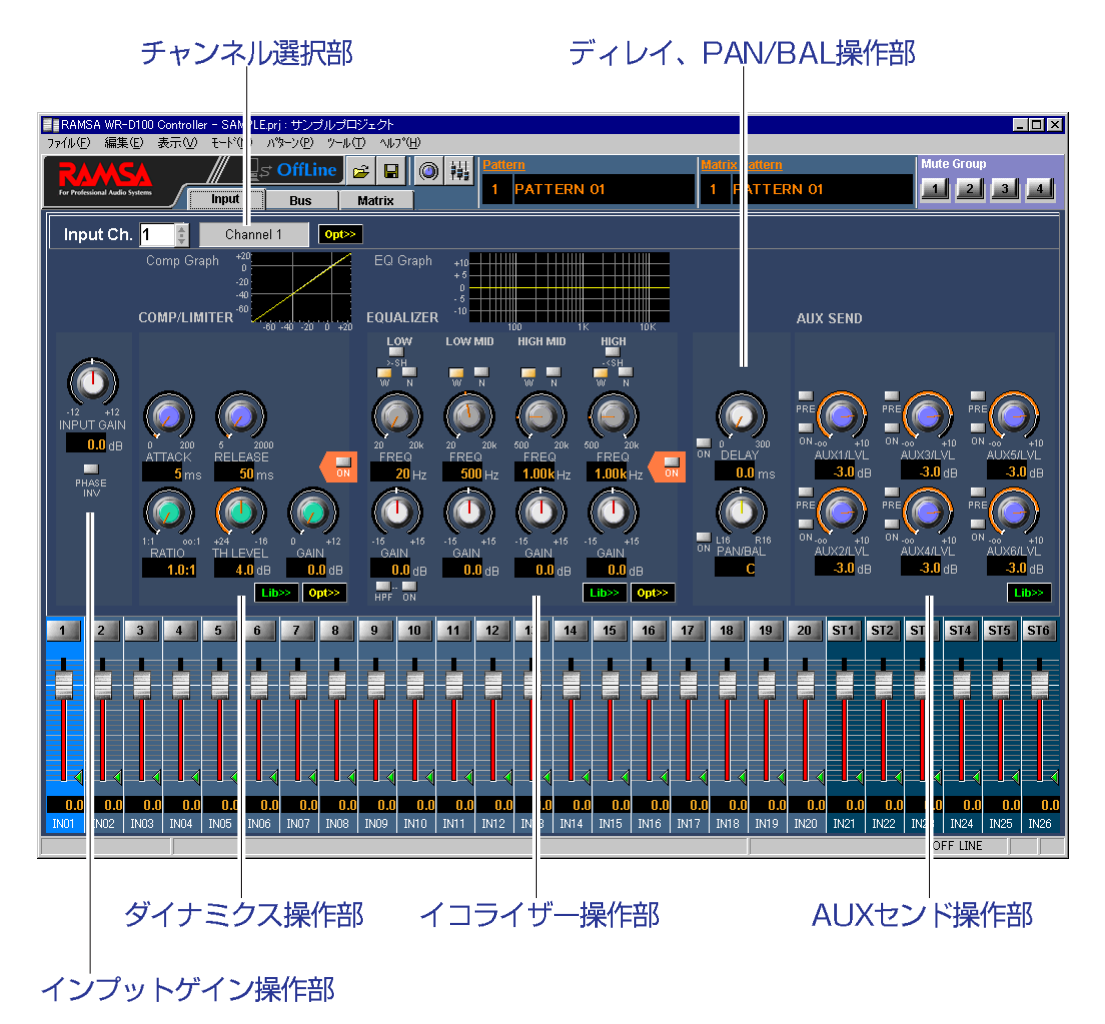

# (1)チャンネル選択部

表示されているチャンネルを切り換えることができます。

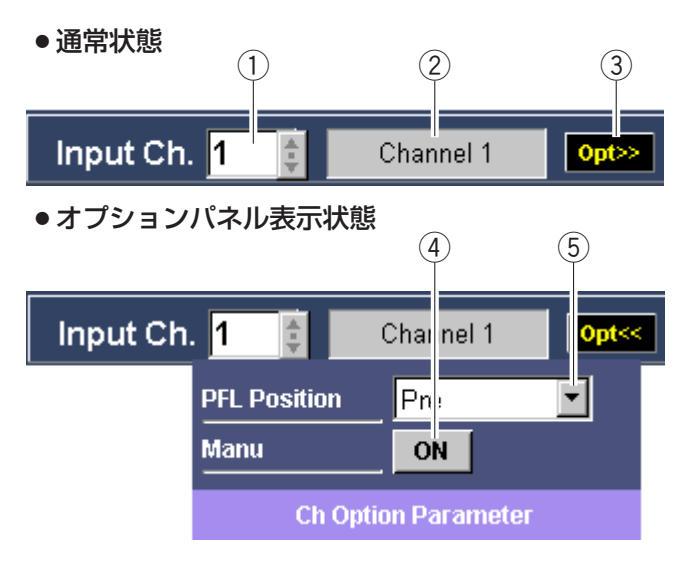

① チャンネル番号選択部

表示されているチャンネルの番号を表示します。また、 ま をクリックすると、 チャンネル番号を選択することができます。

- ② チャンネル名称表示部 表示されているチャンネルの名称を表示します。
- (3) チャンネルオプションパネル表示ボタン クリックすると、チャンネルオプションパネルが表示されます。
- 4 マニュアルボタン

クリックしてON(黄色)にすると、EQなどを含めた該当チャンネルのパラメ ータが、パターンリードの実行およびミュートグループマスターによる制御を 受け付けなくなります。

5 PFLポジション選択部

▼をクリックすると選択リストが表示され、ポジション(PFL、Post FDR、 Post PAN/BAL)を選択することができます。

(2)インプットゲイン操作部

各入力チャンネルに対するインプットゲインを設定することができます。

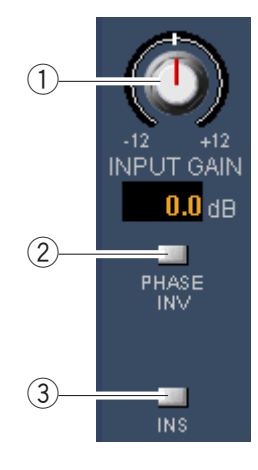

#### (1)インプットゲイン調整ノブ

インプットゲインを調整します。ドラッグして、左右 に移動させてください。設定値が本調整ノブ下側のボ ックスに表示されます。 ステレオインプットは表示のみで、値を変更すること はできません。

2フェイズボタン フェイズのON/OFFを切り換えます。 ON (INVERSE): 橙、OFF (NORMAL): グレー

3インサーションボタン インサーションのON/OFFを切り換えます。 ON:緑、OFF:グレー

(3) ダイナミクス操作部

各入力チャンネルのダイナミクスを設定することができます。

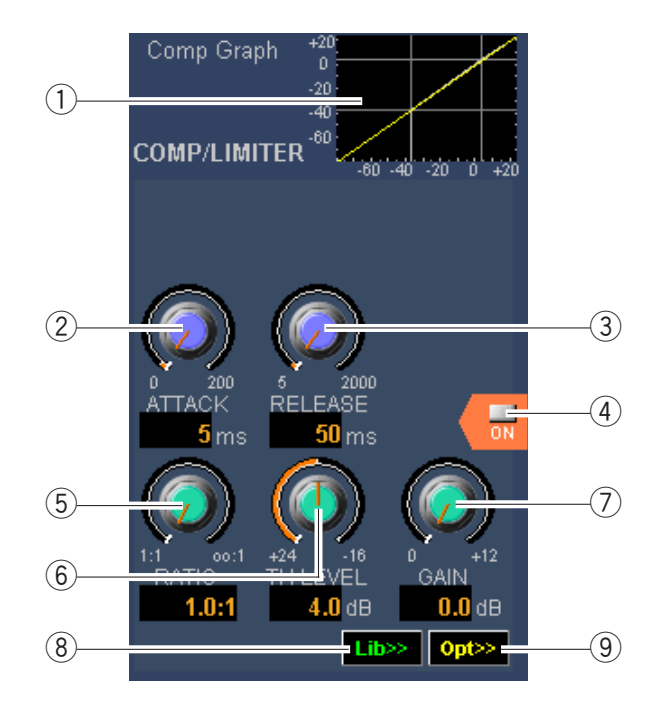

① ダイナミクスグラフ

ダイナミクスの設定値を表示します。

②アタックタイム調整ノブ

アタックタイムを調整します。ドラッグして、左右に移動させてください。 設定値が本調整ノブ下側のボックスに表示されます。

(3) リリースタイム調整ノブ

リリースタイムを調整します。ドラッグして、左右に移動させてください。 設定値が本調整ノブ下側のボックスに表示されます。

4 ダイナミクスボタン

ダイナミクスのON/OFFを切り換えます。 ON:緑、OFF:グレー

(5)レシオ調整ノブ

レシオを調整します。ドラッグして、左右に移動させてください。設定値が 本調整ノブ下側のボックスに表示されます。

6 スレッショルド調整ノブ

スレッショルドを調整します。ドラッグして、左右に移動させてください。 設定値が本調整ノブ下側のボックスに表示されます。

(7) ゲイン調整ノブ

ゲインを調整します。ドラッグして、左右に移動させてください。設定値が 本調整ノブ下側のボックスに表示されます。 エキスパンダー時は、レンジ調整ノブに変わります。

- 8 ライブラリパネル表示ボタン クリックすると、ダイナミクスライブラリパネルが表示されます。
- **⑨オプションパネル表示ボタン** クリックすると、ダイナミクスオプションパネルが表示されます。

●ライブラリパネル表示時

ライブラリパネル表示ボタンをクリックすると、次のパネルが表示されます。 イコライザーライブラリおよびAUXセンドライブラリも操作内容は同じです。

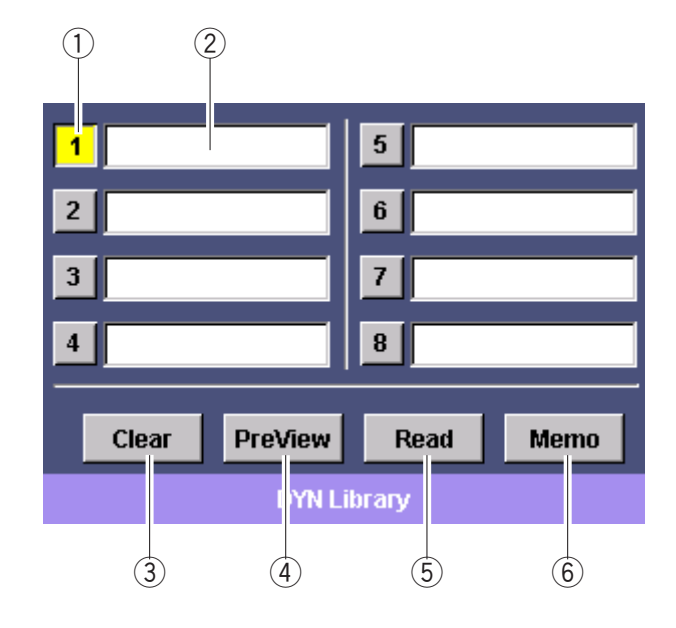

①ライブラリ番号選択ボタン

リード、メモ、プレビュー、クリアを行うライブラリ番号を選択します。 選択されているボタンは黄色表示になります。

2 ライブラリ名称表示

ライブラリの名前が表示されます。また、半角16文字(全角8文字)以内で設 定することもできます。

メモボタンの操作に関わらず、入力した名前はそのまま登録されます。

③クリアボタン

選択されているライブラリ番号のデータを消去し、工場出荷設定に戻します。

- 4) プレビューボタン
	- ●選択されているライブラリ番号の内容をダイナミクス操作部に表示します。 ライブラリデータを編集することはできません。(確認のみ可能です)
	- ●プレビュー中は本ボタンの表示が"Close"と"Preview"交互に切り換わり、 クリックするとプレビューが解除されます。
- 5 リードボタン

選択されているライブラリ番号のデータを呼び出します。

6) メモボタン

選択されているライブラリ番号に、設定中のデータ内容を書き込みます。

● ダイナミクスオプションパネル表示時 オプションパネル表示ボタンをクリックすると、次のパネルが表示されます。

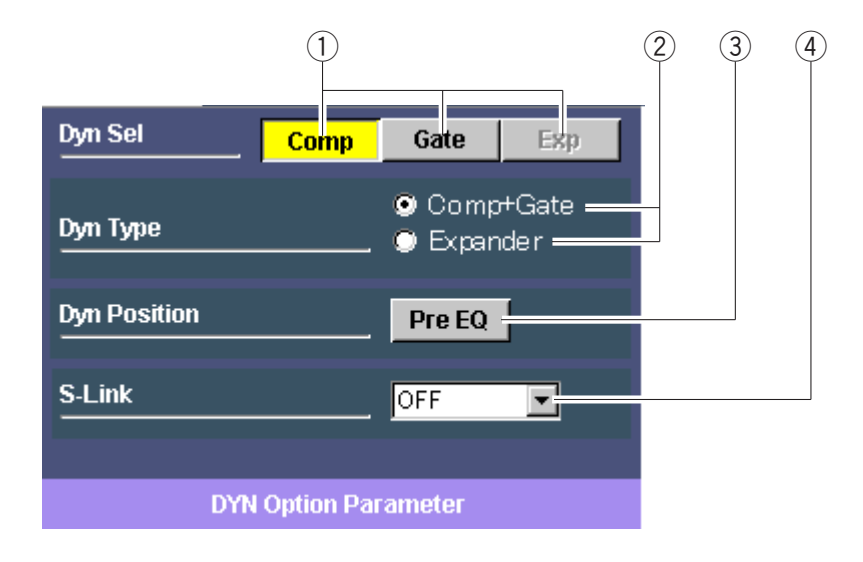

## ①操作機能切換ボタン

ダイナミクス操作部で操作する機能を切り換えます。

- Comp : コンプレッサ
- Gate : ゲート
- Exp : エキスパンダー

## ② ダイナミクスタイプ切換ボタン

ダイナミクスのタイプを切り換えます。タイプ切換を行うと、操作部の表示 が次のように切り換わります。

Comp+Gate : コンプレッサ+ゲート

Expander : エキスパンダー

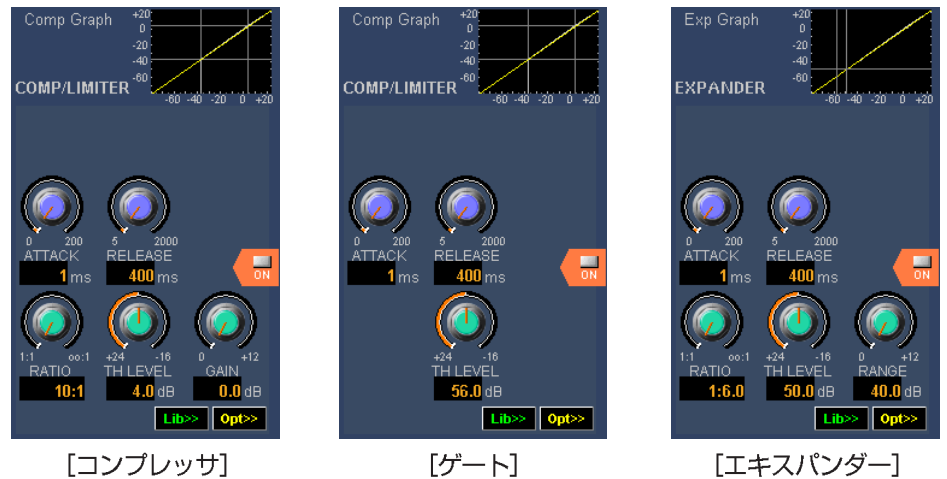

# 3 ダイナミクスポジション設定ボタン

ダイナミクスのポジションを設定します。

ON (黄色)のときは入力信号に対するエフェクタがダイナミクス→イコライ ザーの順番になります。OFF(グレー)のときはイコライザー→ダイナミクス の順番になります。

4 ダイナミクスステレオリンク設定部 (ステレオインプット時のみ表示) ▼ をクリックすると選択リストが表示され、ステレオリンクのタイプ (OFF、 ODD、EVEN、BOTH)を選択することができます。

- EQ Graph  $(1)$ **EQUALIZER**  $(2)$ **LOW MID HIGH MID** HI SH m  $(3)$  $\frac{1}{2}$  $\left( \widehat{4}\right)$ 20k FREQ FRFQ FRFQ 叶  $500$  Hz  $1.00k$ Hz  $1.00k$  Hz  $20Hz$  $(5)$ -15<br>- GAIN GAIN .<br>GAIN .<br>GAIN  $0.0$  dB  $0.0e$  $0.0$  dB  $0.0<sub>dB</sub>$  $\widehat{U}$ **HPF**  $Ont >$  $\binom{8}{3}$
- (4)イコライザー操作部

 $\circled{9}$  $\overline{6}$  $(10)$ 

各入力チャンネルのイコライザーを設定することができます。

## ①EQグラフ

イコライザーの設定値を表示します。

2 シェルビングボタン (LOW、HIGH)

LOWバンドおよびHIGHバンドのイコライザータイプを設定します。 ON (SHL) :橙、OFF (PKG) :グレー

- 3 Q選択ボタン
	- ●シェルビングボタンがPKGに設定されているときに、該当バンドのQを設定 します。
		- W (Wide):  $0.7$ , N (Narrow): 3.2
	- Wideボタン、Narrowボタンに割り当てるQの値を変更するときは、"ツール (T)"-"オプション(O)"を選択して、オプションウィンドウを開きます。
- 4 周波数調整ノブ

該当バンドの周波数を調整します。ドラッグして、左右に移動させてくださ い。設定値が本調整ノブ下側のボックスに表示されます。

(5) ゲイン調整ノブ

該当バンドのゲインを調整します。ドラッグして、左右に移動させてくださ い。設定値が本調整ノブ下側のボックスに表示されます。

6 EQボタン

イコライザーのON/OFFを切り換えます。

ON:緑、OFF:グレー

#### **7HPFボタン**

- ●クリックしてON(橙色)にすると、LOWバンドがHPFに設定されます。
- ●本ボタンがON(橙色)のときは、LOWバンドシェルビングボタン、O選択 ボタンを操作することはできません。
- ●フィルタータイプをHPFに設定した場合、操作部の表示が次のように切り換 わります。

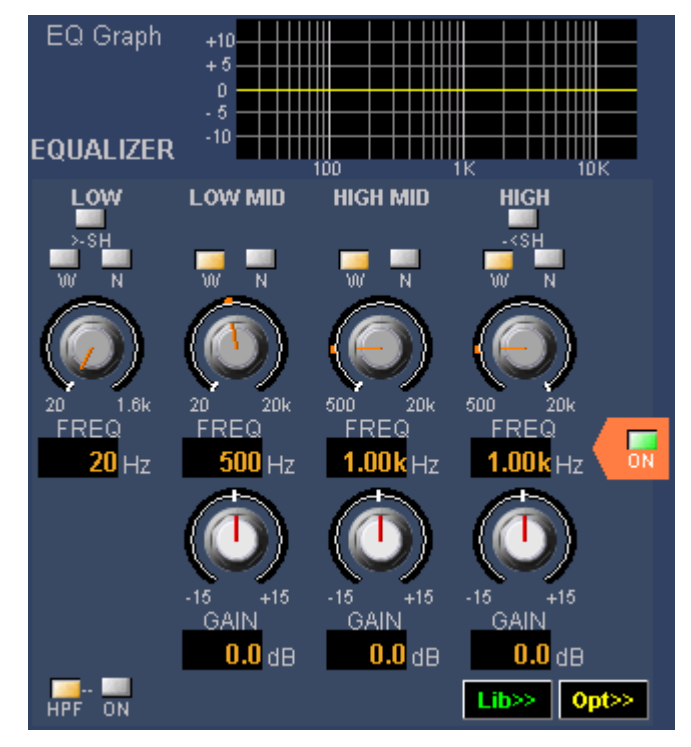

# 8 HPF ON/OFFボタン

HPFのON/OFFを切り換えます。本ボタンは、LOWバンドのフィルタータイプ がHPFに設定されているときのみ有効です。 ON:緑、OFF:グレー

#### **⑨オプションパネル表示ボタン**

クリックすると、イコライザーオプションパネルが表示されます。

## 10 ライブラリパネル表示ボタン

クリックすると、イコライザーライブラリパネルが表示されます。操作内容 はダイナミクスライブラリと同じですので、ダイナミクス操作部で説明して います。

●オプションパネル表示時

オプションパネル表示ボタンをクリックすると、次のパネルが表示されます。

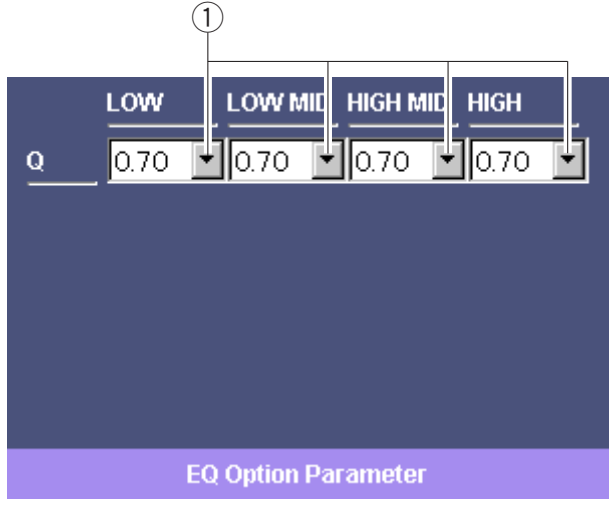

## ① Q值設定部

▼ をクリックすると選択リストが表示され、各バンド(LOW、LOW MID、 HIGH MID、HIGH)のO値を選択することができます。

各バンドでシェルビング、HPFを使用している場合は操作できません。

ミキサー本体のQ値"W""N"の設定は、"ツール (T)" - "オプション (Q)" のEQ-Q設定で設定することができます。

# (5)ディレイ、PAN/BAL操作部

各入力チャンネルに対するディレイ、PAN/BALを設定することができます。

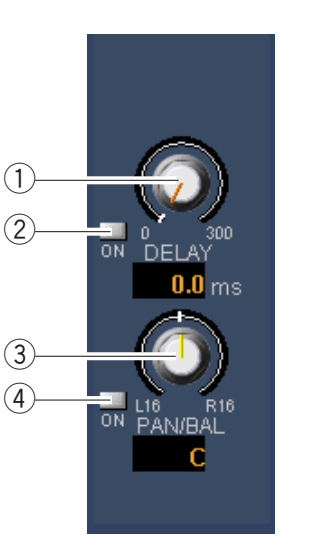

# 1ディレイ調整ノブ

選択されているチャンネルのディレイタイムを調整し ます。ドラッグして、左右に移動させてください。 設定値が本調整ノブ下側のボックスに表示されます。

# 2ディレイボタン

ディレイのON/OFFを切り換えます。 ON:緑、OFF:グレー

3) PAN/BAL調整ノブ

選択されているチャンネルのPAN/BAL値を調整しま す。ドラッグして、左右に移動させてください。 設定値が本調整ノブ下側のボックスに表示されます。

4) PAN/BALボタン PAN/BALのON/OFFを切り換えます。ON/OFFはグル ープバスに対してのみ有効で、マスターLRに対して は常にONとなります。 ON:緑、OFF:グレー

# (6) AUXセンド操作部

**AUX SEND**  $(1)$  $(2)$ PRE PRE PRE  $(3)$  $ON<sub>-00</sub>$ ON.  $ON$ . AUX1/2LVL AUX3/LVL ALIX50  $-3.0$  dB  $-3.0$  dB  $3.0<sub>dB</sub>$  $\left( \widehat{4}\right)$ PRE PRE 0N 0N L<sub>16</sub> R16 FAN/BAL ĂŬX4/LVL AŬX6/LVL c  $3.0<sub>dB</sub>$  $3.0<sub>dB</sub>$  $Lib \geq \frac{1}{1}$  $-(5)$ 

各入力チャンネルのAUXセンドレベルを設定することができます。

## ① AUXセンドレベル調整ノブ

AUXセンドのレベルを調整します。ドラッグして、左右に移動させてくださ い。設定値が本調整ノブ下側のボックスに表示されます。

# 2 AUXセンドPREボタン

AUX1~6送りのPRE/POSTを切り換えます。 ON (PRE) :橙、OFF (POST) :グレー

#### 3 AUXセンドボタン

AUXセンドのON/OFFを切り換えます。 ON:緑、OFF:グレー

#### 4 AUXセンドPAN/BAL調整ノブ

AUXバスのPAN/BAL設定をONにすることにより、AUX1とAUX2、AUX3と AUX4、AUX5とAUX6がペア設定され、パラメータの設定値が連動します。 この場合、偶数側のAUXセンドレベル調整ノブがAUXセンドPAN/BAL調整ノ ブになり、PAN/BALの値を設定することができます。

#### 5 ライブラリパネル表示ボタン

クリックすると、AUXセンドライブラリパネルが表示されます。操作内容は ダイナミクスライブラリと同じですので、ダイナミクス操作部で説明してい ます。

# バス画面

### マルチチャンネル表示

- ●バス操作部とモニター/ユーティリティ操作部の2ブロックで構成される画面です。
- ●バス操作部では、グループ、AUX、マスターLRの各チャンネルについてパラメータ を設定することができます。
- ●モニター/ユーティリティ操作部では、モニター、エアマイク、アナウンスマイク、 トークバック/オシレータの各チャンネルについてパラメータを設定することがで きます。

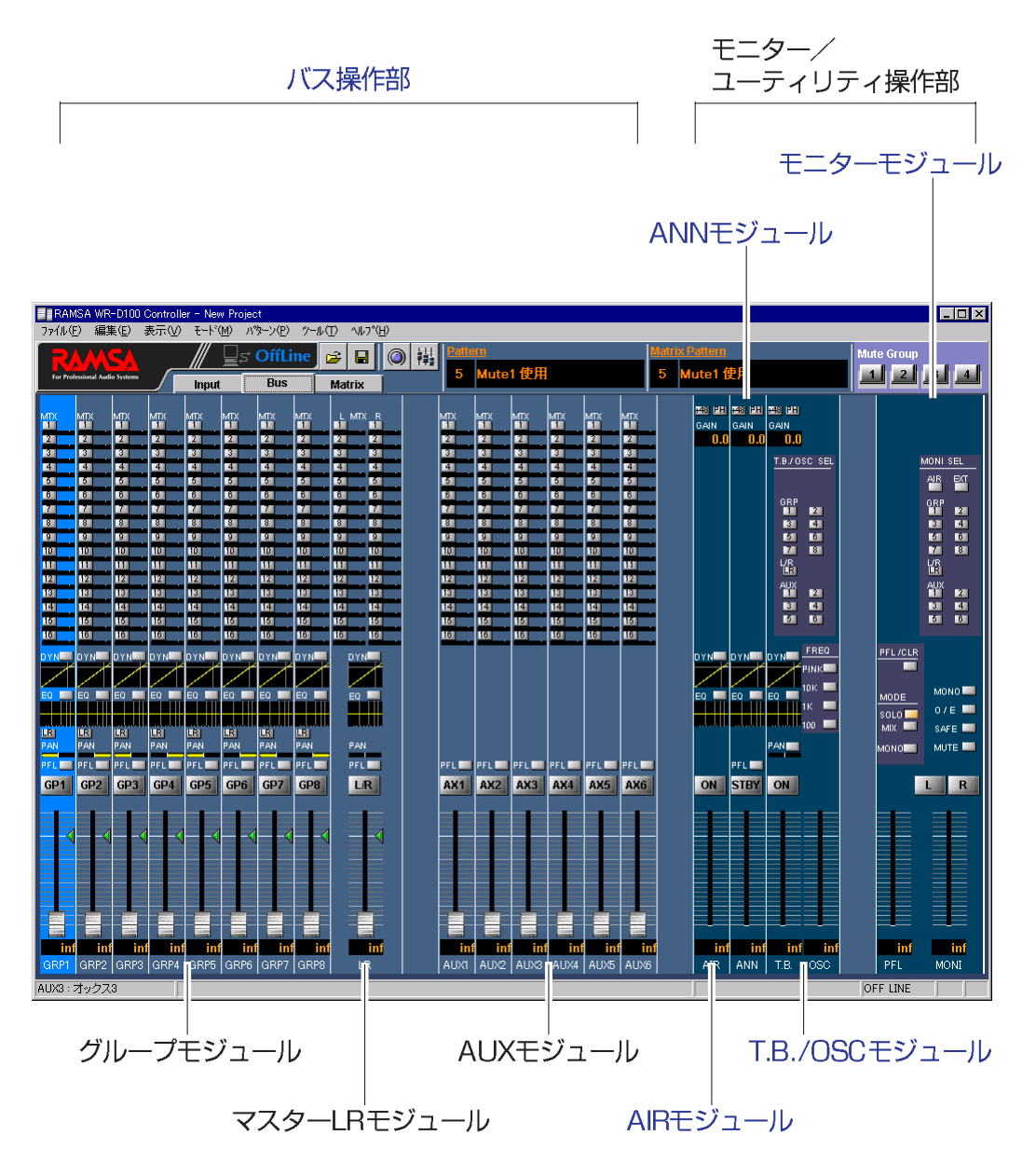

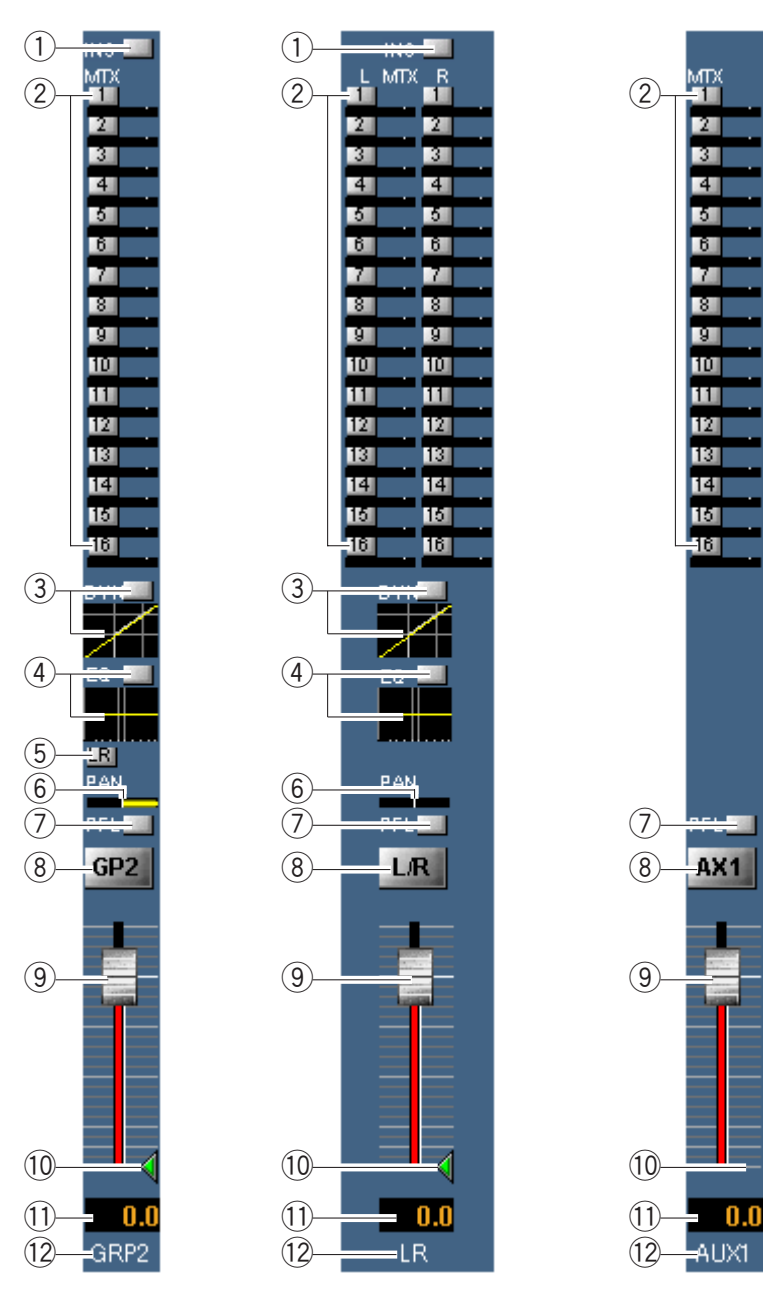

(1) バス操作部(グループモジュール、マスターLRモジュール、AUXモジュール)

1) インサーションボタン

インサーションのON/OFFを切り換えます。本ボタンは、インサーションを使 用する設定が行われているチャンネルのみ表示されます。 ON:緑、OFF:グレー

②マトリクスミキシングボタン、レベル表示

グループ、マスターLR、AUXチャンネルから各マトリクスチャンネルへのミキ シングON/OFFを切り換えます。 ボタン下部のバーには、マトリクスチャンネルへの送りレベルを表示します。

レベルが0 dBに設定されると、緑色の線がバー上に表示されます。

ON:緑、OFF:グレー

( ※ 次ページへつづく)

## 3ダイナミクスボタン、ダイナミクスグラフ

- ●ダイナミクスのON/OFFを切り換えます。 ON:緑、OFF:グレー
- ●ボタン下部のグラフにダイナミクスの設定値を表示します。また、グラフ部 分をダブルクリックすると、シングルチャンネル表示に切り換わります。
- 4)イコライザーボタン、イコライザーグラフ
	- ●イコライザーのON/OFFを切り換えます。
	- ON:緑、OFF:グレー
	- ●ボタン下部のグラフにイコライザーの設定値を表示します。また、グラフ部 分をダブルクリックすると、シングルチャンネル表示に切り換わります。
- 5 マスターLRミキシングボタン
	- マスターLRへのミキシングON/OFFを切り換えます。 ON:橙、OFF:グレー
- 6 PAN/BALレベル

黄色のバーで設定値を表示します。左端がL16、右端がR16です。 グループモジュールでは、L、LR、Rの3ポイントの切り換えとなります。

⑦PFI ボタン

PFL/AFLのON/OFFを切り換えます。 ON:緑、OFF:グレー

- 8チャンネルボタン (GP1~GP8、L/R、AX1~AX6) チャンネルスイッチのON/OFFを切り換えます。 ON:赤、OFF:グレー
- 9フェーダー
- 10 フェーダー合致点表示

パターンメモリーに登録されていたレベル値を表示します。ただし、AUXチャ ンネルには表示されません。

11 フェーダーレベル表示

現在のレベル値が表示されます。 ダブルクリックすると、レベルを入力することができます。

12 リファレンス名称表示

プロジェクト設定部で設定した各チャンネルごとのリファレンス名(半角4文 字)が表示されます。

(2)AIRモジュール  $\textcircled{\scriptsize{1}}$ 49 REF GAIN

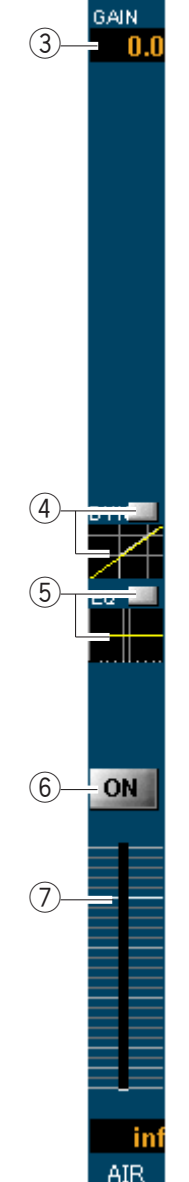

- <sub>(2)</sub> ①ファンタムボタン ファンタム電源のON/OFFを切り換えます。 ON:赤、OFF:グレー
	- 2フェイズボタン フェイズのON/OFFを切り換えます。 ON (INVERSE) :橙、OFF (NORMAL) :グレー
	- 3インプットゲイン表示 現在の設定値が表示されます。ダブルクリックすると レベルを入力することもできます。 この場合、設定可能な値の中で入力した数値に対して 最も近い値が設定されます。
	- 4ダイナミクスボタン、ダイナミクスグラフ
		- ●エアマイクのダイナミクスON/OFFを切り換えます。 ON:緑、OFF:グレー
		- ●ボタン下部のグラフにダイナミクスの設定値を表示 します。また、グラフ部分をダブルクリックすると、 シングルチャンネル表示に切り換わります。
	- 5イコライザーボタン、イコライザーグラフ
		- ●エアマイクのイコライザーON/OFFを切り換えます。 ON:緑、OFF:グレー
		- ●ボタン下部のグラフにイコライザーの設定値を表示 します。また、グラフ部分をダブルクリックすると、 シングルチャンネル表示に切り換わります。
	- 6AIRマイクボタン
		- エアマイクのON/OFFを切り換えます。 ON:赤、OFF:グレー
	- 7)レベル表示 エアマイクのレベルを表示します。下部のボックスに は設定値が表示されます。 本ソフトからレベルを設定することはできません。

(3)ANNモジュール

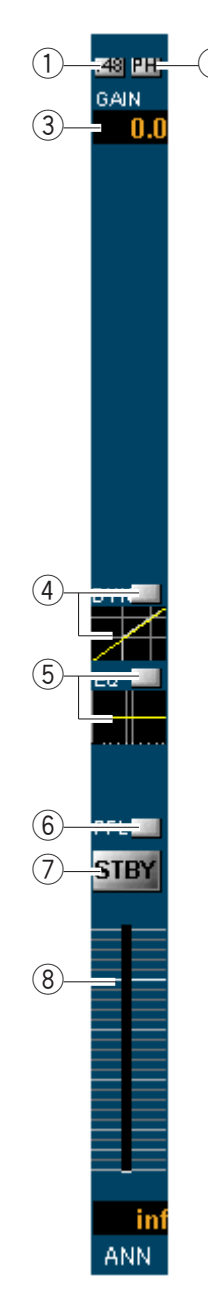

- <sub>(?)</sub> ①ファンタムボタン ファンタム電源のON/OFFを切り換えます。 ON:赤、OFF:グレー
	- 2フェイズボタン フェイズのON/OFFを切り換えます。 ON (INVERSE) :橙、OFF (NORMAL) :グレー
	- 3インプットゲイン表示 現在の設定値が表示されます。ダブルクリックすると レベルを入力することもできます。 この場合、設定可能な値の中で入力した数値に対して 最も近い値が設定されます。
	- 4ダイナミクスボタン、ダイナミクスグラフ
		- アナウンスマイクのダイナミクスON/OFFを切り換 えます。
			- ON:緑、OFF:グレー
		- ●ボタン下部のグラフにダイナミクスの設定値を表示 します。また、グラフ部分をダブルクリックすると、 シングルチャンネル表示に切り換わります。
	- 5イコライザーボタン、イコライザーグラフ
		- アナウンスマイクのイコライザーON/OFFを切り換 えます。

ON:緑、OFF:グレー

- ●ボタン下部のグラフにイコライザーの設定値を表示 します。また、グラフ部分をダブルクリックすると、 シングルチャンネル表示に切り換わります。
- 6PFLボタン
	- アナウンスマイクのPFL/AFLのON/OFFを切り換えま す。

ON:緑、OFF:グレー

7) ANNマイクボタン

アナウンスマイクのON/OFFを切り換えます。 ON:赤、OFF:グレー

8)レベル表示

アナウンスマイクのレベルを表示します。下部のボッ クスには設定値が表示されます。 本ソフトからレベルを設定することはできません。

(4)T.B./OSCモジュール

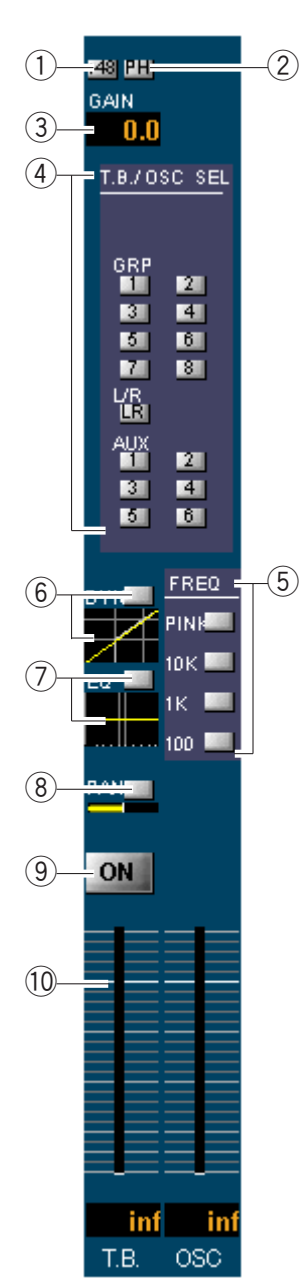

- (2) ① ファンタムボタン トークバックのファンタム電源ON/OFFを切り換え ます。 ON:赤、OFF:グレー
	- 2 フェイズボタン トークバックのフェイズON/OFFを切り換えます。 ON (INVERSE) :橙、OFF (NORMAL) :グレー

3インプットゲイン表示

トークバックのインプットゲイン設定値が表示され ます。ダブルクリックするとレベルを入力すること もできます。

#### 4)T.B./OSCアサインボタン T.B./OSC信号の出力先を選択します。 ON(選択):緑、OFF(非選択):グレー

5 OSC周波数選択ボタン

オシレータ信号として出力する周波数 (PINK, 10K, 1K, 100)を選択します。トークバックボタンがON のときは、本ボタンをONにすることはできません。 ON(選択):橙、OFF(非選択):グレー

- 6ダイナミクスボタン、ダイナミクスグラフ
	- ●トークバックのダイナミクスON/OFFを切り換え ます。

ON:緑、OFF:グレー

- ●ボタン下部のグラフにダイナミクスの設定値を表 示します。また、グラフ部分をダブルクリックす ると、シングルチャンネル表示に切り換わります。
- 7) イコライザーボタン、イコライザーグラフ
	- ●トークバックのイコライザーON/OFFを切り換え ます。

ON:緑、OFF:グレー

- ●ボタン下部のグラフにイコライザーの設定値を表 示します。また、グラフ部分をダブルクリックす ると、シングルチャンネル表示に切り換わります。
- 8 PANボタン

トークバックのPAN ON/OFFを切り換えます。ま た、ボタン下部に黄色のバーで設定値を表示します。 左端がL16、右端がR16です。 ON:緑、OFF:グレー

9トークバックボタン

トークバックのON/OFFを切り換えます。OSC周波 数選択ボタンがONのときは、本ボタンをONにする ことはできません。 ON:赤、OFF:グレー

10 レベル表示

トークバックとオシレータのレベルを表示します。 下部のボックスには設定値が表示されます。 本ソフトからレベルを設定することはできません。  $(1)$ PFL/CLR  $(2)$ MODE  $\circled{3}$  $\circ$ 

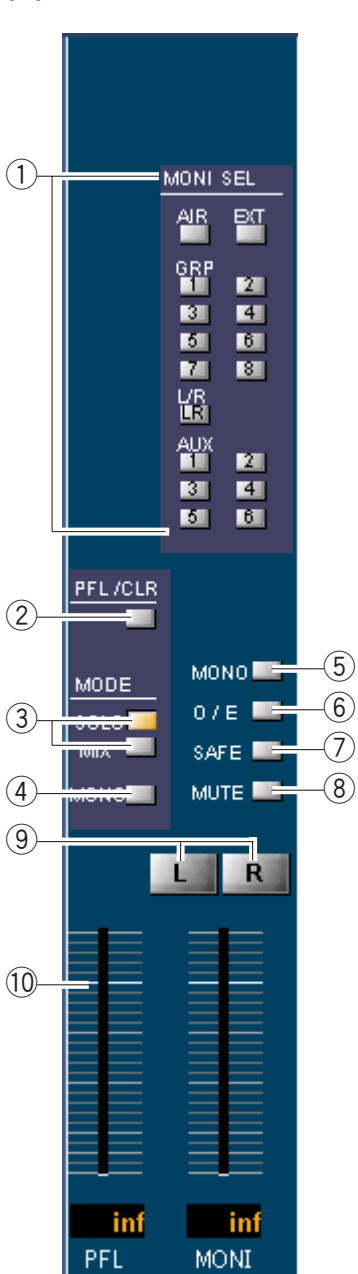

- (5)モニターモジュール
- ①モニターソース選択ボタン モニターに出力するソースを選択します。 ON(選択):緑、OFF(非選択):グレー
- 2 PFLクリアボタン クリックすると、PFLの選択状態がクリアされます。
- 3 PFL モードボタン

PFLモード(SOLO、MIX)を選択します。選択さ れているボタンは橙色になります。

- SOLO : システム内でPFL/AFLの選択は択一になり ます。
- MIX : システム内で複数のPFL/AFLを選択でき、 ミックスしてモニタリングできます。

# 4 PFL MONOボタン

PFL出力のモノラル状態とステレオ状態を切り換え ます。

ON (PFLモノラルミックス状態): 橙 OFF (PFLステレオ状態) : グレー

5 モニターMONOボタン

モニター出力のモノラル状態とステレオ状態を切り 換えます。 ON(モノラルミックス状態): 橙

OFF (ステレオ状態) : グレー

# 60DD/EVENボタン

グループ、AUXをステレオでモニターするときに切 り換えます。ステレオ状態にした場合、奇数バスは "L"、偶数バスは"R"に出力されます。 ON (グループ、AUXステレオ状態): 緑 OFF(グループ、AUXモノラル状態): グレー

# 7 PFL SAFEボタン

ONにすると、PFLが選択されていてもモニターソー ス選択ボタンで選択されているチャンネルの信号が 出力されます。

ON:橙、OFF:グレー

# 8モニターMUTEボタン

- モニター出力のミュートON/OFFを切り換えます。 ON:緑、OFF:グレー
- ●ミュートレベルは、シングルチャンネル表示のチ ャンネルオプションパネルで設定することができ ます。

9 モニターLボタン、モニターRボタン モニターLR出力のON/OFFを切り換えます。 ON:赤、OFF:グレー

# 10 レベル表示 (PFL、モニターLR) PFLおよびモニターLRのレベルを表示します。 下部のボックスには設定値が表示されます。 本ソフトからレベルを設定することはできません。

# シングルチャンネル表示

- ●1チャンネルの設定状態を詳細表示する画面です。
- ●PFLポジションは、グループのみチャンネルごとに設定され、マスターLR、AUXチ ャンネルは一括で設定されます。
- ●ダイナミクス操作部、イコライザー操作部、PAN/BAL操作部の操作方法は、インプ ット画面(シングルチャンネル表示)と同じですので、そちらをご覧ください。

チャンネル選択部

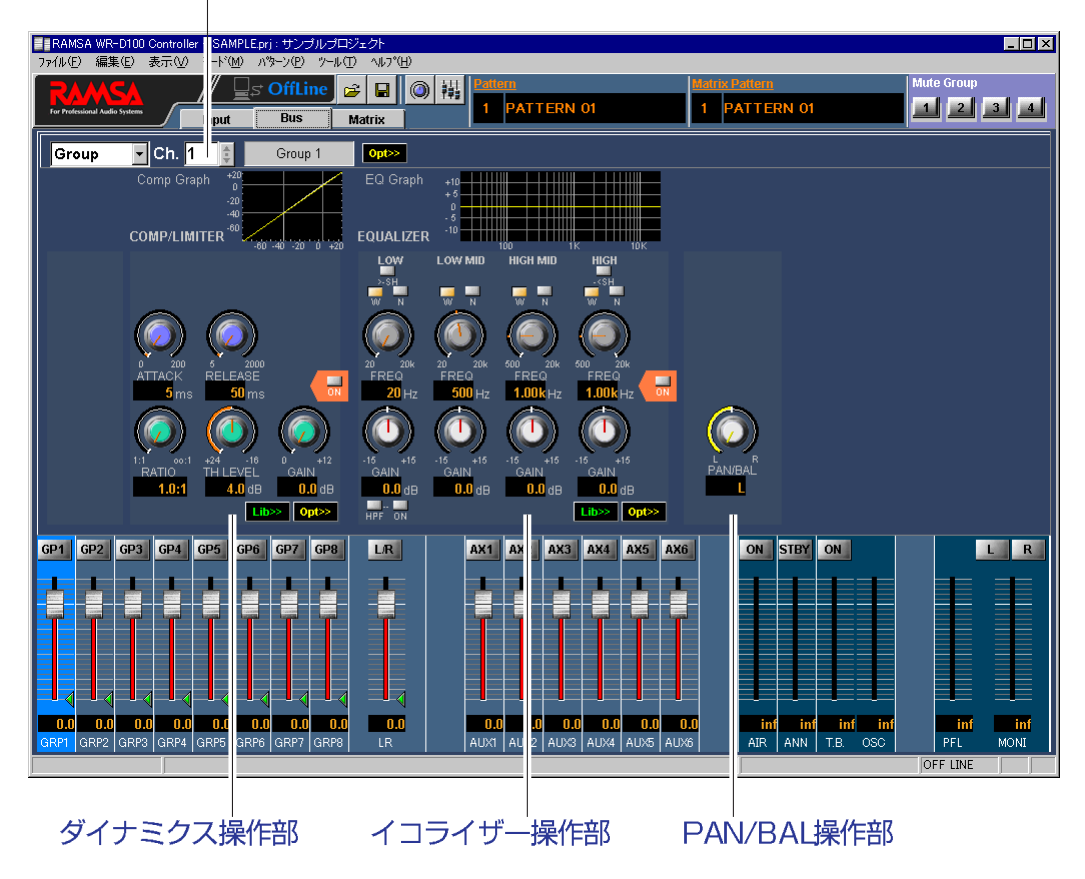

## (1)チャンネル選択部

表示されているチャンネルを切り換えることができます。

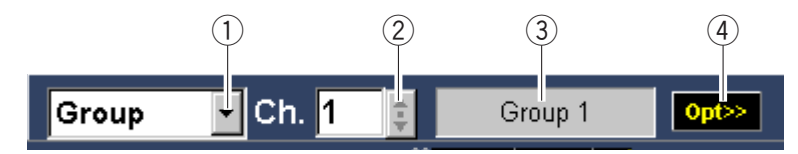

① チャンネル選択部

表示されているチャンネルの種類を表示します。また、▼ をクリックすると、 チャンネルを選択することができます。

# 2 チャンネル番号選択部

表示されているチャンネルの番号を表示します。また、 キ をクリックすると、 チャンネル番号を選択することができます。

#### 3チャンネル名称表示部

表示されているチャンネルの名称を表示します。

# 4オプションパネル表示ボタン

- ●クリックすると、チャンネルオプションパネルが表示されます。
- ●モニターのチャンネルオプションパネルでは、モニターMUTEボタンがON設
	- 定されたときにミュートするレベル (-20 dB, -30 dB, -40 dB, -50 dB,-∞ (inf) )を設定します。

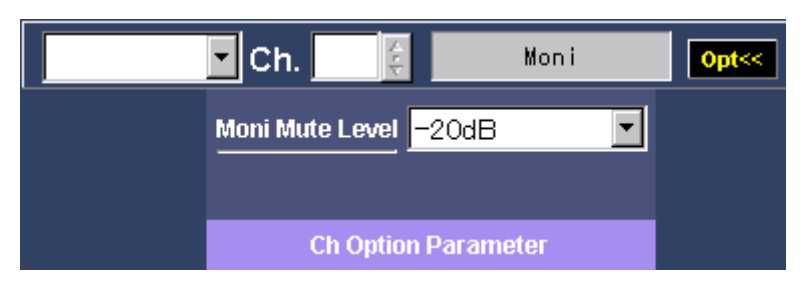

# マトリクス画面

# マルチチャンネル表示

- ●マトリクス操作部とプロジェクト設定部の2ブロックで構成される画面です。
- ●マトリクス操作部では、各マトリクスチャンネルについてパラメータを設定するこ とができます。
- ●プロジェクト設定部では、各チャンネルに対する名称設定やプロジェクト全体に関 わる情報を入力することができます。

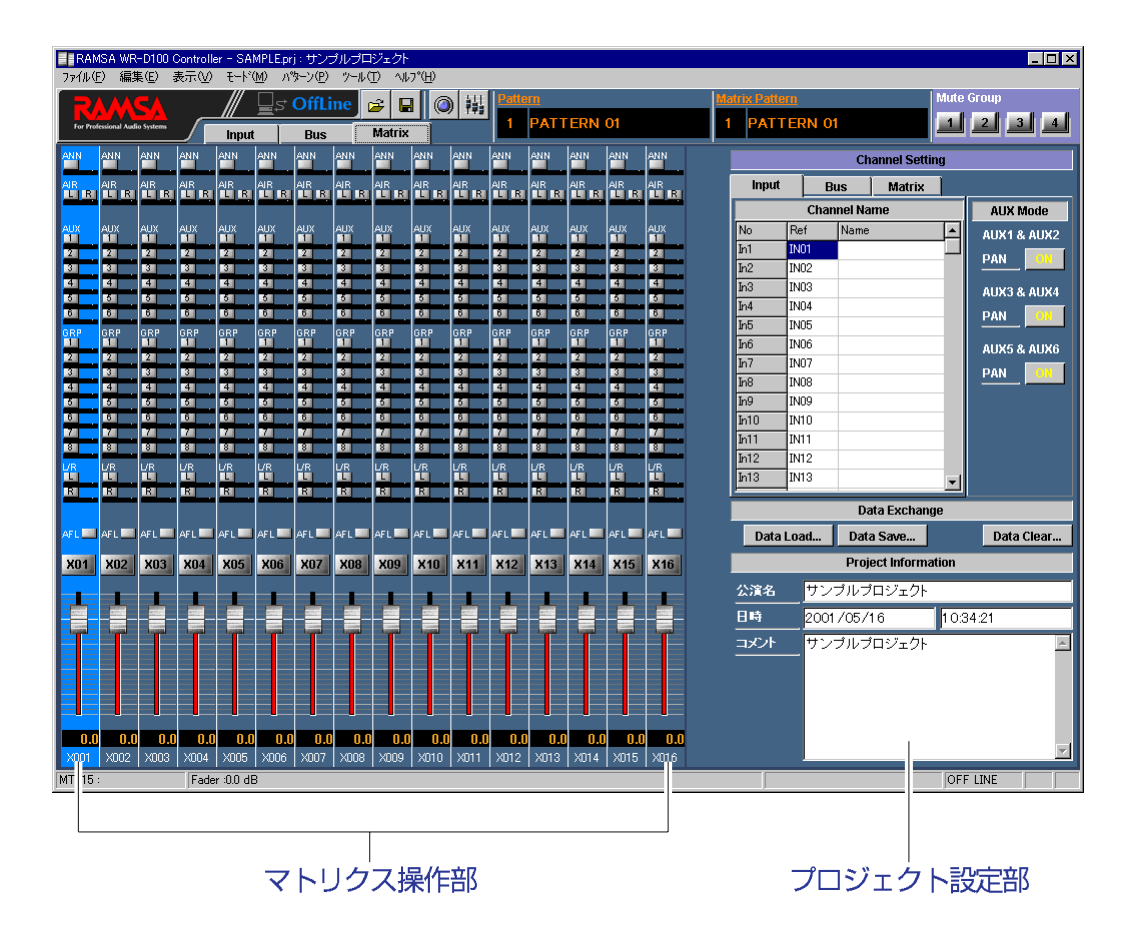

# (1)マトリクス操作部(マトリクスモジュール)

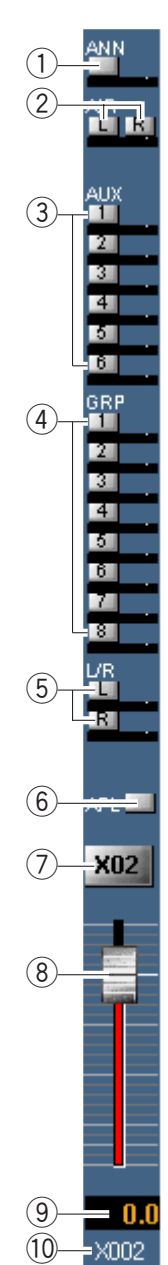

#### 1ANNミキシングボタン

アナウンスマイクからマトリクスへの送りのON/OFF を切り換えます。また、ボタン下部のバーにアナウン スマイクのレベル値を表示します。レベルが0 dBに設 定されると、緑色の線がバー上に表示されます。 ON:緑、OFF:グレー

## 2AIRミキシングボタン

エアマイクからマトリクスへの送りのON/OFFを切り 換えます。また、ボタン下部のバーにエアマイクのレ ベル値を表示します。レベルが0 dBに設定されると、 緑色の線がバー上に表示されます。 ON:緑、OFF:グレー

## 3AUXミキシングボタン

AUXからマトリクスへの送りのON/OFFを切り換えま す。また、ボタン下部のバーにAUXのレベル値を表示 します。レベルが0 dBに設定されると、緑色の線がバ ー上に表示されます。 ON:緑、OFF:グレー

# 4) グループミキシングボタン

グループからマトリクスへの送りのON/OFFを切り換 えます。また、ボタン下部のバーにグループのレベル 値を表示します。レベルが0 dBに設定されると、緑色 の線がバー上に表示されます。 ON:緑、OFF:グレー

#### 5マスターLRミキシングボタン

マスターLRからマトリクスへの送りのON/OFFを切り 換えます。また、ボタン下部のバーにマスターLRの レベル値を表示します。レベルが0 dBに設定されると、 緑色の線がバー上に表示されます。 ON:緑、OFF:グレー

## 6AFLボタン AFL/PFLのON/OFFを切り換えます。 ON:緑、OFF:グレー

(フチャンネルボタン

マトリクスチャンネルのON/OFFを切り換えます。 ON:赤、OFF:グレー

8フェーダー

# 9フェーダーレベル表示 現在のレベル値が表示されます。 ダブルクリックすると、レベルを入力することができ ます。

10 リファレンス名称表示

プロジェクト設定部で設定した各チャンネルごとのリ ファレンス名(半角4文字)が表示されます。

**Channel Setting**  $(1)$ **Input Matrix Bus**  $(2)$ **Channel Name AUX Mode**  $\circled{3}$ No ∣Ref∶ Name AUX1 & AUX2  $\overline{\ln 1}$ IN<sub>01</sub> ox – **PAN**  $-(4)$  $\overline{\ln 2}$ līNO2.  $In3$ INO3 AUX3 & AUX4  $In4$ IN04 **PAN**  $\overline{In5}$ IN<sub>05</sub> In6 annil **AUX5 & AUX6**  $In7$ Ino7  $OR -$ **PAN**  $\overline{\ln 8}$ IN08 ┓  $\overline{\ln 9}$ IN09  $In10$ IN10  $In11$ IN11  $In12$ IN<sub>12</sub>  $In13$ |IN13  $\blacktriangledown$ Data Exchange  $(5)$  $\circled{6}$ – Data Load...  $\left( 7\right)$ Data Save... Data Clear... $-$ **Project Information** 公演名 サンブルブロジェクト  $\overline{18}$ **Dist**  $\circled{9}$  $2001/05/16$  $-10$ 10:34:21 コメント サンブルブロジェクト  $\blacktriangleright$  $-\Omega$ 

(2)プロジェクト設定部

(1) チャンネル切換タブ

リファレンス名称やチャンネル名称を設定するチャンネル(インプット、バ ス、マトリクス)を選択します。

- 2 チャンネル名称設定部
	- ●インプット、グループ、マスターLR、AUX、マトリクスのチャンネル名称 を半角16文字(全角8文字)で設定します。
	- ●ここで設定した名称が、ステータスバーに表示されます。
- 3 リファレンス名称設定部

インプット、グループ、マスターLR、AUX、マトリクスの各モジュール下部 に表示される名称を半角4文字(全角文字使用不可)で設定します。

( ※ 次ページへつづく)

# 4 AUXバスPAN/BAL設定ボタン

インプットからAUXへの送り設定で、AUXバスの奇数・偶数チャンネルを個 別のバスとして使用するか、ステレオ設定のバスとして使用するかを設定し ます。ステレオ設定された場合、偶数チャンネル側の調整ノブはPAN設定を 行うために使用されます。

全チャンネルステレオ設定 : ON (黄色) 一部のチャンネルのみステレオ設定:OFF(グレー、文字のみ黄色) 全チャンネル個別バス :OFF(グレー)

# 5Data Saveボタン

- Data Saveダイアログが表示されます。
- ●現在編集中のプロジェクトデータをパターンデータ、各種ライブラリデー タ単位で記録することができます。

6Data Loadボタン

- Data Loadダイアログが表示されます。
- ●現在編集中のプロジェクトに関して、パターンデータ、各種ライブラリデ ータを読み込むことができます。
- 2Data Clearボタン
	- Data Clearダイアログが表示されます。
	- ●現在編集中のプロジェクトに関して、パターンデータ、各種ライブラリデ ータを消去することができます。

8公演名称設定部

公演名称を半角128文字(全角64文字)設定します。ここで設定した名称は、 タイトルバーに表示されます。

9日付メモ

編集しているプロジェクトの日付を表示します。(入力時の日付です。)

10時間メモ

編集しているプロジェクトの時間を表示します。(入力時の時間です。)

11)コメント設定部

任意のコメントを入力します。半角1000文字(全角500文字)まで入力するこ とができます。

## シングルチャンネル表示

●チャンネル選択部の操作方法は、インプット画面(シングルチャンネル表示)と同 じですので、そちらをご覧ください。

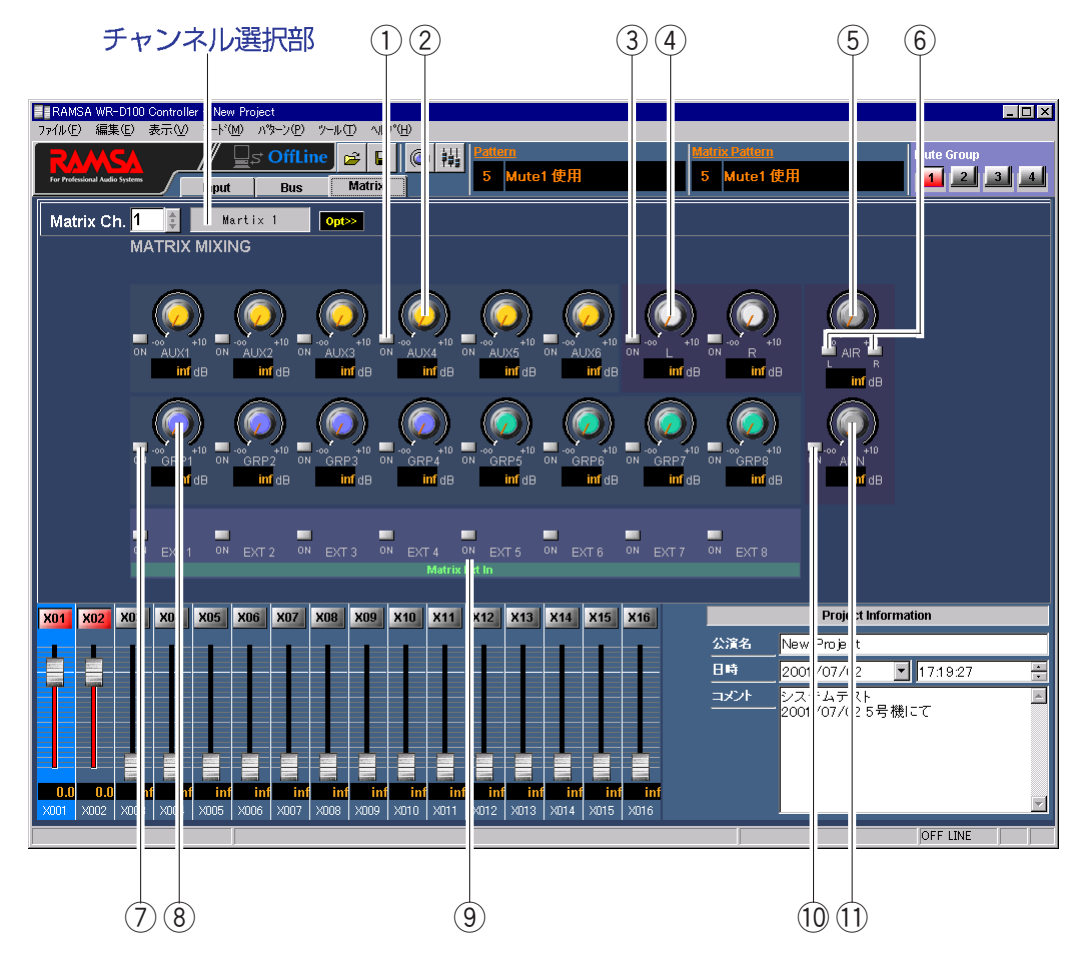

- ①AUXミキシングボタン (AUX1~AUX6) AUXセンドからマトリクスへの送りのON/OFFを切り換えます。 ON:緑、OFF:グレー
- ② AUXミキシングレベル調整ノブ (AUX1~AUX6) AUXミキシングのレベルを調整します。ドラッグして、左右に移動させてく ださい。設定値が本調整ノブ下側のボックスに表示されます。
- 3) マスターLミキシングボタン、マスターRミキシングボタン マスターL、マスターRからマトリクスへの送りのON/OFFを切り換えます。 ON:緑、OFF:グレー
- 4) マスターLミキシングレベル調整ノブ、マスターRミキシングレベル調整ノブ マスターL、マスターRミキシングのレベルを調整します。ドラッグして、左 右に移動させてください。設定値が本調整ノブ下側のボックスに表示されま す。
- (5) AIRミキシングレベル調整ノブ AIRミキシングのレベルを調整します。ドラッグして、左右に移動させてくだ さい。設定値が本調整ノブ下側のボックスに表示されます。
- 6 AIR Lミキシングボタン、AIR Rミキシングボタン AIR L、AIR Rからマトリクスへの送りのON/OFFを切り換えます。 ON:緑、OFF:グレー

( ☞ 次ページへつづく)

## 7 グループミキシングボタン (GRP1~GRP8)

各グループチャンネルからマトリクスへの送りのON/OFFを切り換えます。 ON:緑、OFF:グレー

- 8 グループミキシングレベル調整ノブ (GRP1~GRP8) 各グループチャンネルのレベルを調整します。ドラッグして、左右に移動さ せてください。設定値が本調整ノブ下側のボックスに表示されます。
- 9マトリクスEXT INミキシングボタン (EXT1~EXT8)
	- ●拡張マトリクスインプットからマトリクスへのミキシングON/OFFを切り換 えます。
		- ON:緑、OFF:グレー
	- ●このボタンは、ミキサー本体の初期設定モード、または本ソフトのツール メニューにあるシステムオプションメニューで、スロットに拡張MTX INが 割り当てられたときのみ表示されます。 拡張MTX INを使用することにより、8ch分の信号をスロットカード経由で 直接マトリクスへ割り込ませることができ、本ボタンの設定により他のバ ス信号とミキシングして出力することができます。

## 10 ANNミキシングボタン

アナウンスマイクからマトリクスへの送りのON/OFFを切り換えます。 ON:緑、OFF:グレー

11) ANNミキシングレベル調整ノブ

ANNミキシングのレベルを調整します。ドラッグして、左右に移動させてく ださい。設定値が本調整ノブ下側のボックスに表示されます。

# **メニューについて**

リモートコントロールソフトのメニューについて説明します。

ファイルメニュー

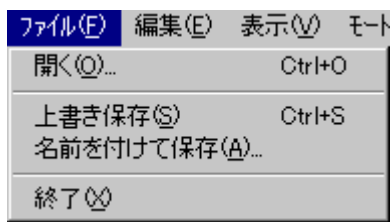

開く (O)

- ●データロードウィンドウが表示され、保存して いたデータ(ファイル)を開くことができます。
- ●オフラインモードでデータを編集しているとき に選択すると、保存確認のためのダイアログが 表示されます。

上書き保存 (S)

- ●現在開いているデータを編集中のファイルに上 書き保存します。オフラインモード時のみ有効 です。
- ●ユーザーレベルが管理者あるいは技術者の場合 のみ有効です。

名前を付けて保存 (A)

- ●データセーブウィンドウが表示され、保存する データタイプとファイル名を指定して、編集中 のデータを選択したファイルに保存します。
- ●ユーザーレベルが管理者あるいは技術者の場合 のみ有効です。

終了 (X)

- ●リモートコントロールソフトを終了します。
- ●オフラインモードでデータを編集しているとき に選択すると、保存確認のためのダイアログが 表示されます。

# 編集メニュー

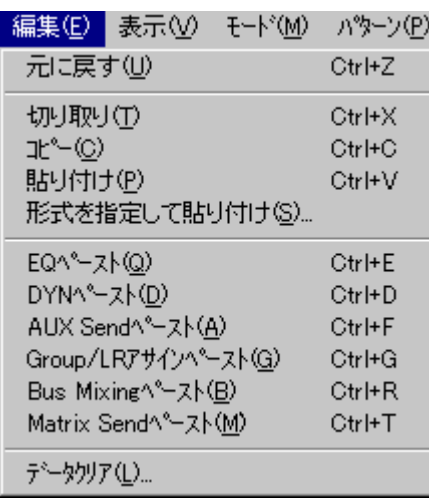

#### 元に戻す (U)

- ●直前のカット&コピー操作、ライブラリリ ード操作、アンドゥ操作を1回だけキャン セルし、元の状態に戻します。
- アンドゥバッファは、メイン画面の切換に よりクリアされます。

# 切り取り (T)

- ●選択された文字列をクリップボードにコピ ーするとともに、文字列をクリアします。
- ●本メニューは、マトリクス画面でのテキス ト編集時のみ有効です。

コピー (C)

選択されたパラメータ(チャンネル)の設定 値をクリップボードにコピーします。

#### 貼り付け (P)

- ●クリップボードにコピーされているデータ を選択されたパラメータ(チャンネル)に 貼り付けます。
- ●クリップボードに該当するデータが存在し ない場合、貼り付けは実行されません。

# 形式を指定して貼り付け (S)

- Paste Specialウィンドウが表示され、クリ ップボードにコピーされているデータの中 から特定のパラメータのみを選択して、選 択されたパラメータ (チャンネル)に貼り 付けます。
- ●クリップボードに該当するデータが存在し ない場合、貼り付けは実行されません。

EQペースト (Q)

- ¡クリップボードにコピーされているEQデ ータを選択されたチャンネルに貼り付けま す。
- ●クリップボードにEQデータが存在しない 場合、貼り付けは実行されません。
- ●本機能は、貼り付け対象がインプット、グ ループ、マスターLR、AIR、ANN、T.B.の 場合のみ有効です。

( 次ページへつづく)

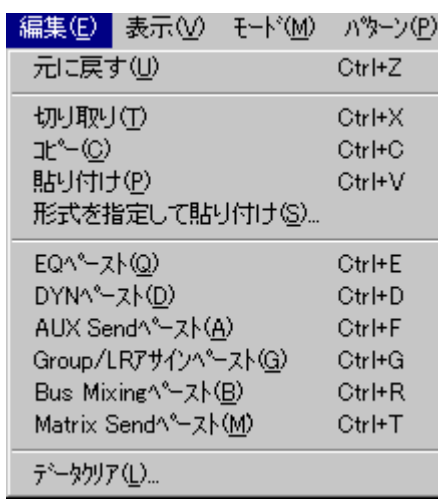

#### DYNペースト (D)

- ●クリップボードにコピーされているDYNデ ータを選択されたチャンネルに貼り付けま す。
- ●クリップボードにDYNデータが存在しない 場合、貼り付けは実行されません。
- ●本機能は、貼り付け対象がインプット、グ ループ、マスターLR 、AIR 、ANN 、T.B. の 場合のみ有効です。

# AUX Sendペースト (A)

- ●クリップボードにコピーされているAUXセ ンドデータを選択されたチャンネルに貼り 付けます。
- ●クリップボードにAUXセンドデータが存在 しない場合、貼り付けは実行されません。
- ●本機能は、貼り付け対象がインプット、 T.B.の場合のみ有効です。

## Group/LRアサインペースト (G)

- ●クリップボードにコピーされているグルー プ/マスターLRアサインデータを選択され たチャンネルに貼り付けます。
- ●クリッブボードにグルーブ/マスターLRア サインデータが存在しない場合、貼り付け は実行されません。
- ●本機能は、貼り付け対象がインプット、 T.B.の場合のみ有効です。

## Bus Mixing  $\sim$  -  $\lambda$   $\vdash$  (B)

- ●クリップボードにコピーされているバスミ キシングデータを選択されたチャンネルに 貼り付けます。
- ¡クリップボードにバスミキシングデータが 存在しない場合、貼り付けは実行されませ ん。
- ●本機能は、貼り付け対象がマトリクスの場 合のみ有効です。

## Matrix Sendペースト (M)

- ●クリップボードにコピーされているマトリ クスセンドデータを選択されたチャンネル に貼り付けます。
- クリップボードにマトリクスセンドデータ が存在しない場合、貼り付けは実行されま せん。
- ●本機能は、貼り付け対象がグループ、マス ターLR 、AUX 、AIR 、ANNの場合のみ有 効です。

# データクリア (L)

データクリアウィンドウが表示され、選択し た項目のデータを初期値に戻します。

# 表示メニュー

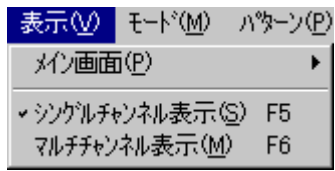

メイン画面 (P) 次のサブメニューが表示され、メイン画面に表示する 画面を選択します。 Input : インプット画面 Bus & Monitor : バス画面 Matrix : マトリクス画面

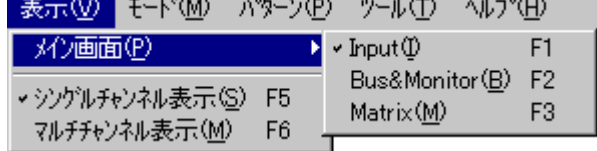

シングルチャンネル表示 (S)

マルチチャンネル表示をシングルチャンネル表示に切 り換えます。

マルチチャンネル表示 (M) シングルチャンネル表示をマルチチャンネル表示に切 り換えます。

# モードメニュー

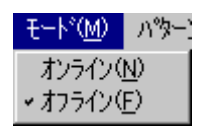

#### オンライン (N)

- ●リモートコントロールソフトをオンラインモードに切り換えます。 ユーザーレベルが管理者あるいは技術者の場合のみ有効です。
- ●オンラインモードでは、リアルタイムにミキサー本体の設定値を 変更することができます。
- ●本メニュー選択時、次のダイアログが表示され、ミキサーと本ソ フトのどちらのデータを使用するか選択できます。 (矢印部分をクリック)

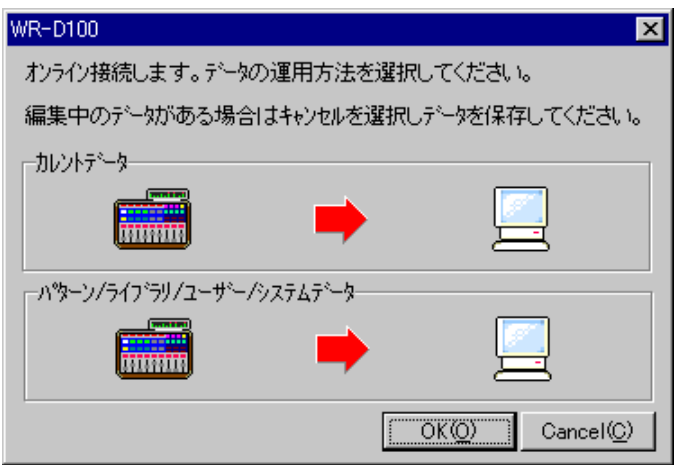

# オフライン (F)

- ●リモートコントロールソフトをオフラインモードに切り換えます。
- ユーザーレベルが管理者あるいは技術者の場合のみ有効です。
- ●オフラインモードでは、本ソフト単体でデータの編集が行えます。

パターンメニュー

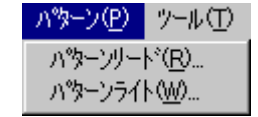

パターンリード (R) パターンリードウィンドウが表示され、パターンおよびマトリ クスパターンの呼び出しを行うことができます。

パターンライト (W)

パターンライトウィンドウが表示され、パターンおよびマトリ クスパターンの書き込みを行うことができます。

ツールメニュー

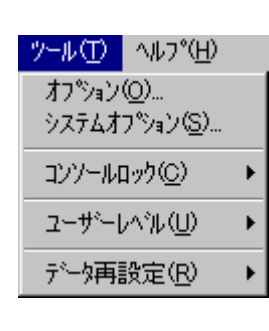

オプション (0)

- ●オプションウィンドウが表示され、オプション機能の設定 を行うことができます。
- ●ユーザーレベルが管理者あるいは技術者の場合のみ有効です。

システムオプション (S)

- ●システムオプションウィンドウが表示され、スロットカード の設定、入出力設定、通信ポートの設定などを行うことがで きます。
- ユーザーレベルが管理者の場合のみ有効です。

コンソールロック (C)

次のサブメニューが表示され、コンソールのロック状態を選択 します。

- Non Lock : 全機能が使用できます。(通常状態) All and : 全機能が使用できません。
	- (データ変更禁止状態)

Fader & VR Enable : フェーダーおよびAUX1, 2のセンドVR、 AUXのマスターVRのみ使用できます。 (フェーダー操作許可状態)

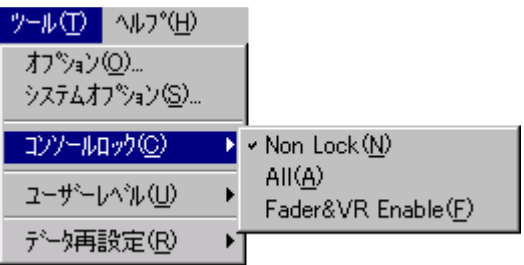

( 次ページへつづく)
## 付 録 メニューについて **109** ツールメニュー

### ユーザーレベル (U)

次のサブメニューが表示され、ユーザーレベルを選択します。 管理者 : 管理者用パスワードが必要です。 技術者 : 技術者用パスワードが必要です。 運用者 : パスワードは不要です。

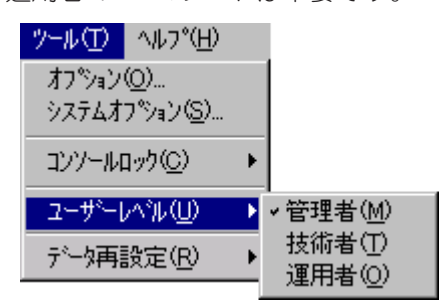

## データ再設定 (R)

次のサブメニューが表示され、ミキサ本体と本ソフトのデータ を完全に一致させることができます。

このメニューはオンラインモード時のみ有効です。

コンソール->PC : 次のサブメニューが表示され、 本ソ フトのデータをミキサー本体のデータ に一致させます。 全データ(カレントデータ、パターン データ、ライブラリデータ、ユーザー、

システムデータ)とカレントデータを 選択できます。

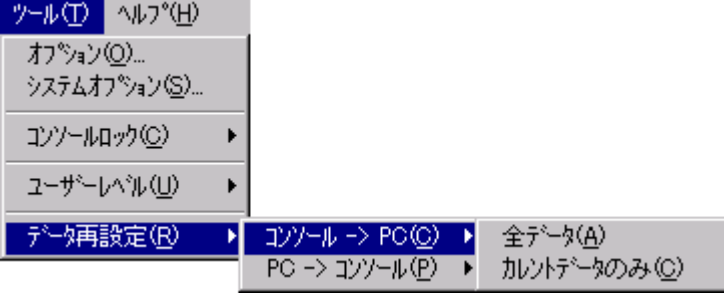

PC->コンソール : 次のサブメニューが表示され、ミキサ ー本体のデータを本ソフトのデータに 一致させます。 全データ(カレントデータ、パターン データ、ライブラリデータ、ユーザー、 システムデータ)とカレントデータを 選択できます。

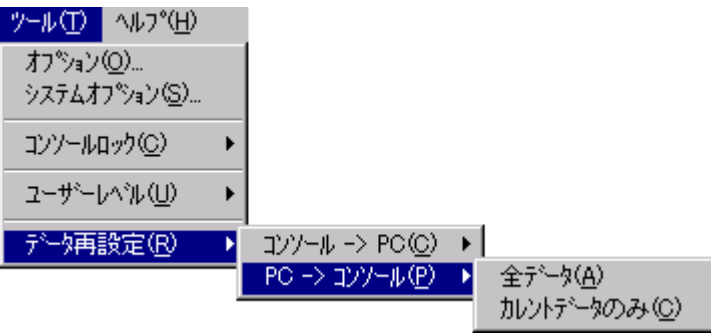

ヘルプメニュー

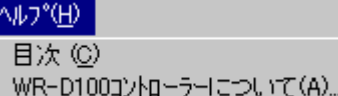

**目次 (C)** 

ヘルプウィンドウが表示されます。 ヘルプは、Acrobat Readerによって表示されます ので、Acrobat Readerがインストールされている 必要があります。

WR-D100コントローラーについて (A) リモートコントロールソフトのバージョン情報 ウィンドウが表示されます。

#### ■当社製品のお買物・取り扱い方法・その他ご不明な点は下記へご相談ください。 パナソニック システムお客様ご相談センター パナハ ヨイワ フリーダイヤル ळ्ळ 0120-878-410 受付:9時~17時30分(土・日・祝祭日は受付のみ) ホームページからのお問い合わせは https://sec.panasonic.biz/solution/info/

## ご相談窓口における個人情報のお取り扱いについて

パナソニック株式会社および関係会社(以下「当社」)は、お客様の個人情報やご相談内容をご相談への対応や修理、 その確認などのために利用し、その記録を残すことがあります。また、折り返し電話をさせていただくときのために、 ナンバーディスプレイを採用している場合があります。当社は、お客様の個人情報を、適切に管理し、修理業務等 を委託する場合や正当な理由がある場合を除き、第三者に提供しません。お問い合わせはご相談された窓口にご連 絡ください。

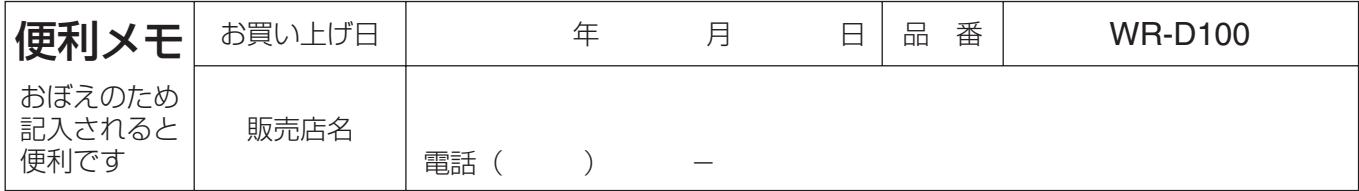

# パナソニック システムネットワークス株式会社

〒153-8687 東京都目黒区下目黒二丁目3番8号

Panasonic System Networks Co., Ltd. 2010